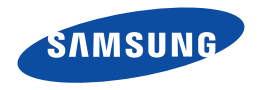

# 使用说明书 数码摄像机

HMX-F90/HMX-F91 HMX-F900/HMX-F910 HMX-F920

数码摄像机 www.samsung.com/register

要进行视频录制,可使用支持更快写入速度的存储卡。 建议存储卡: 6MB/s(类别6)或以上。

# <span id="page-1-0"></span>在阅读本用户手册之前

# 安全警告

本说明书中图示和符号的意思 :

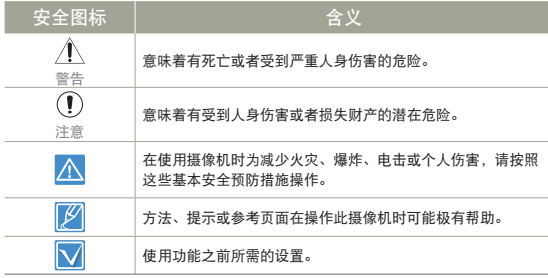

为了您和其他人不受到伤害,请注意并且遵守这些警示符号以及提 示信息。阅读之后,请将此内容另行保存,以供日后参考。

# 安全预防措施

警告!

- • 当使用摄像机的适配器时,应连接有接地保护的插座。
- • 电池组不应该暴露于过热的地方。譬如有阳光,火等类似的地方。

注意

如果电池组更换不正确会有爆炸的危险。 仅更换使用同样或等效型的电池组。

要从本机主电源断开本设备,必须从主电源插座拔下插头,因为主电源插 头应该更易于操作。

# 使用时的重要信息

■关于本用户手册

感谢您购买 Samsung 摄像机。在使用摄像机之前,请仔细阅读本 用户手册,并将其放在方便之处以供将来参考。如果摄像机无法正 常操作, 请参阅"故障处理"。 → 第 93~102 页

#### 本用户手册适用于型号 HMX-F90, HMX-F91, HMX-F900, HMX-F910, 和 HMX-F920。

- • 在本用户手册中使用 HMX-F90 型号说明。
- • 本用户手册中的显示可能不如您在 LCD 屏幕上看到的那样准确。
- • 存储介质和其它附件的设计和规格若有变更,恕不另行通知。
- 使用之前, 请仔细阅读"安全信息"之后正确使用本产品。
- • 对于因未遵守用户说明书引起的任何伤害或产品损坏 , Samsung 概不负责。
- • 在本说明书中,'存储卡(卡)'意味着 SD 卡 , SDHC 卡或 SDXC。
- • 在本用户说明书的功能叙述中,屏幕指示图标会在您操作相应功 能时出现在显示屏上。 例如: 720X576/50p (16:9) - 视频分辨率子菜单项 → 第 53 页

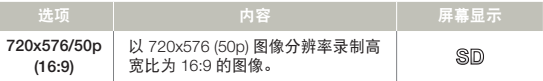

如果设置 720X576/50p (16:9), 相应的图标 ( SD ) 将出现在屏 幕上。

2

#### 在本手册中使用以下术语 :

- "场景"表示从您按下 [ 录制开始 / 停止 ] 按钮开始录制到再次 按下暂停录制之间的一个视频单元。
- •"照片"和"静止图像"意思相同可以交替使用。

#### 在使用本摄像机之前

- • 此产品以 H.264 (MPEG4/AVC) 格式录制视频。
- • 可以在个人计算机上使用本摄像机的内置软件来播放和编辑本摄 像机录制的视频。
- • 请注意,本摄像机与其他数字视频格式不兼容。
- • 在录制重要视频之前,请先试录。 播放试录的内容以确保正确录制视频和音频。
- • 操作本数码摄像机或者存储卡等时,录制的内容也许会丢失。 三星公司不会对录制的内容损坏负责。
- • 备份重要的录制数据。 将文件复制到电脑,保护您重要的录制数据。推荐您将文件从电 脑复制到其它存储介质保存。请参见软件安装和 USB 连接 指南。
- • 版权 :请注意本数码摄像机仅为个人使用。 使用其他模拟 / 数字媒体或设备在本数码摄像机的存储介质上录 制的数据受版权法保护,未经版权所有者允许不得使用。 个人欣赏除外。即使您录制诸如展览、表演或展示等活动进行个 人欣赏,也强烈建议您事先获得允许。

#### 有关商标的说明

- 此手册或其他三星产品说明文件中提及的所有产品名称和注册商 标是其各自所有者的商标或注册商标。另外、本手册中并不是在 每种情况下都提到"™"和"®"。
- • SD, SDHC 和 SDXC 的徽标是 SD-3C, LLC 的商标。
- Microsoft<sup>®</sup>、Windows<sup>®</sup>、Windows Vista<sup>®</sup>、Windows<sup>®</sup> 7、和 DirectX® 是 Microsoft Corporation 在美国和其他国家的注册商标 或商标。
- Intel<sup>®</sup>、Core™、Core 2 Duo<sup>®</sup>、和 Pentium<sup>®</sup> 是 Intel Corporation 在美国和其他国家的注册商标或商标。
- • AMD 和 Athlon™ 是注册商标或在美国和其他国家的 AMD 公司 的商标。
- • Macintosh 和 Mac OS 是 Apple Inc. 在美国和其他国家的注册商 标或商标。
- • Flickr 是 Yahoo 的商标。
- • Facebook 是 Facebook Inc. 的商标。
- • Twitter 是 Twitter Inc. 的商标。
- • Picasa 是 Google Inc. 的商标。
- • Adobe、Adobe 徽标和 Adobe Acrobat 是 Adobe Systems Incorporated 在美国和其他国家 / 地区的注册商标或商标。
- • HDMI、HDMI 标志和 "High Definition Multimedia Interface" 术语是 HDMI Licensing LLC 的商标或注册商标。

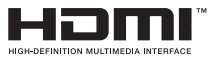

#### 录制时的正确礼仪  $|\mathsf{Q}|$

- • 未经其授权或同意,切勿记录人的视频和照片。
- • 在禁止录制的地方,切勿记录视频和照片。
- • 不要在私人地方录制视频和照片。

<span id="page-3-0"></span>安全信息

下面显示的安全注意事项用于防止人员伤害或材料损毁。要注意所有说明。

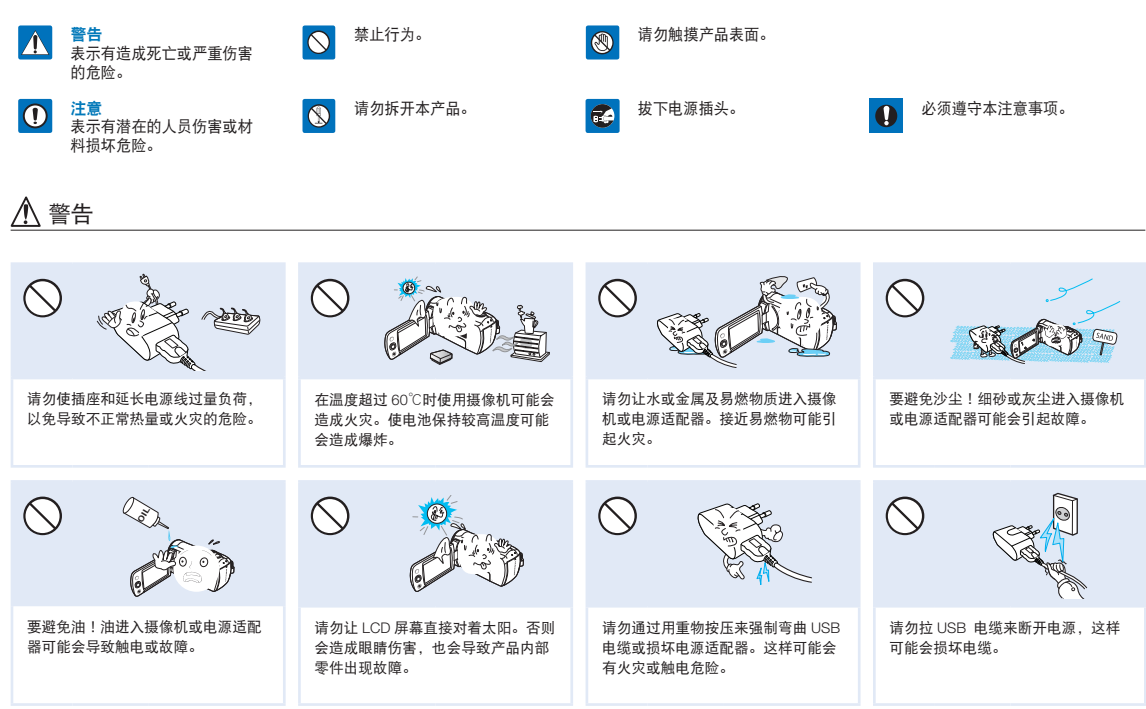

### 安全信息

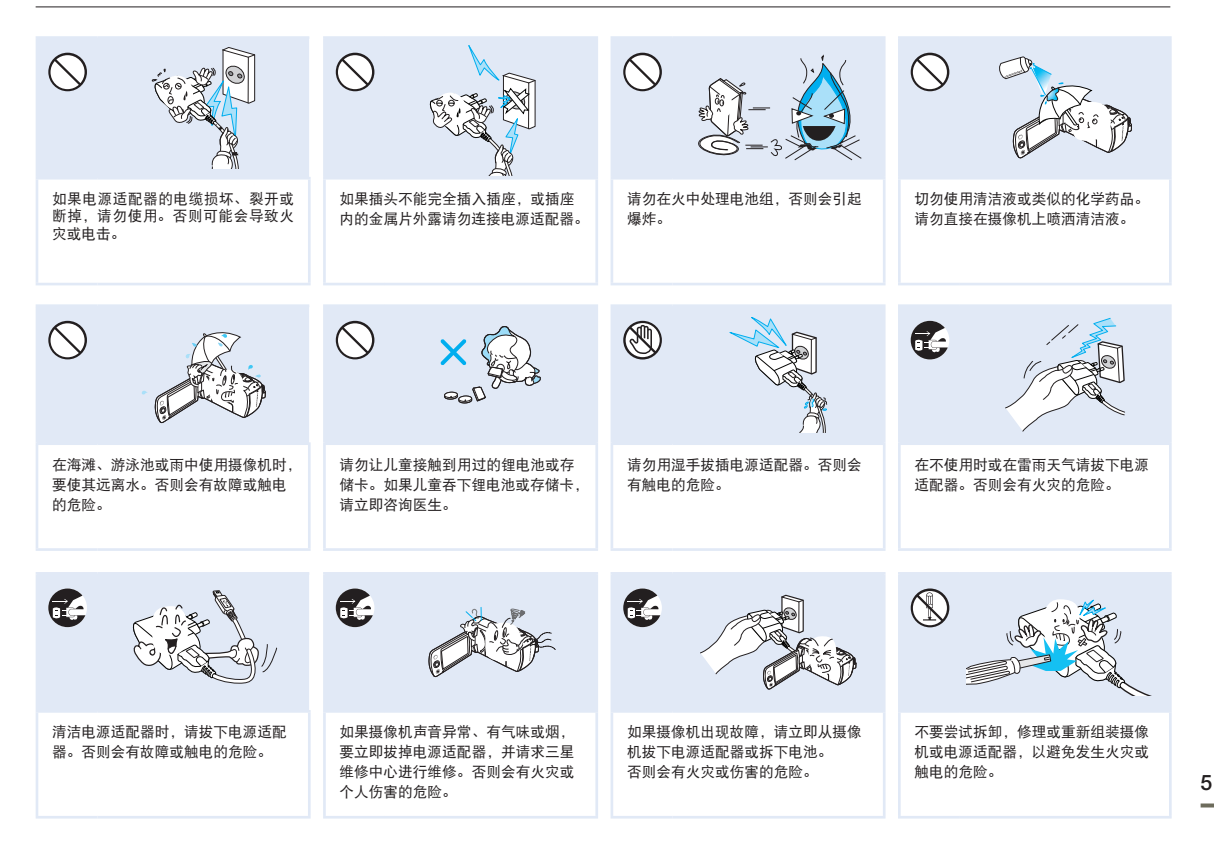

### 安全信息

# 注意

6

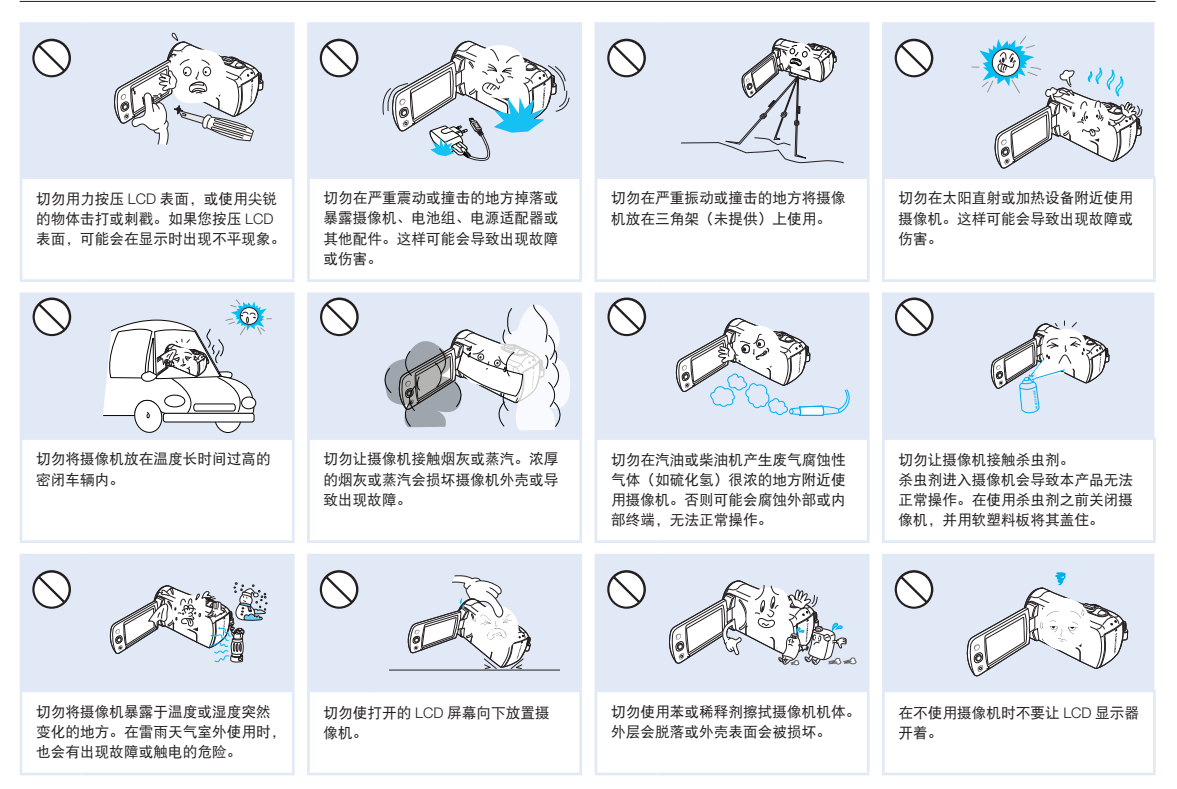

# 安全信息

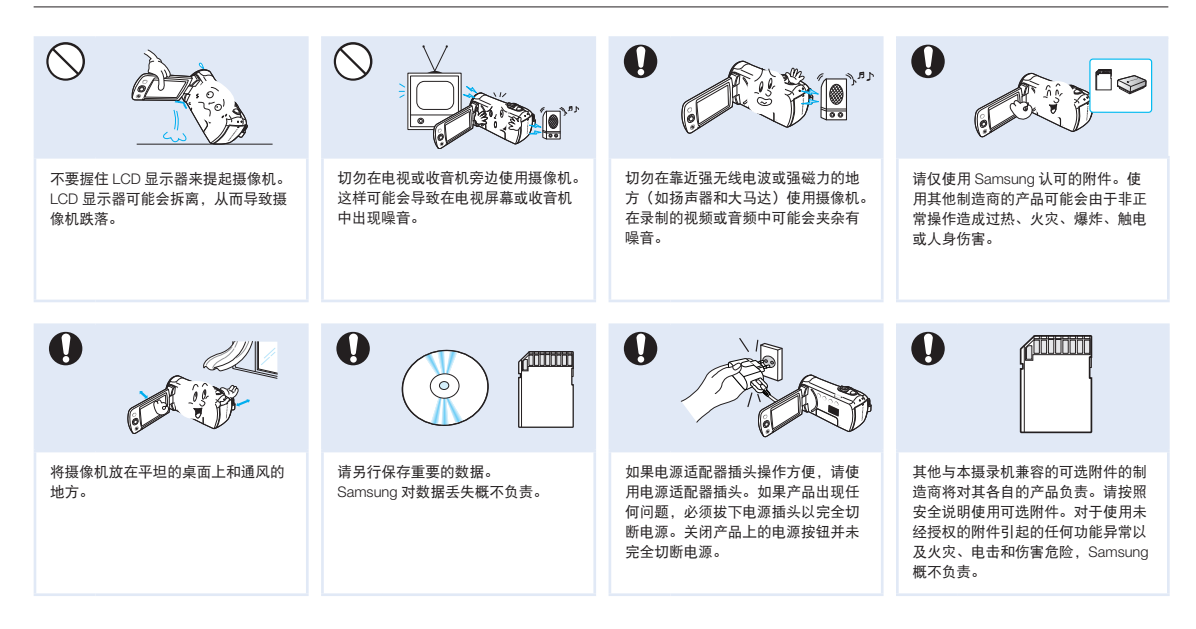

目录

8

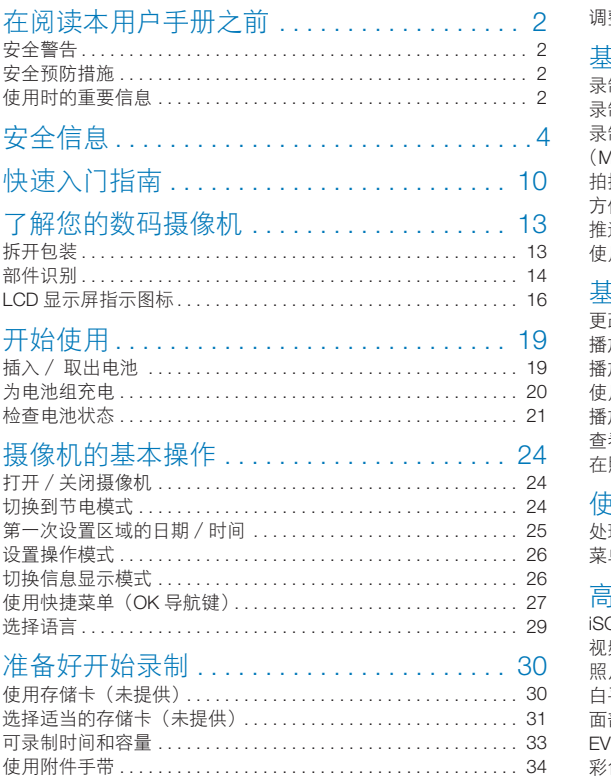

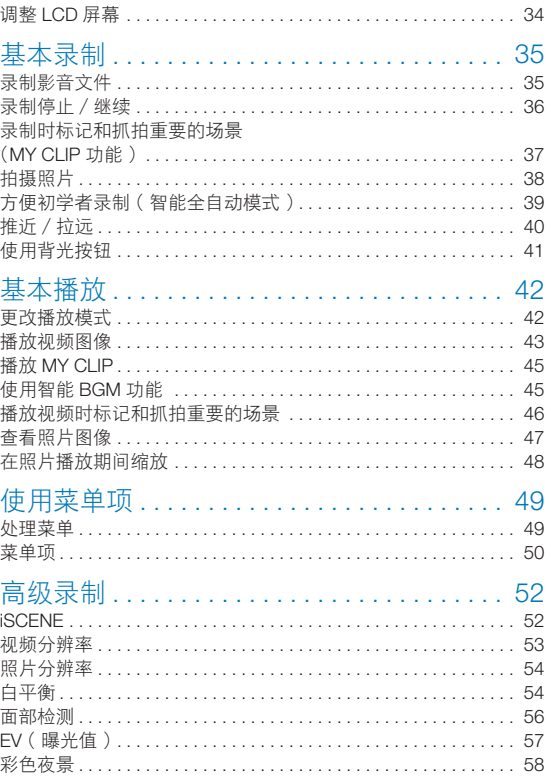

81

......................... 80 ......................... 80

. . . . . . . . . . . . . . . . 93 ......................... 96 . . . . . . . . . . . . . . . 103 . . . . . . . . . . . . . . . 106

. . . . . . . . . . . . . . . . . . . . . . . . . . . . . . . . 84

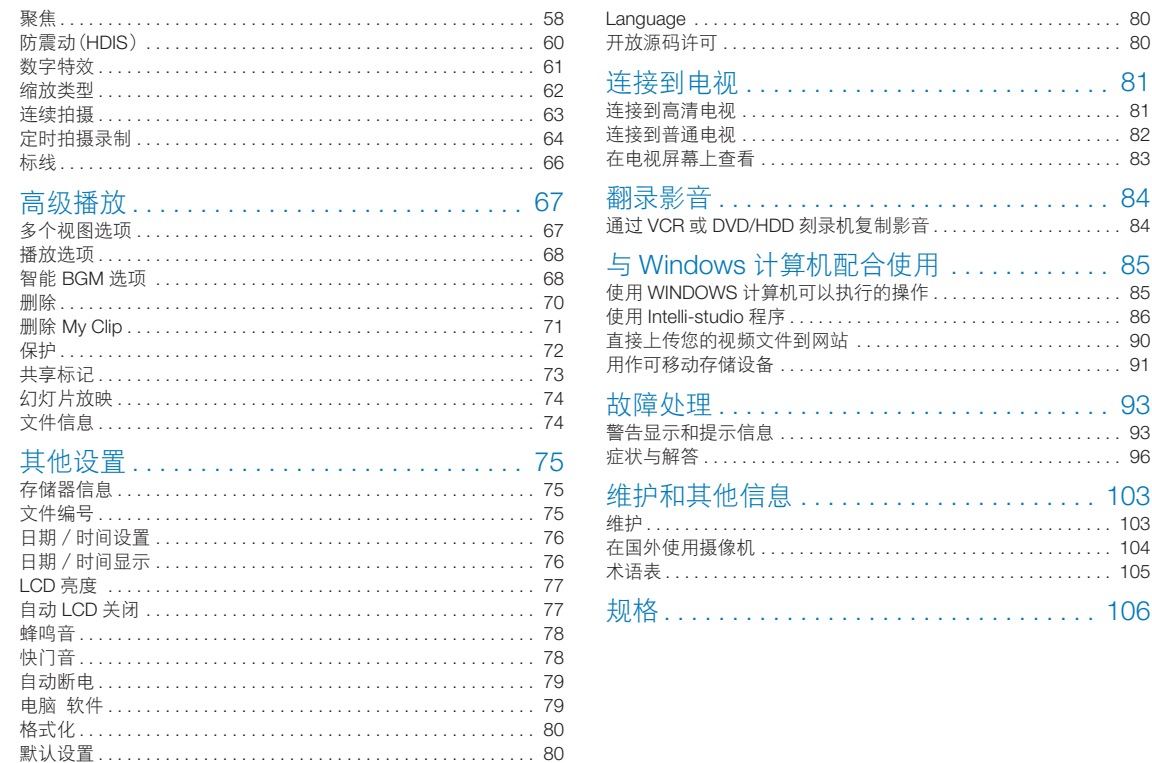

# <span id="page-9-0"></span>快速入门指南

本快速入门指南介绍了摄像机的基本操作和功能。有关更多信息,请参阅参考页。

## 步骤 1 :准备工作

1 将电池组插入到电池插槽中。 → 第 19 页

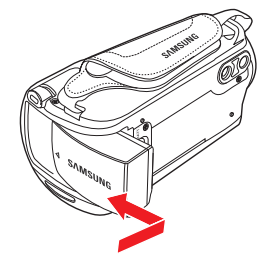

- 2 为电池充满电。→ 第 20 页
- 3 插入存储卡。 → 第 30 页

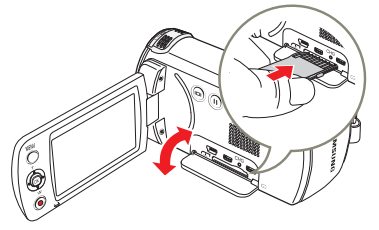

#### 步骤 2 :使用摄像机进行录制

- 1 打开 LCD 屏幕并按下电源 [ 电源 ( t) ] 按钮开启摄像机。
	- 将 [ **镜头盖打开 / 关闭** ] 开关打开 ( <mark>€</mark>)。 → 第 15 页

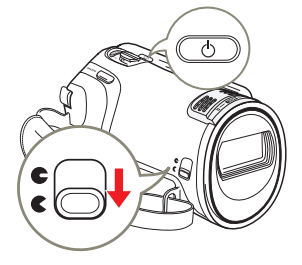

2 要录制视频, 按 [ 录制开始 / 停止 ] 按钮, 或拍摄照片时. 请按  $[PHOTO]$  按钮。 → 第 35, 38 页

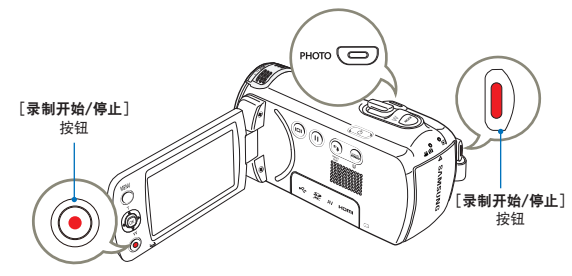

### 步骤 3 :播放视频或照片

#### 在 LCD 屏幕上查看视频或照片

通过缩略索引视图可以帮助您快速找到想要查看的录制文件。

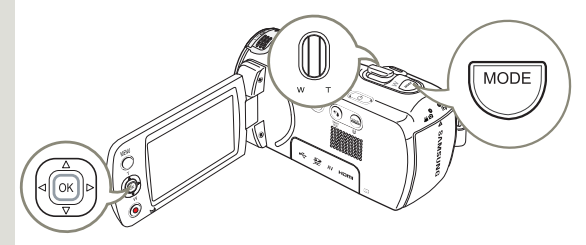

- 1 按下 [MODE] 模式按钮选择播放模式 (图)。
- 2 使用 [ 缩放 ] 杆选择视频或照片缩略索引视图。
- 3 使用 [ 控制 ( 上 / 下 / 左 / 右 ) ] 按钮选择想要的视频或照片, 然后按下控制 [ 控制 (OK)] 按钮。

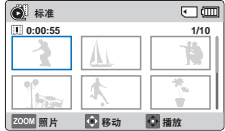

#### 通过电视机观看

您可以与电视机连接然后欣赏到非凡品质的影音画面。 → 第 81~83 币

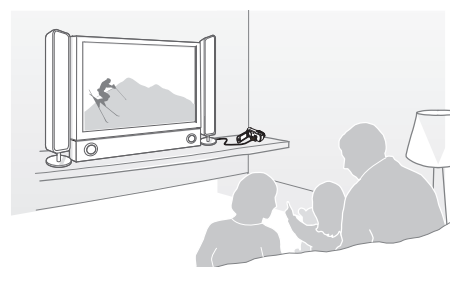

#### 步骤 4 :保存已录制的视频 / 照片

使用本摄像机内置的 Intelli-studio 程序,可以将视频 / 照片导入到 计算机中,编辑或与亲友共享视频 / 照片。有关详细信息,请参 阅第 86~89 页。

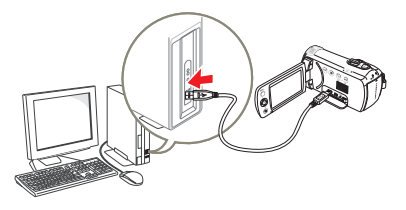

#### 从计算机导入和查看视频 / 照片

- 1 使用 USB 电缆将摄像机连接到计算机, 即可启动 Intelli-studio 程序。
	- **•**  Intelli-studio 主窗口中将出现新文件保存屏幕。单击 Yes, 将会完成上传过程,并且以下弹出窗口将会出现。
- 2 会将新文件保存到计算机并注册在 Intelli-studio 程序上的内容 管理器。
	- **•**  您能够以不同的标准整理文件,譬如人脸,日期等。

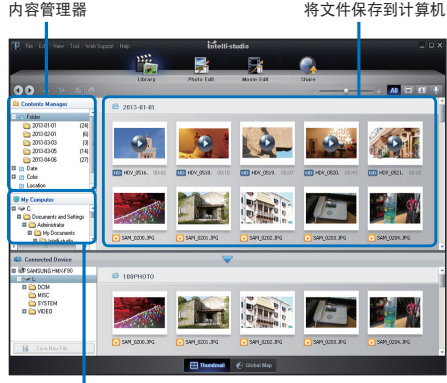

计算机上的文件夹目录

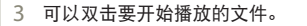

#### 在网络上共享视频 / 照片

点击上传照片和视频到网站,与世界网友分享您的视频 / 照片。 单击在浏览器上的**共享 (■) → 上传**导航键。 → 第 89 页

一旦将摄像机连接至 Windows 计算机,Intelli-studio 就会 在电脑上自动运行(当指定电脑 软件 : 打开时)。 → 第 79 而

#### 步骤 5 :删除视频或照片

如果存储介质已满,就不能录制新的视频或照片。应从存储介质 中删除已保存在计算机上的视频或照片数据。然后就可以在新释 放的存储介质空间上录制新的视频或照片。

 $[$  MODE] 按钮 → 播放 ( $\blacksquare$ ) 模式 →  $[$  MENU] 按钮 → 删除 → 第70页

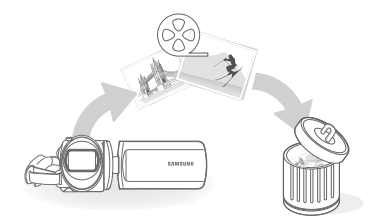

<span id="page-12-0"></span>了解您的数码摄像机

# 拆开包装

新的数码摄像机配有以下部品。如果缺少任一部品,请联系三星客 服中心。

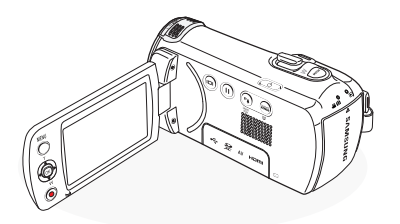

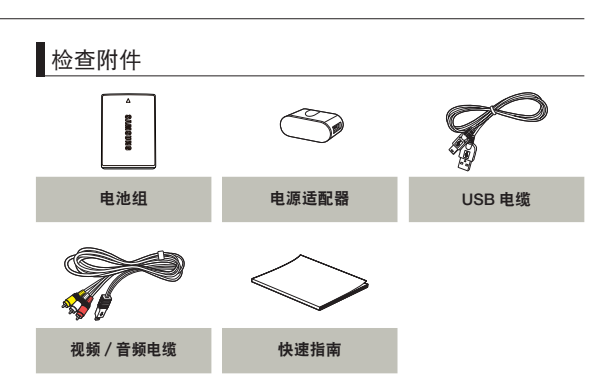

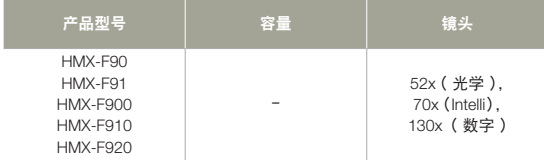

- • 虽然各型号的某些功能不相同,但是它们以相同的方式操作。
- • 每个项目的具体外观可能会因型号而异。
- • 内容视销售地区的不同而有所不同。
- • 请在咨询您当地的 Samsung 经销商后购买部件和附件。对于使用 未经授权的电源适配器或电池等配件造成的电池寿命缩短或故障, SAMSUNG 概不负责。
- • 配件不包括存储卡。参见第 31 页选择适合本摄像机的存储卡。

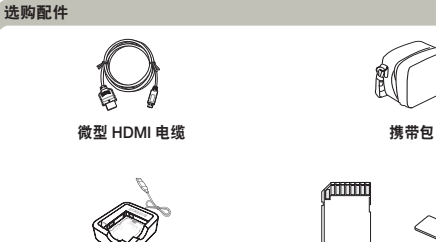

电池充电器 (IA-BC9UA4)

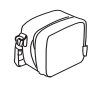

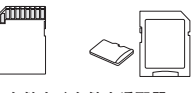

存储卡 / 存储卡适配器

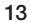

# <span id="page-13-0"></span>部件识别

# 前视图和左视图

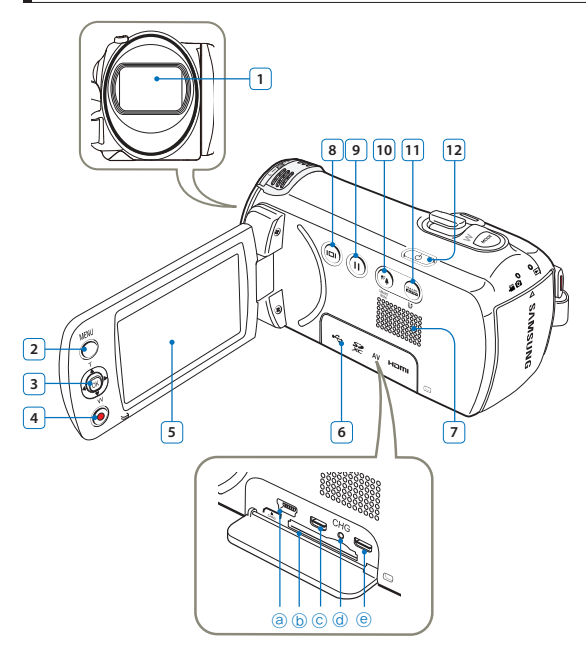

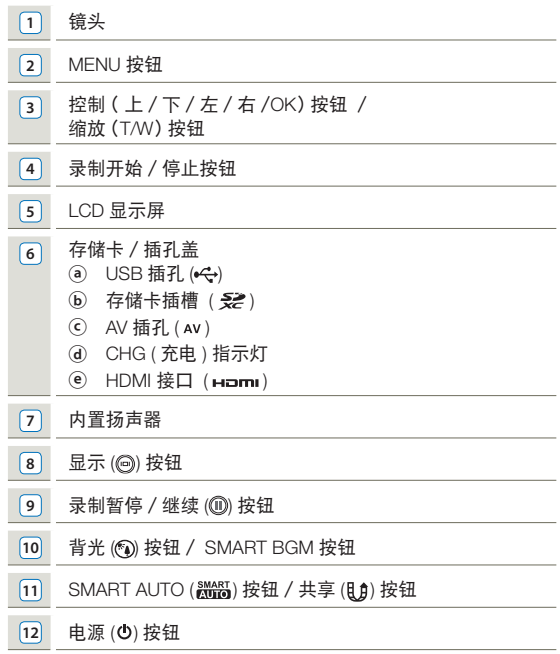

# 右视图 / 顶视图和底视图

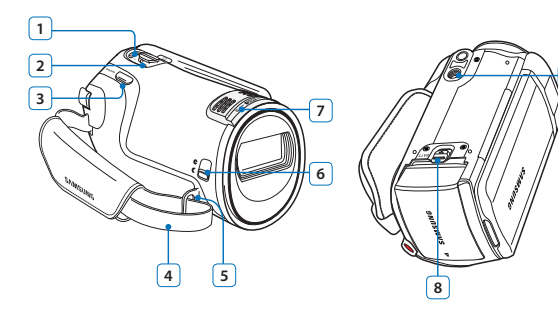

- MODE 按钮 缩放控制杆 (T/W) PHOTO 按钮 / My Clip 按钮 手带 手带挂钩 **6** 镜头盖打开 ( € ) / 关闭 ( <del>€</del> ) 开关 内置麦克风 电池组 (BATT.) 卡扣
- 三角架插孔

后视图

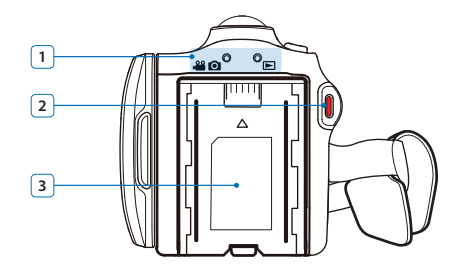

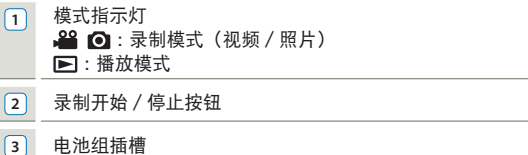

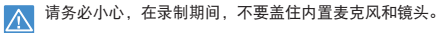

# <span id="page-15-0"></span>LCD 显示屏指示图标

可用的功能因选择的操作模式而异,而不同的指示符将根据设置值显示。

- $\boldsymbol{\nabla}$ 
	- 此屏上显示 (OSD) 仅在录制 ( <mark>-≌ ⊙</mark> ) 模式中显示。<br>● 按下 [ **MODE** ] 按钮切换到录制 ( **-≌ ⊙** ) 模式。<del> ></del> 第 26 页

#### 视频和照片录制模式

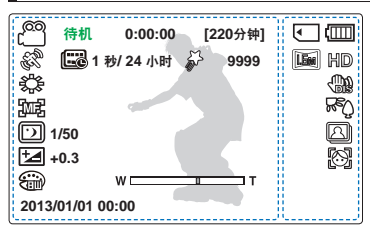

- ${\mathbb Z}$ • 本摄像机提供一种录制模式,该模式组合了视 频录制和照片录制模式。因此,您可以用同一 种模式轻松地录制视频或照片,无须切换各自 的录制模式。
	- • 以上的 OSD 指示图标是基于 16GB (SDHC 存 储卡 ) 容量的存储卡。
	- 标记有 \* 符号功能项的预先设置在数码摄像机 重新启动之后将不予保留。
	- • 为使性能更好,显示的指示图标和顺序会随时 改变,恕不另行通知。
	- • 可拍摄照片的总数是依据存储介质的可用空间 计算的。
	- • OSD 上显示的最多可录制的照片图像数是 9,999。

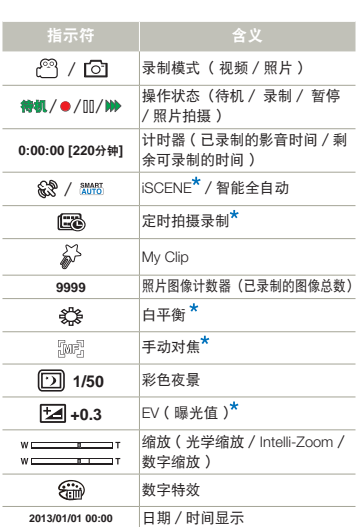

LCD 屏幕左侧

#### LCD 屏幕右侧

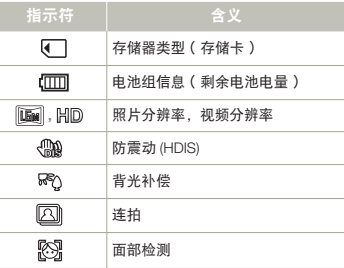

- 此屏上显示 (OSD) 仅在视频播放 (*③*』模式中显示。<br>● 按下 [ **MODE** ] 按钮切换到播放 ( D ) 模式。 <del>></del> 第 26 页
	-

# 视频播放模式 :缩略图视图

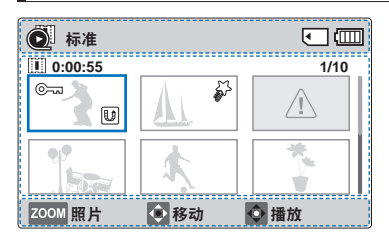

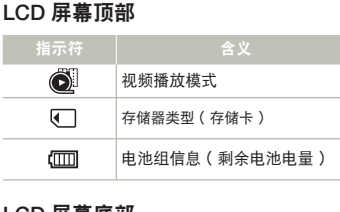

#### LCD 屏幕底部

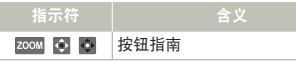

#### LCD 屏幕中间

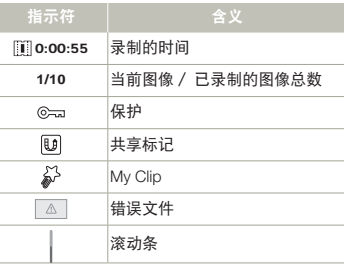

# 视频播放模式 :单个视图

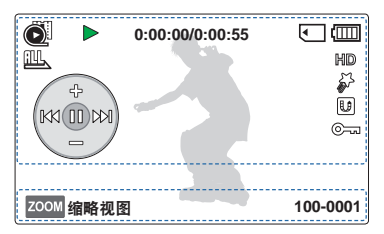

#### LCD 屏幕顶部

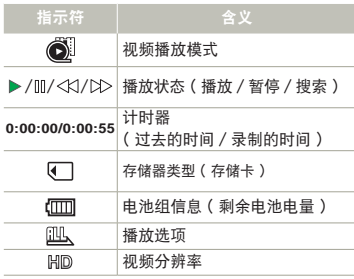

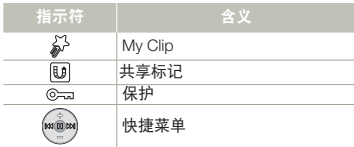

#### LCD 屏幕底部

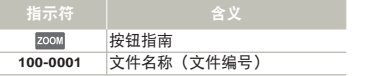

17

• 此屏上显示 (OSD) 仅在照片播放 ( p) 模式中显示。

• 按下 [ **MODE**] 按钮切换到播放 ( ▶) 模式。 ➡ 第 26 页

#### 照片播放模式:缩略图视图

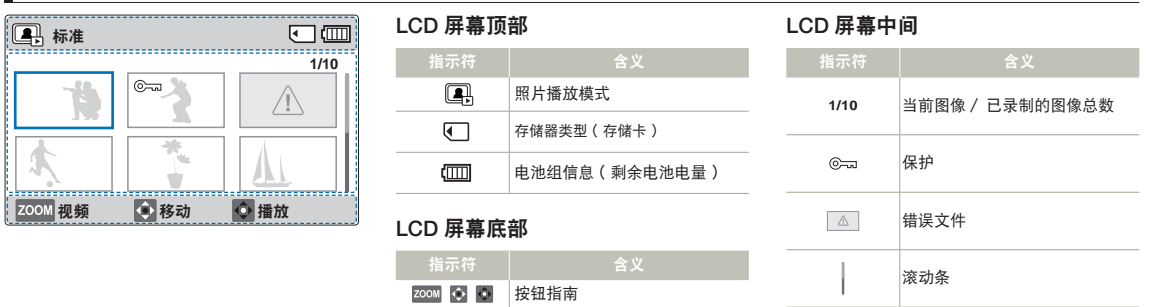

# 照片播放模式 :单个视图

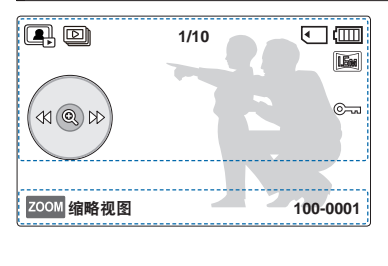

#### LCD 屏幕顶部

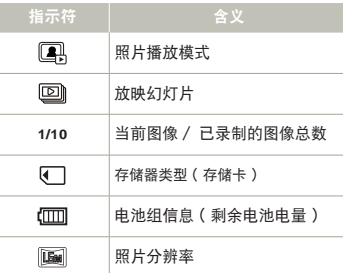

#### 指示符 会义  $rac{1}{2}$ 保护 快捷菜单

#### LCD 屏幕底部

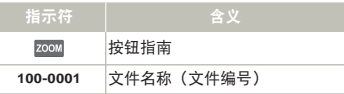

# <span id="page-18-0"></span>开始使用

# 插入 / 取出电池

# 插入电池组

插入电池组,直到被轻轻扣住。

• 当摄录机如图所示放置时,请确保 SAMSUNG 徽标朝前。

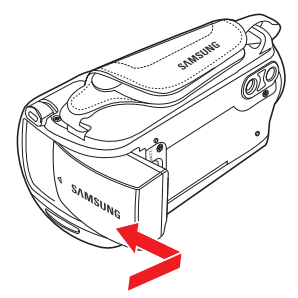

# 取出电池组

- 按图所示方向轻推 [ 电池组 (BATT.) ] 卡扣, 弹出电池组。
- 2 将电池组往下按让其弹出,然后按图中所示方向拔出。

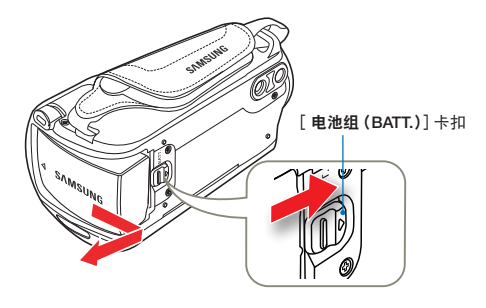

- ◎◎ 请只使用 Samsung 许可的电池组。不要使用其他制造商生产的电池。否则,将会有过热、火灾或爆炸的危险。<br>● 三星对使用主经过可的电池来选术的问题要不太大
	- 三星对使用未经认可的电池而造成的问题概不负责。
	- 不使用时,请将电池组与数码摄像机分开存放。
	- • 建议您多购买一块或多块电池组 , 以便连续使用您的数码摄像机。

# <span id="page-19-0"></span>为电池组充电

您可以使用 USB 线和电源适配器为电池组充电。

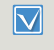

请使用提供的 USB 电缆和电源适配器为电池组充电。如果您使用其 它电源适配器,将会导致无法正常工作或无法为电池组充电。可能 会导致电击或火灾危险。

### 使用电源适配器为电池组充电

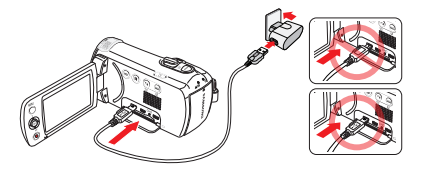

#### 通过 PC 为电池组充电

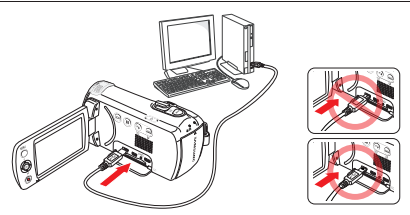

- 将电池插入数码摄像机。→ 第 19 页
- 2 打开连接端口盖。
- 3 使用 USB 线和电源适配器为电池组充电。
	- **•**  CHG( 充电 ) 指示灯将会亮起,充电就开始了。电池充满电 后, 充电 (CHG) 指示灯将变成绿色。 → 第 21 页
- △ 在低温环境下为电池组充电可能需要更长时间或者无法完全充电 ( 绿色的指示灯不会亮起 )。
	- • 将电源适配器连接到数码摄像机时,请确保插头上和插座中没有异 物。
	- • 使用电源适配器时,请将它放在靠近墙上插座的地方。使用数码摄 像机时如果发现功能异常,请立即从墙上插座中拔下电源适配器。
	- • 请勿在狭小的地方(例如家具之间)使用电源适配器。
	- • 拔下电源适配器之前,请务必关闭摄像机。否则,存储介质或数据 可能会损坏。
- ■※ 如果要在墙上有插座的室内进行录制,使用电源适配器比使用电池 组更方便。
	- • 建议在环境温度为 10℃ ~ 30℃ 的地方为电池组充电。
	- • 即使摄像机电源为开启状态,当连接交流电源适配器或 USB 数据线 的时候电池组也将被充电。 但是当摄像机电源为开启状态的时候需要更长的时间充电。建议您 在为电池组充电的时候将摄像机电源关闭。
	- • 本摄像机不能只通过 USB 电源操作。使用电源适配器或电池组为数 码摄像机供电。
	- • 在充电的过程中若要使用摄像机,操作起来可能需要更长的时间。
	- • 在某些外国国家 / 地区,需要交流插头转接器。如果确实需要转接 器,请从您当地的 Samsung 经销商处购买。

# <span id="page-20-0"></span>检查电池状态

可以检查充电状态和剩余电池容量。

# 检查充电状态

CHG 指示灯的颜色指出电量或充电状态。

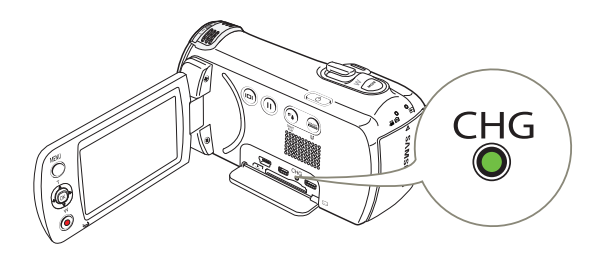

# 电池组电量指示图标显示电池组剩余电量。 **e<sup>cc</sup> 待机 [220分钟]** □ [1]

电池组容量显示

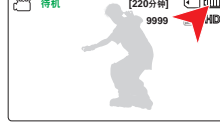

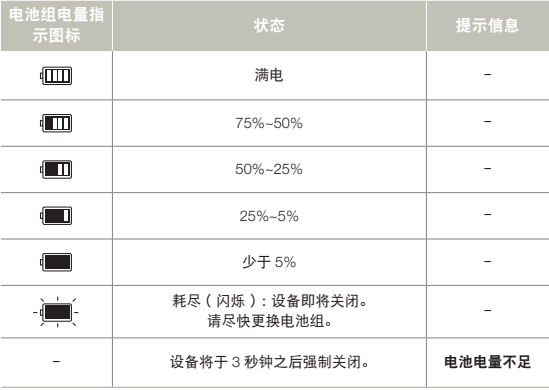

#### 充电 (CHG) 指示灯

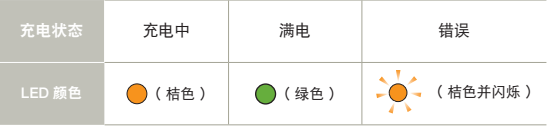

上面的图片是在常温下为电池组充满电后取得的。  $\mathbb{Z}$ ————————————————————<br>环境温度低可能会影响使用时间。

#### 电池的可运行时间

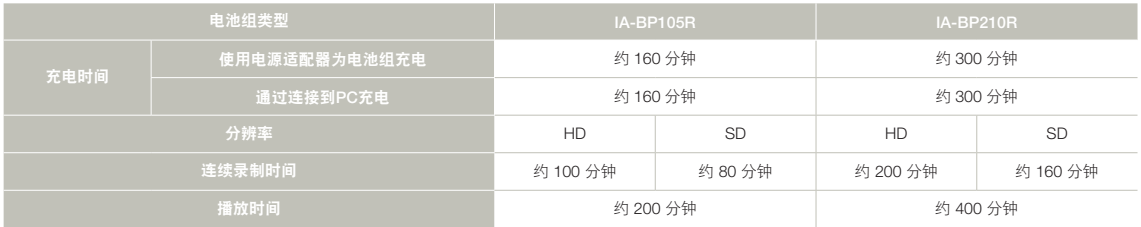

- • 充电时间 :为完全耗尽的电池充满电所需的大约时间(分钟)。
- • 录制 / 播放时间 :为电池充满电后可使用的大约时间。
- • 时间仅供参考。上面显示的数字在 Samsung 的测试环境中测得,可能会因用户和条件而异。
- • 在低温环境中使用摄像机时录制和播放时间将会缩短。
- • 使用定时拍摄录制功能时,建议使用电源适配器。

#### 连续录制(不使用缩放)

表格中摄像机的连续录制时间显示的是摄像机处于录制模式中时, 在录制开始后不使用任何其他功能的情况下,可以取得的录制时间。 在实际录制时, 电池组的放电速度可能会比此参考值快 1.5 倍, 因 为会操作录制开始 / 停止和缩放功能以及执行回放功能。电池组的 实际录制时间是以上列表中录制时间的 60%,准备额外的电池组以 支持计划在本摄像机上的录制时间。

#### 使用交流电源

在室内使用摄像机时,建议您通过家用交流插座使用电源适配器来 为摄像机供电。→第20页

- ${\mathbb Z}$ • 充电时间因剩余电池电量而异。
	- • 充电时间可能会延长,视摄像机的具体情况而定。

#### 关于电池

#### • 电池特性

 锂离子电池外形小,容量高。环境温度低(低于 10℃)可能会 缩短其寿命期限并影响其正常工作。在这种情况下,请将电池放 入口袋中使它暖和一些,然后再将其插入摄像机中。

- • 使用后请务必单独贮藏电池。
	- 如果将电池存放在摄像机中,那么即使关闭了摄像机的电源, 也会消耗少量电池电量。
	- 如果装入电池并长时间保留在摄像机中, 那么电池会放电。 即使在充电后,电池也不能使用。
	- 如果很长时间没有使用电池组, 为了维护电池组的性能, 请 每隔 3 个月给电池组充满电一次并且安装到摄像机上使用。
- • 在室外使用摄像机时,请准备额外的电池。
	- - 低温可能会缩短可录制时间。
	- 外出旅行时, 请携带随附的 USB 电缆和电源适配器为电池充 电。
- • 如果电池掉落在地,请检查电池端子是否损坏。
	- 如果将端子损坏的电池装入到摄像机中, 则摄像机可能会被 损坏。
- 使用后, 请从摄像机上取下电池和存储卡并拔下电源适配器。
	- - 请将电池存放在稳固、阴凉、干燥处。 ( 建议温度 :15℃ ~ 25℃,建议湿度 :40% ~ 60%)
	- - 温度太高或太低都会缩短电池寿命。
	- 如果将电池贮藏在满是烟尘的地方,则电池端子可能会生锈 或功能异常。
- • 将无法使用的电池扔到回收箱中。
- • 电池寿命是有限的。
	- 如果在完全充电后操作时间缩短, 则电池已达到其寿命终点。 请换用新的电池。
	- - 电池寿命可能取决于贮藏、操作和使用条件。

<span id="page-23-0"></span>摄像机的基本操作

# 打开 / 关闭摄像机

- 1 打开 LCD 屏幕并按下 [ 电源 ((b)] 按钮打开摄像机。
	- 将 [ 镜头盖打开 / 关闭 ] 开关打开 ( C)。
- 2 按下 [ 电源 ( φ ) ] 按钮关闭摄像机。

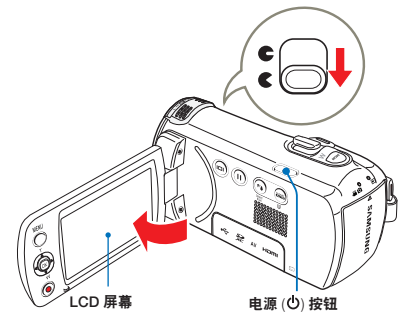

电源打开后,摄像机将开始自我诊断操作。如果出现警告消息,请参阅 '警告显示和提示信息'( ➡ 第 93~95 页 ) 并采取更正措施。

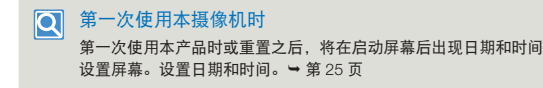

#### 切换到节电模式

如果您有很长一段时间需要使用摄像机,以下功能可让您避免不必 要的电源消耗,并让摄像机从节电模式快速启动。

#### ■睡眠模式

LCD 屏幕关闭时, 摄像机切换到睡眠模式, 然后, 如果闲置超过 20 分钟, 摄像机将关闭。但是, 如果自动断电 : 设置 5 分钟, 摄 像机将在 5 分钟内关闭。

如果您在睡眠模式打开 LCD 屏幕, 睡眠模式结束并且摄像机返回 到最后使用的操作模式。

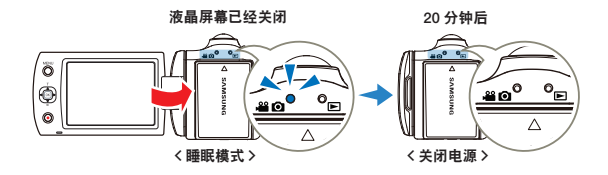

- 省电模式在以下几种情况不工作: - 在录制,播放,或播放幻灯片。
	- 当 LCD 屏幕打开。
	- • 在电源节电模式下摄像机电池将消耗更少电量。但是,如果您计划 使用摄像机较长的时间,我们建议您不使用摄像机时通过按 [ 申源 (0)] 按钮关闭摄像机。

# <span id="page-24-0"></span>第一次设置区域的日期 / 时间

在首次打开此产品时设置当地的日期和时间。

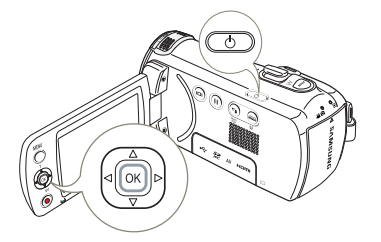

- 1 打开 LCD 屏幕并按下 [ 电源 ((b)] 按钮打开摄像机。
	- **•**  日期 / 时间设置屏幕将出现。
- 2 选择日期和时间信息,并使用 [ 控制 ( 上 / 下 / 左 / 右 )] 按钮 更改参数值。

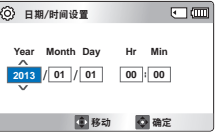

- 3 确认日期和时间设置正确后,按下 [ 控制 (OK)] 按钮。
- - 年份最远可设置为 2037 年。<br>● 将**日期/时间显示**显示设置为打开。**→** 第 76 页
	- • 设置完毕后,日期和时间会自动被记录在存储介质的特别区间内。

#### 内置蓄电池

- • 摄像机附带内置蓄电池,在关闭电源后,它可保留日期和时间设置。
- • 电池耗尽后,先前的日期 / 时间值将全部重置为默认值,需要为内置 蓄电池充电。然后再次设置日期 / 时间。

#### 为内置蓄电池充电

- • 当摄像机连接到电源适配器或装入电池时内部电池将会充电。
- 如果约 48 小时不将摄像机连接到电源适配器或不装入电池, 内部电池 将完全放电。如果发生这种情况,通过连接提供的 USB 电缆和电源话 配器 12 小时为内部电池充电。

# <span id="page-25-0"></span>设置操作模式

每当按 [MODE] 按钮时,就会以下面的顺序切换操作模式。 录制模式 ( $\bigcirc$   $\bigcirc$  ) ⇔ 播放模式 ( $\bigcirc$ )

• 每次更改操作模式时,相应的模式指示灯就会亮起。

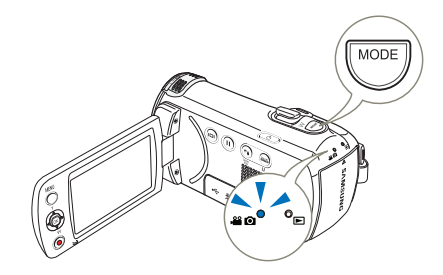

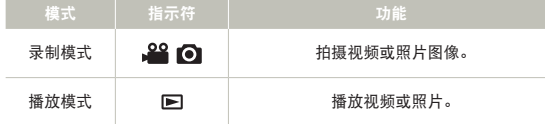

本摄像机提供一种录制模式,该模式组合了视频录制和照片录制模式。 因此,您可以用同一种模式轻松地录制视频或照片,无须切换各自的录 制模式。

# 切换信息显示模式

您可以显示或隐藏屏上信息。

- 按下 [ 显示 (□)] 按钮。
- • 完整和精简显示模式将会更替。

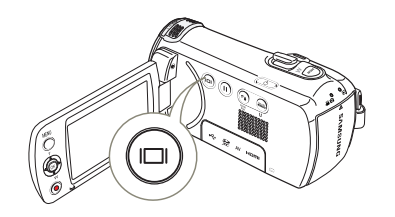

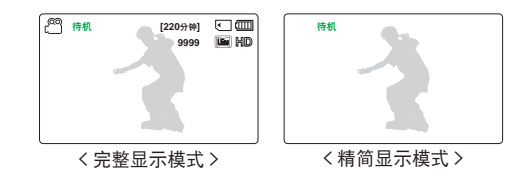

- 根据录制情况,可能会显示警告指示符和消息。
- 在菜单屏幕中, 「 显示 (□□)] 按钮无法使用。

### 摄像机的基本操作

#### <span id="page-26-0"></span>使用快捷菜单(OK 导航键)

快捷菜单(OK 导航键)根据所选择的模式列出了使用最频繁的功 能选项。按 [ 控制 (OK)] 按钮将在 LCD 屏幕上显示常用功能快捷 菜单。

例如 :在影音录制模式下通过快捷菜单 (OK 导航键 ) 设置曝光。

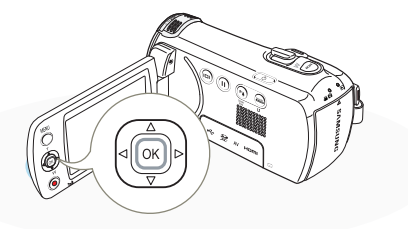

- 1 待机模式下按 [ 控制 (OK)] 按钮。
	- **•**  显示快捷菜单 (OK 导航键 )。

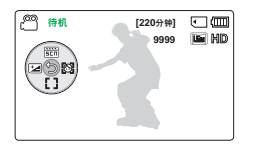

- 2 拨动 [ 控制 ( 左 ) ] 按钮选择 EV 模式。
	- **•**  在 LCD 屏幕上查看图像时, 拨动 [ 控制 ( 左 / 右 )] 调整曝 光。
- 3 按下 [ 控制 (OK)] 按钮确认选项。
	- **•**  按下 [ 控制 (OK)] 按钮退出快 捷菜单。
	- **•**  将应用曝光设置,并且将显示 (五) 指示符和参数值。

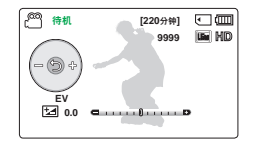

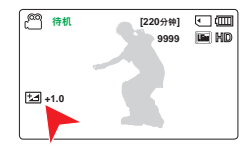

- $\mathbb{F}\left[\frac{1}{2}\right]$  在智能全自动模式下,不能使用快捷菜单 (OK 导航 )。
	- 上面的说明显示了在"录制"模式下设置 EV 模式的示例。设置过 程可能因菜单项的不同而各异。
	- • 快捷菜单将会闪现。当您按下 [ 控制 (OK)] 按钮后将会出现快捷菜 单。

# 使用控制按钮的快捷功能

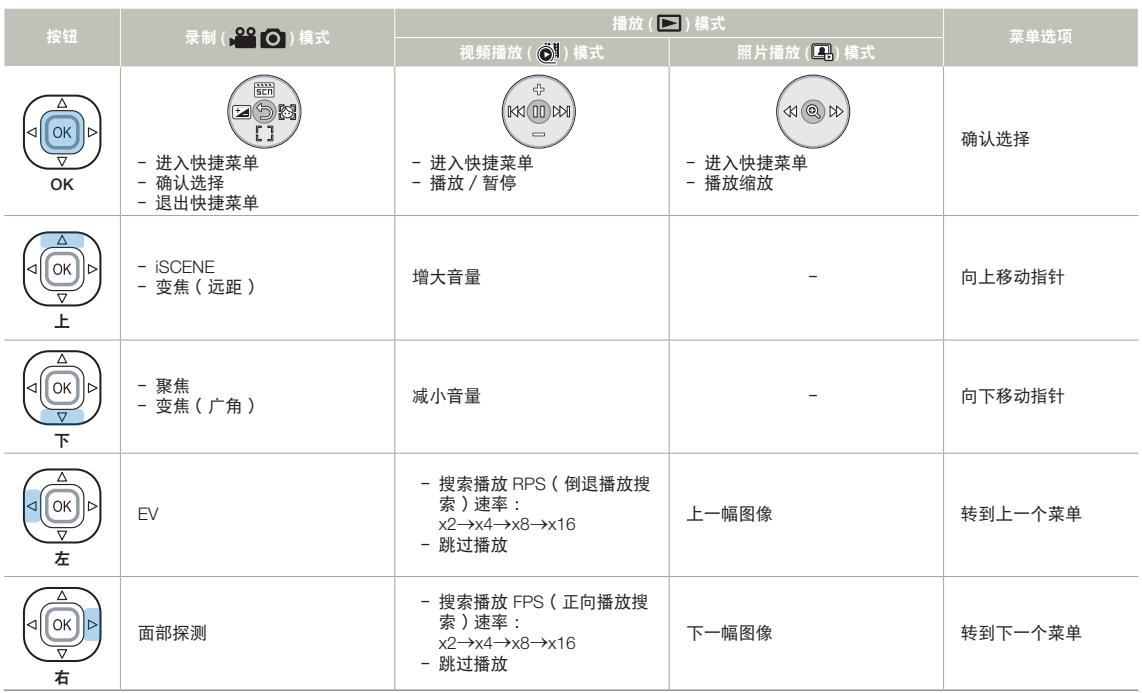

# <span id="page-28-0"></span>选择语言

可以选择菜单屏幕上显示的语言。

- 1 按下 [MENU] 按钮→[ 控制 (左/右)] 按钮→设置。
- 2 拨动 [ 控制 ( 上 / 下 ) ] 按钮选 择 Language, 然后按下 [ 控制 (OK)] 按钮。
- 3 拨动 [ 控制 ( 上 / 下 ) ] 按钮选择 所需的 OSD 语言,然后按下 [ 控制 (OK)] 按钮。
- 4 按下 [MENU] 按钮, 退出菜单。
	- **•**  在选择语言种类的时候已经刷新 了新的 OSD 显示语言。
- **19 · Language 选项可能会更改,恕不另行通知。** 
	- • 即使没有电池组,所选择的语言仍被保留。
		- • 日期和时间格式可能会根据选择的语言而更改。

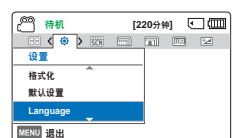

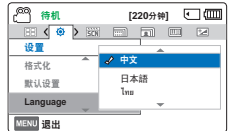

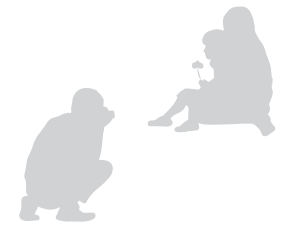

# <span id="page-29-0"></span>准备好开始录制

# 使用存储卡(未提供)

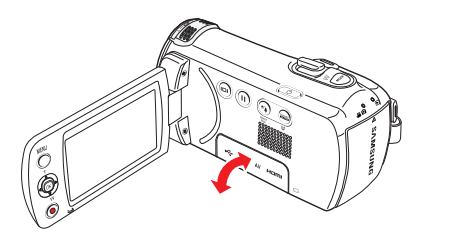

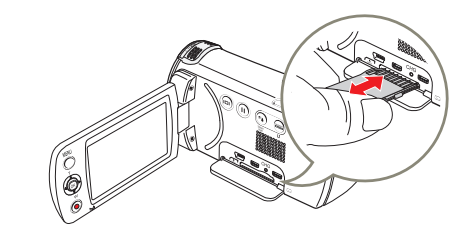

### 插入存储卡

- 1 关闭数码摄像机。
- 2 打开存储卡盖,如图所示。
- 3 将存储卡插入到卡插槽中,直到它发出轻柔的咔嗒声为止。
	- • 请确保终端一面朝上并依图所示摆放摄像机。
- 4 关闭存储卡插槽盖。
- 为了避免数据丢失,插入或弹出存储卡之前按 [电源 (O)] 按钮关闭数码摄像机。  $\mathbb A$ 
	- • 请务必小心,不要过度用力按压存储卡。存储卡可能会猛然弹出。
	- • 如果摄像机在开机时取出存储卡,摄像机将关机。
	- 您的摄像机仅支持 SD, SDHC 和 SDXC 卡。
	- 与摄像机的兼容性因存储卡的制造商和类型而异。

#### 取出存储卡

- 1 关闭数码摄像机。
- 2 打开存储卡盖,如图所示。
- 3 轻轻地推存储卡将其弹出。
- 4 拉出存储卡并且关闭存储卡插槽盖。

#### <span id="page-30-0"></span>选择适当的存储卡(未提供)

#### 兼容的存储卡

- • 您可以在本摄像机上使用 SD, SDHC 和 SDXC 卡。建议使用 SDHC 卡。SD 卡最多支持 2GB。在本摄像机上,不保证容量超 过 2GB 的 SD 卡可以正常操作。
- • 不支持 MMC (Multi Media Card) 和 MMC Plus 存储卡。
- • 兼容的存储卡容量 :
	- $-$  SD : 1GB  $\approx$  2GB
	- $-$  SDHC : 4GB  $\approx$  32GB
	- SDXC: ~ 多达 64GB
- • 当您使用未经授权的存储卡时,该产品不能正确地录制视频和录 制的内容可能会丢失。
- • 存储卡可能在本产品于水中操作后遭到损坏,并与本产品不兼 容。
- 当使用 6MB/s (类别 6) 或以上存储卡时, 摄像机才能稳定运行。
- • SD/SDHC/SDXC 存储卡有机械写入保护开关。设置此开关可防 止意外删除存储在卡上的文件。要能够进行写入,将开关朝电极 方向移动。要设置写入保护,请向下移动开关。
- • SDHC/SDXC 卡是 SD 存储卡的更高版本,它支持的容量高于 SD 存储卡。
- • SD 卡可以与当前支持 SD 的主机设备配合使用。

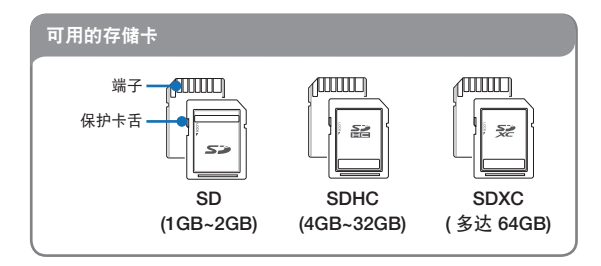

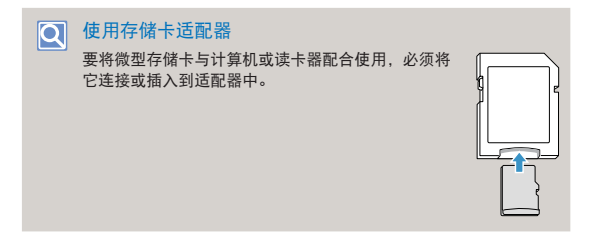

#### 处理存储卡

- • 损坏的数据可能无法恢复。建议将重要的数据单独备份在计算机 的硬盘上。
- • 在执行格式化、删除、录制和播放等操作期间关闭电源或取出存 储卡可能会导致数据丢失。
- • 在使用计算机修改存储在存储卡中的文件或文件夹名后,摄像机 可能无法辨识所修改的文件。
- • 存储卡不支持任何数据恢复模式。 因此,录制时确保存储卡不被损坏。
- • 务必要在本产品上格式化存储卡。如果存储卡已由计算机或其他 设备格式化,而未在此产品上格式化,可能导致录制或播放出现 问题。Samsung 对因此等原因造成的录制内容损坏概不负责。
- • 必须格式化新购买的存储卡以及含有您的产品无法识别或由其他 设备保存的数据的存储卡。请注意,格式化会擦除存储卡上的所 有数据,日删除的数据无法恢复。
- • 存储卡有一定的寿命期限。如果无法录制新数据,则必须购买新 的存储卡。
- • 不要在温度和湿度都很高或多尘的环境中使用或存放它。
- • 不要在存储卡的端子上放异物。如果需要,使用柔软的干布清洁 端子。
- • 除了专用的标签之外,不要在标签粘贴位置粘贴任何内容。
- • 不要使用损坏的存储卡。
- • 请务必小心,要将存储卡放在儿童够不着的位置,他们可能会将 存储卡吞下肚。

#### 本摄像机支持 SD, SDHC 和 SDXC 存储卡, 给您提供 了更多选择存储卡的机会!

根据不同的制造商和生产系统,数据存储速度可能会略有不同。

- • SLC (single level cell) 系统 :支持较快的写入速度。
- • MLC (multi level cell) 系统 :只支持较慢的写入速度。

为了取得最佳效果,建议使用支持较快的写入速度的存储卡。 如果写入速度较低的存储卡用于录制视频,则将视频存储在存 储卡上时可能会造成困难。

在录制期间,甚至可能会丢失视频数据。

为了尝试节省录制的视频的位,摄像机强制性将视频存储在存 储卡上并将显示警告 :

#### 卡速度低。请以较低分辨率录制

如果除了使用速度低的存储卡之外别无选择,则录制内容的分辨 率和质量可能会低于设置的值。 → 第 53 页 但是,分辨率和质量越高,使用的存储器就越多。

- • Samsung 对于因为误用所导致的数据遗失不承担任何责任。  $\mathbb{Z}$ (包括任何电脑病毒)
	- • 建议使用存储卡套以避免在移动时和因为静电原因而丢失数据。
	- • 使用一段时间后,存储卡可能会变热。这是正常现象,不是功能 异常。

# <span id="page-32-0"></span>可录制时间和容量

#### 影音录制时间

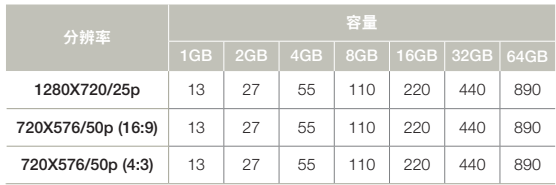

( 单位 :大约可录制的时间 )

# 可录制的照片数

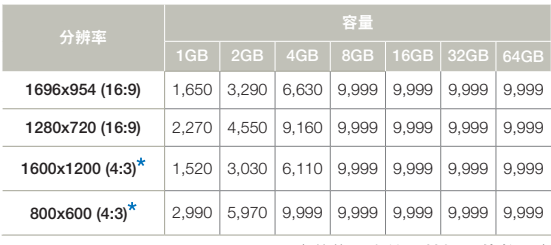

( 单位 :大约可拍摄照片数量 )

1GB ≒ 1,000,000,000 bytes : 实际格式化后容量可能会小一些, 因为内部固件使用了一小部分存储容量。

- ● 表格中的数字可能会因实际拍摄条件和主题而异。
	- 质量和分辨率越高,使用的内存就越多。
	- • 分辨率越低,录制时间就越长,但图像质量可能会变差。
	- • 位速率根据录制图像自动调整。相应地,可录制时间可能也会发生 变化。
	- • 容量超过 64GB 的存储卡可能无法正常操作。
	- • 根据设置情况,定时拍摄录制的影音长度也许会有变化。
	- • 录制影音文件至存储卡时如果产生不能写入数据的扇面,录制时间 和容量可能会减少。
	- • 最长连续录制时间少于 20 分钟,最大视频文件大小是 1.8 GB, 当 视频录制时间超过 20 分钟或文件大小超过 1.8GB, 将会自动创建新 的视频文件。
	- • 可录制的照片和视频的最大数目各为 9,999。
	- 当你设置视频分辨率 720X576/50p (4:3) 时, 将会拍摄标有分辨率 \* 标记的照片。

#### <span id="page-33-0"></span>使用附件手带

调整手带长度以便您在利用手指操作 [ 录制开始 / 停止 ] 按钮的时 候,数码摄像机处于稳定状态。

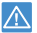

如果您将手带调整太紧并且插入手时用力过大,可能会损坏摄像机的手 带钩。

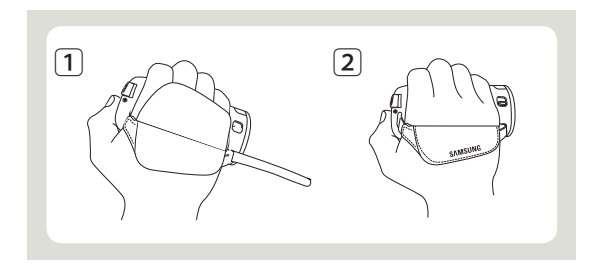

#### 调整 LCD 屏幕

摄像机上的 LCD 宽屏幕可提供高质量的图像查看效果。

- 1 用手指打开 LCD 屏幕。
	- **•**  屏幕最多将打开 90° 角。
- 2 朝镜头方向旋转 LCD 屏幕。
	- **•**  向前(镜头方向)最大可旋转 180° 角,向后最大可旋转 90° 角。要更方便地查看录制内容,请将屏幕朝镜头旋转 180°, 然后将它折回机身。

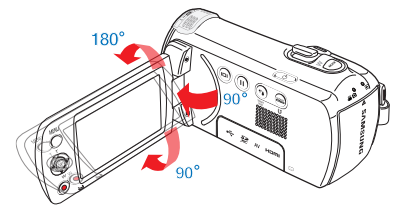

 $\overline{\wedge}$ 

过度旋转可能会损坏屏幕与摄像机之间的连接铰链。

- • 当 150°~180° 转动 LCD 显示屏时,拍摄主题的左边和右边会相互 颠倒,变成水平翻转图像。
	- • 用软布清洁屏幕上的指纹或灰尘。
	- • 要调整 LCD 亮度,请参阅第 77 页。

<span id="page-34-0"></span>基本录制

### 录制影音文件

请在拍摄之前设置所需的分辨率和质量。 → 第 53 页

- 插入存储卡。 $\rightarrow$  第 30 页  $\boxdot$ 
	- 使用  $[$  **镜头打开 / 关闭** ] 开关打开镜头盖。 → 第 15 页
	- 按 [ 电源 ( O) ] 按钮打开摄像机。
	- 按下 [MODE] 按钮选择录制 ( 29 ( ) 模式。 → 第 26 页
- 本数码摄像机为您提供两个 [ 录制开始 / 停止 ] 按钮。一个在数码  $\overline{a}$ 摄像机的侧面,另一个在 LCD 显示屏的面板上。根据用途选择适合 操作的录制开始 / 停止按钮。

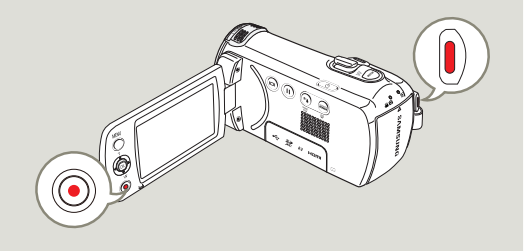

- 1 选择要拍摄的主题。
	- **•**  调整 LCD 屏幕到最佳角度。
	- **•**  使用 [ 缩放 ] 杆或 [ 缩放 ] 按 钮调整拍摄主题的大小。 第 40 页

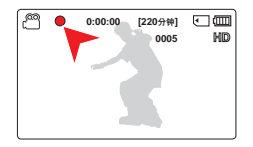

- 2 按下「录制开始 / 停止 ] 按钮。
	- 录制 (●) 指示符将会出现, 并且录制将会开始。
- 3 若要停止录制,请再次按下 [ 录制开始 / 停止 ] 按钮。
- • 如果在录制期间电源中断或发生错误,视频可能无法录制。 ΙA
	- • 对于由于存储卡问题而导致的录制或播放操作异常引起的任何损坏, Samsung 概不负责。
	- • 请注意,损坏的数据无法修复。
	- • 正在访问存储介质时,切勿关闭摄像机或取出存储卡。否则可能会 损坏存储介质或存储介质上的数据。
- <span id="page-35-0"></span>• 有关屏上信息显示的信息,请参阅 16~18。
	- • 有关大约录制时间的信息,请参阅第 33 页。
	- • 当您完成录制工作后,为了节约电池电量请将电池组取出。
	- 有关当录制影音文件时可使用的各项功能, 请参见。 → 第 52~66 页
	- • 录制过程中,一些功能按钮不起作用。([MODE] 按钮,[MENU] 按钮等。)
	- • 声音从摄像机前上部的内置立体声麦克风录制。 请注意不要遮挡摄像机的内置麦克风。
	- • 在录制一段重要的影音文件之前,请进行试录制,确保声音和视频 的录制没有问题。
	- • 可以在菜单选项中调整 LCD 屏幕的亮度。调整 LCD 屏幕不影响正 在录制的图像。 第 77 页
	- • 不能使用被锁住的存储卡进行录制。否则您将会看到存储卡被锁住 不可能进行录制的提示信息。
	- • 在安静的环境中录制会提高麦克风的灵敏度,录制周边环境的噪音。 麦克风灵敏度提高可以使产品录制缩放过程中产生的缩放噪音(缩 放机制的声音等)。
	- • 在室内或黑暗的地方录制时,ISO 灵敏度会自动调整。这样可能会 对图像产生干扰作用,您无法正确查看在黑暗的地方录制的图像。 我们建议您在夜间录制时使用专业产品,如红外线产品。
	- • 如果摄像机安装在三角架上或固定在某处,当启用防震动 (HDIS) 功能时,图像可能会抖动。当摄像机安装在三角架上时,请解除防 震动 (HDIS) 功能。

#### 录制停止 / 继续

本摄像机支持您在录制视频时临时暂停。使用这个功能,您可以将 不同场景录制在一个视频文件中。

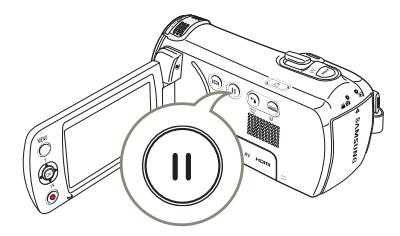

- 1 按下「录制开始 / 停止 ] 按钮。
	- 录制 (●) 指示符将会出现, 并且 录制将会开始。

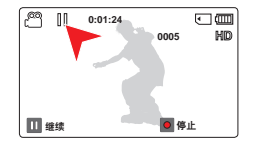

- $2$  按下 [ 录制暂停 / 继续 $(O)$ ] 按钮。
	- 录制暂停并且出现 ( III ) 指标图标。
	- 再次按下 [ 录制暂停 / 继续 ( )] 按钮, 继续录制。
- $\left|\frac{V}{V}\right|$  如果在暂停模式时用 USB 线连接电脑,暂停停录制的内容将会被保 存,然后连接电脑。
	- • 如果摄像机处于暂停模式时取出存储卡,摄像机将关闭电源,并且 不会保存已录制的视频。
# 录制时标记和抓拍重要的场景 (MY CLIP 功能 )

什么是 My Clip 功能?您可以在录制时标记场景并在一长段视频中 欣赏标记为'My Clip'(  $\mathcal{S}$ ) 的场景。 本摄像机可在标记场景时同时拍摄照片。 按 [PHOTO] 按钮可以使用 My Clip 功能。

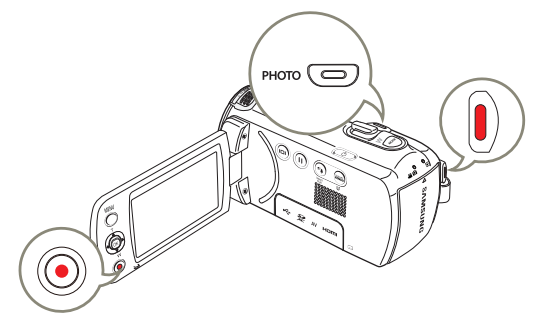

- 1 按下「录制开始/停止】按钮。
	- 录制 (●) 指示符将会出现, 并且录制将会开始。
- 2 在每次美妙的时刻录制时, 按 [PHOTO] 按钮。
	- **•**  摄像机将场景标记为 My Clip (  $($ ) 的同时拍摄照片。
- 3 若要停止录制,请再次按下 [ 录制开始 / 停止 ] 按钮。

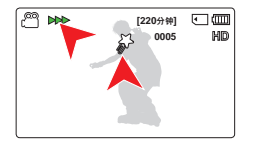

- $|\mathsf{Q}|$ 了解My Clip功能 拍摄的照片保存在照片缩略图视图。  $H^{\text{POTO}}$  $PHOTO$   $\overline{CD}$ . . . . . . . . . . . . . . . . . . . 在视频录制  $28.$ 期间 您可以从一段视频中提取和播放标记为'My Clip'  $(S<sup>3</sup>)$  的场景。  $\rightarrow$  第 45 而
- • 在录制一段视频期间,本摄像机可以最多标记 5 次'My Clip'并且 最多抓拍 5 张照片。
	- • 录制时按下 [PHOTO] 按钮本摄像机将会标记前 3 秒和后 5 秒的视频。
	- • 将以视频分辨率拍摄照片。
	- • 当定时拍摄录制时,My Clip 功能无法使用。
	- • 您还可以在视频播放时按 [PHOTO] 按钮标记任何视频场景。 第 46 页
	- • 如果视频拍摄过程中发生错误或摄像机没有完全录制成功,拍摄的 照片将不会被保存。

# 基本录制

# 拍摄照片

请在录制之前设置所需的分辨率。 → 第 54 页

- 插入存储卡。 $\rightarrow$  第 30 页  $\boldsymbol{\nabla}$ 
	- 使用  $[$  **镜头打开 / 关闭** ] 开关打开镜头盖。 → 第 15 页
	- 按 [ 电源 ( O) ] 按钮打开摄像机。
	- 按下 [MODE] 按钮选择录制 ( 29 ( ) 模式。 → 第 26 页

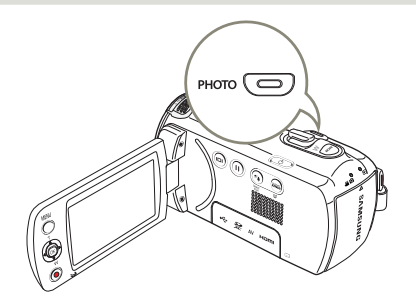

- 1 选择要拍摄的主题。
	- **•**  调整 LCD 屏幕到最佳角度。
	- **•**  使用 [ 缩放 ] 杆或 [ 缩放 ] 按钮调整拍摄主题的大小。
		- → 第 40 而
- 2 将拍摄主题调整到 LCD 屏幕中心。
- 3 完全按下 [PHOTO] 按钮。
	- **•**  将会听到快门声音。 (当快门音设置为打开时)
	- **•**  要继续拍摄,请等待到完全将当 前照片存储在存储介质上后。

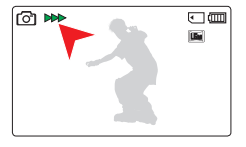

- 在拍摄照片期间,切勿操作电源开关或取出存储卡,否则可能会损坏存 I٨ 储介质或数据。
	- 本摄像机提供一种录制模式,该模式组合了视频录制和照片录制模 式。因此,您可以用同一种模式轻松地拍摄视频或照片,无须切换 各自的录制模式。
		- 根据拍摄环境以及照片分辨率决定可拍摄照片数量。 → 第 33 页
		- • 拍摄照片时,不会录制音频。
		- • 有关屏幕显示信息,请参阅第 16~18 页
		- • 可以在菜单选项中调整 LCD 屏幕的亮度。调整 LCD 屏幕不影响正 在录制的图像。 第 77 页
		- • 欲知拍摄过程中可以使用的其他功能,请参见第 52~66 页
		- • 照片文件符合 JEITA(日本电子与信息产业协会)创立的 "DCF(相机文件系统设计规则)"标准。

# 方便初学者录制 ( 智能全自动模式 )

用户有好的智能全自动优化摄像机的自动录制条件,因此,即使是 初学者也可以取得最佳性能。

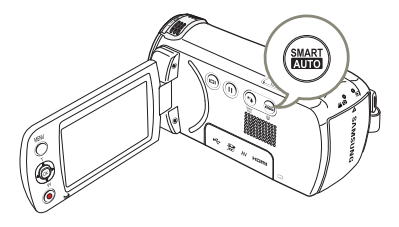

- 1 按下 [SMART AUTO] 按钮。
	- **•**  屏幕上的智能全自动 ( ) 和防 抖动 (HDIS) 指示图标 ( ) 同时 显示在 LCD 屏幕上。

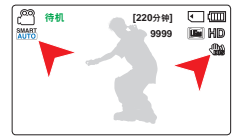

- 2 调整 LCD 屏幕上的物体。
	- **•**  摄像机将自动检测场景(风景,等)并自动调整摄像机的设置。
	- **•**  相应的场景图标将显示在 LCD 屏幕上。

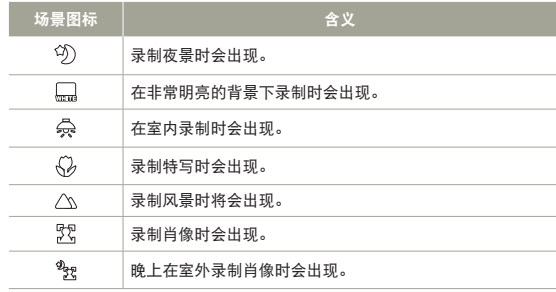

- 3 按下 [ 录制开始 / 停止 ] 按钮或 [PHOTO] 按钮。 → 第 35,38 页
- 4 要取消智能全自动模式,请再次按下 [SMART AUTO] 按钮。
	- 屏幕上的智能全自动 ( **) 3 45** ) 和防抖动 (HDIS) 指示图标 ( ( ) ) 同时消失在 LCD 屏幕上。
- $\mathbb{R}$  如果没有检测到场景, ( ) 指示器将会出现。
	- 当录制面部时, 摄录机可能检测不到"肖像"模式, 具体取决于面 部位置或亮度。
	- • 由于光照,摄录机的震动或物体的距离之类的情况的不同,同样的 场景模式可能会检测到不同的结果。
	- • 面部探测只有设置为打开时人像和夜景人像模式才可用。 → 第 56 币
	- • 使用智能全自动功能过程中不起作用的按钮 : [MENU] 按钮,[ 控制 (OK)] 按钮等等,在智能全自动模式中,会 自动调整大部分设置。要自行设置或调整功能,请先退出智能全自 动模式。
	- • 智能全自动必须进行设置,然后才能录制。

# 推近 / 拉远

缩放功能应用于特写或者广角拍摄录制。本数码摄像机支持您使用 52x 光学缩放,70x Intelli-Zoom 和 130x 数字缩放进行拍摄。

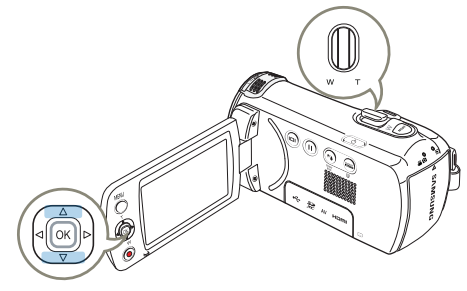

### 推近 (T)

将 [ 缩放 ] 控制杆滑 [T] 端 ( 望远 )。 ( 或者在 LCD 面板上拨动 [ 控制 ( 上 )] 按钮 )。

• 远处的主题将会逐步放大并可录制,就如站在镜头前一样。

### 拉远 (W)

将 [ 缩放 ] 控制杆滑向 [W] 端 ( 广角 )。 ( 或者在 LCD 面板上拨动 [ 控制 ( 下 )] 按钮 )。

- • 被拍摄主题移得更远。
- • 在缩小模式中,最小缩放率是主题的原始大小。

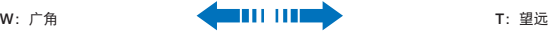

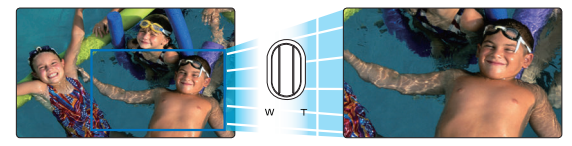

- 数字缩放是通过数字图像处理来完成超过 70x 缩放放大率的。
	- 数字缩放可达到 130x。→ 第 62 页
	- • 在摄像机和被摄主题之间存在的极小可能距离是,当广角拍摄时维 持锐聚焦大约为 1cm, 在远距拍摄时大约为 1m。
	- • 光学缩放可保持图像质量,但在数字缩放期间,图像的质量可能会 受损。
	- • 快速缩放或缩放距离较远的拍摄主题可能会使对焦缓慢。在这种情 况下,请使用聚焦;手动。 → 第 58 页
	- 如果已放大拍摄主题, 建议在进行手动录制时使用防抖动 (HDIS)。
	- • 频繁用放大 / 缩小会消耗较多电池电量。
	- • 在录制过程中操作 [ 缩放 ] 控制杆或 [ 缩放 ] 按钮也许录进杂音。
	- • 当使用缩放功能时,慢慢拨动 [ 缩放 (T/W)] 控制杆会降低它的速 度。快速拨动会提高缩放速度。但是, 使用 [ 缩**放 (T/W)** ] 按钮无 法控制缩放速度。
	- • 当视频分辨率设置为 1280x720/25p,不能使用 Intelli Zoom 功能。

# 使用背光按钮

当光源从被摄主题的后面照过来的时候,此功能可以增加被摄主题 亮度,以至于被摄主题不会太暗。

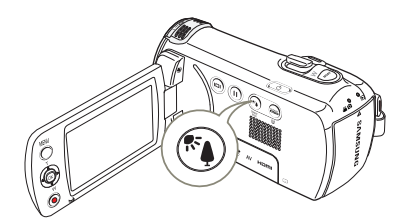

按 [ 背光 ( )] 按钮选择背光模式开启和关闭。

### 当被摄主题比背景暗时,从后面照过来的光源会影响录  $\overline{a}$ 制:

- • 被摄主题在窗户前。
- 以雪地作为背景。
- • 被摄主题在户外并且背景较暗。
- 照明光源过于明亮。
- • 被摄人物穿着白色或者明亮的衣服并且所处的位置背景光明亮。
- • 人物的脸色太暗以致于不能够很好地辨别他 / 她的容貌。

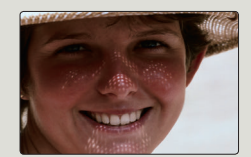

< 背光补偿关闭 > < 音光补偿打开 >

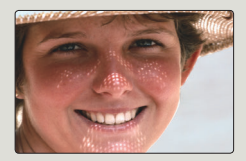

基本播放

# 更改播放模式

- • 您可以按 [MODE] 按钮切换到播放模式。
- 录制的视频或照片将显示缩略索引视图并且最后被创建的文件的缩略图索引视图高亮显示。
- 摄像机选择你最后一次使用的缩略图显示在待机模式下。但是,您可以使用 [ 缩放 ] 杆选择要显示的视频或照片的缩略图视图。

### 了解如何更改操作模式  $|\mathbf{Q}|$

您可以使用按钮轻松地变更播放模式,如下图所示:

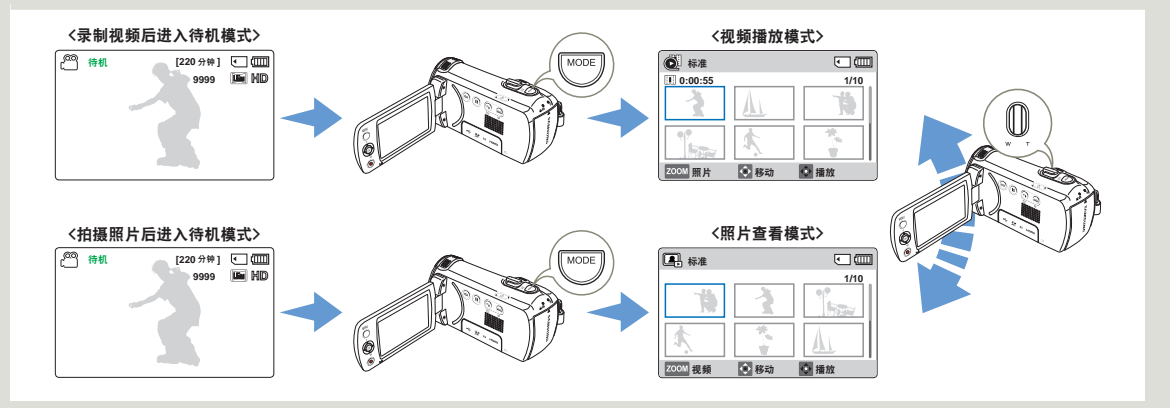

# 播放视频图像

可以在缩略图索引视图中预览录制的视频。 快速找到所需的视频,然后直接播放。

- 插入存储卡。 $\rightarrow$  第 30 页  $\boxdot$ 
	- 打开 LCD 屏幕并按下 [电源 (O)] 按钮打开摄像机。
	- 此功能只能在视频播放  $(\bullet)$  模式下使用。 $\bullet$  第 26 页

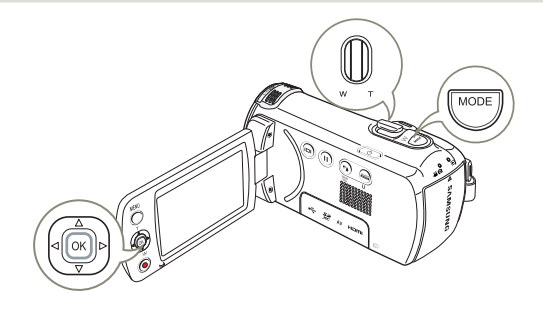

- 选择视频缩略索引视图查看屏幕。
	- 使用 [ 缩放 ] 控制杆可以轻松地 在视频和照片缩略索引视图之间 进行切换。

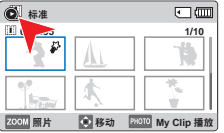

- 2 使用 [ 控制 ( 上 / 下 / 左 / 右 ) ] 按钮选择所需的视频,然后按下 [ 控制 (OK)] 按钮。
	- • 摄像机播放您选择的视频文件并 且播放的快捷菜单将显示一小 会。

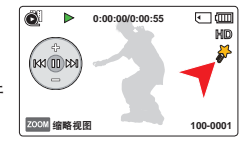

- • 将会根据播放选项设置播放选择的视频图像。 → 第 68 币
- 如果您播放标记为 My Clip 的视频, My Clip ( $\mathcal{S}$ ) 图标将会 显示在 LCD 屏幕上。在标记为 My Clip 的场景上, My Clip 图标的颜色变成黄色。(持续 8 秒)
- 3 要停止播放并返回到缩略图索引视图,请拨动「缩放]杆。

在视频播放期间,切勿关闭电源或弹出存储卡。否则可能会损坏录制的  $\Delta$ 数据。

- 要播放的视频的装入时间可能会变长, 具体取决于视频分辨率。
	- 在下列情况下, 可能无法用数码摄像机播放视频文件:
		- 在其他设备上录制的视频。
		- 摄像机不支持其文件格式的视频。
	- 当将音频 / 视频电缆连接至数码摄像机时, 内置扬声器会自动关闭。 ( 当连接至外部设备时,应在所连接的外部设备上调整音量。)
	- • 您可以将本数码摄像机与电视相连,通过电视观看影音文件。 ■ 第 81, 86 页
	- • 对于在播放过程中可用的各种功能,请参阅第 44 页。

## 各种播放操作

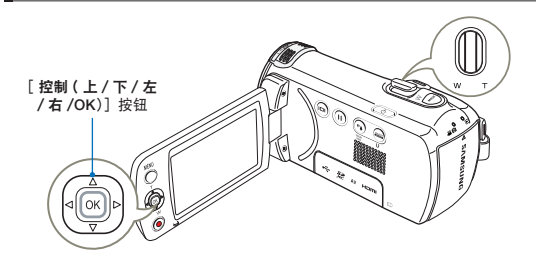

### 播放 / 暂停 / 停止

- 1 在播放过程中按 [ 控制 (OK)] 按钮 切换播放和暂停。
- 2 使用 [ 缩放 ] 杆停止播放并返回到 缩略图视图。

### 搜索播放

44

- 1在播放过程中,按住 [控制 (左 /右 ) ] 按钮,反向搜索 / 向前搜索。
- 2 对于每个方向,重复拨动 [ 控制 ( 左 / 右 )] 按钮可以提高 搜索速度。
	- • RPS( 后退播放搜索 ) 速率 :  $x2 \rightarrow x4 \rightarrow x8 \rightarrow x16$
	- • FPS( 前进播放搜索 ) 速率 :  $x2 \rightarrow x4 \rightarrow x8 \rightarrow x16$
- 3 恢复一般播放模式, 按下 [ 控制 (OK) ] 按钮。

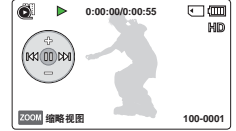

**0:00:00/0:00:55**

Õ.

區

**100-0001**

⊡▥

MD

### 跳过播放

- 在播放期间,拨动 [ 控制 ( 右 ) ] 按钮以找到下一个文件的起始点。 重复拨动 [ 控制 ( 右 )] 按钮将正向跳过文件。
- 在播放期间, 拨动 [ 控制 ( 左 ) ] 按钮以找到当前文件的起始点。 重复拨动 [ 控制 ( 左 )] 按钮将倒退跳过文件。
- • 从当前文件起始点的 3 秒钟内拨动 [ 控制 ( 左 )] 按钮可以跳回 到上一个文件。

## 在视频播放期间调整音量

拨动 [ 控制 ( 上 / 下 )] 按钮以提高或 降低音量。

• 您可以通过内置扬声器听到已录制 的声音。

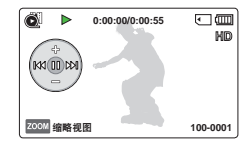

• 可以在 0 至 10 的范围内任意调节。

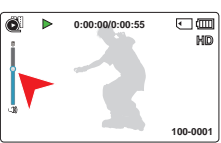

- $\left|\frac{p}{p}\right|$  如果在播放的过程中关闭 LCD 显示屏,您将不会从扬声器中听到任 何声音。
	- • 仅当以正常速度播放时才能听到声音。
	- • 当播放 My Clip 标记时,搜索播放功能无法使用。

# 播放MY CLIP

您可以从一段视频中提取和播放标记为'My Clip'的场景。

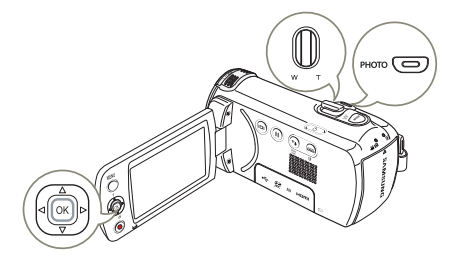

- 选择视频缩略索引视图查看屏幕。
- 2 使用 [ 控制 ( 上 / 下 / 左 / 右 ) ] 按钮选择标记为 My Clip (5) 的 视频,之后按 [PHOTO] 按钮。
	- • 本摄像机将顺序播放标记的场 景。
- 3 要停止播放并返回到缩略图索引视 图, 请拨动 [ 缩放 ] 杆。

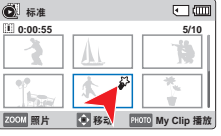

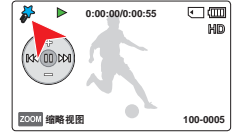

# 使用智能BGM功能

播放视频时您可以同时享受音乐。如果视频中的原声大,背景音乐 将自然被降低。相反,如果视频中的原声小,背景音乐将自然被提高。

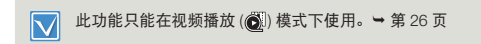

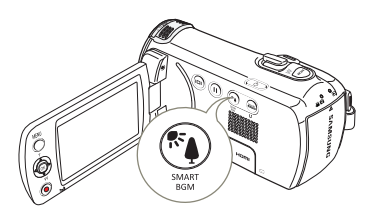

选择所需的视频播放,按下 [SMART BGM] 按钮后将会播放背景 音乐。

• 要取消时,再次按 [SMART BGM] 按钮。

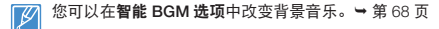

# 播放视频时标记和抓拍重要的场景

您可以在播放过程中将令人满意的场景标记,以便享受标记为  $'$ My Clip' ( $\tilde{\omega}$ ) 的唯一场景,同时您也可以拍摄照片。

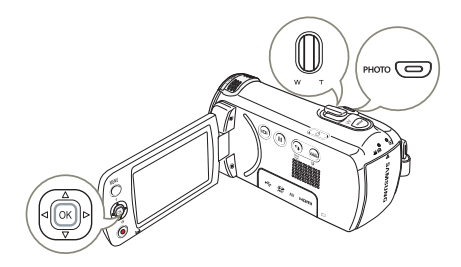

- 1 选择视频缩略索引视图查看屏幕。
- 2 使用 [ 控制 ( 上 / 下 / 左 / 右 ) ] 按钮选择所需的视频,然后按下 [ 控制 (OK)] 按钮。
	- • 摄像机播放您选择的视频文件并 且播放的快捷菜单将显示一小会。

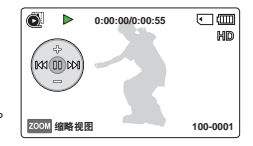

- 3 对准想要的场景按 [PHOTO] 按 钮。
	- • 摄像机将场景标记为 My Clip (  $\mathcal{S}$  ) 的同时拍摄照片。
- 4 要停止播放并返回到缩略图索引视 图, 请拨动 [ 缩放 ] 杆。

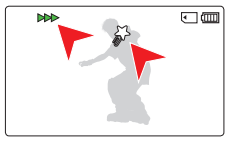

- • 在视频播放期间,本摄像机可以允许在一段视频中最多标记 20 次  $\sqrt{2}$ 'My Clip' 并且抓拍照片直到存储介质满。
	- • 将以视频分辨率拍摄照片。
	- • 如果您在提取和播放标记为 My Clip 的场景时按 [PHOTO] 按钮, 摄像机将会切换至待机模式。

# 查看照片图像

可以使用各种回放模式查看拍摄的照片。

- 插入存储卡。 $\rightarrow$  第 30 页  $\boldsymbol{\nabla}$ 
	- 打开 LCD 屏幕并按下 [ 电源 ( t) ] 按钮打开摄像机。
	- 此功能只能在照片查看  $(\blacksquare)$  模式下使用。 $\rightarrow$  第 26 页

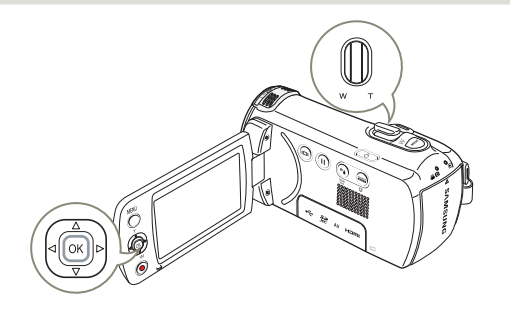

- 1 选择照片缩略索引视图查看屏幕。
	- 使用 [ 缩放 ] 控制杆可以轻松地 在视频和照片缩略索引视图之间 进行切换。

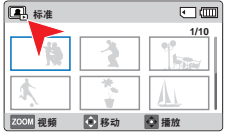

- 2 使用 [ 控制 ( 上 / 下 / 左 / 右 ) ] 按钮选择所需的照片图像,然后按 [ 控制 (OK)] 按钮。
	- • 摄像机将全屏显示您选择的照片 图像并且播放的快捷菜单将显示 一小会。

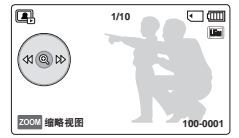

- 要查看上一张 / 下一张照片,请拨动 [ 控制 ( 左 / 右 ) ] 按钮。
- 3 要返回到缩略图索引视图,请拨动 [ 缩放 ] 杆。
- 在照片播放期间,切勿关闭电源或弹出存储卡。  $\mathbb{A}$ 否则可能会损坏录制的数据。
	- 装入时间可能会因选择的照片的大小和质量而异。
		- 本摄像机可能无法正常播放下列照片文件:
			- - 在其他设备上录制的照片。
			- 本摄像机不支持文件格式的照片 (不符合 DCF 标准)

# 在照片播放期间缩放

您可以放大播放图像。

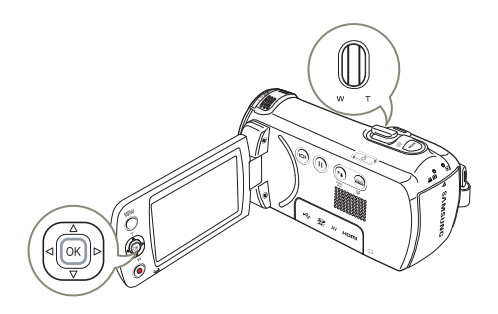

- 3 按 [ 控制 ( 上 / 下 / 左 / 右 )] 按 钮以在屏幕中心获得所需的部分。
- 4 要取消,请使用 [ 缩放 ] 杆。

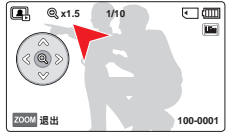

- • 无法放大在其他设备上录制的或在计算机上编辑的照片。  $\Delta$ 
	- • 正在使用播放缩放时,不能选择其他图像。

- 1 选择您想要放大的照片。 第 47 页
- 2 使用 [ 控制 (OK)] 按键调整放大 倍率。
	- • 屏幕上的照片被框起来,然后从 图像的中心位置开始放大。
	- • 可以在 x1.3 到 x2.0 的范围内进行缩放。

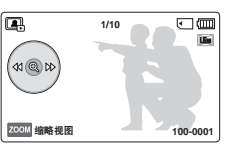

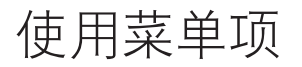

# 处理菜单

下面的说明是如何使用 [MENU] 键来访问和使用菜单项的示例。 当您访问并使用其他菜单选项时,请参照此例子。

按下 [MODE] 按钮设置视频录制 ( 2 ( ) 模式。→ 第 26 页  $\boldsymbol{\nabla}$ 

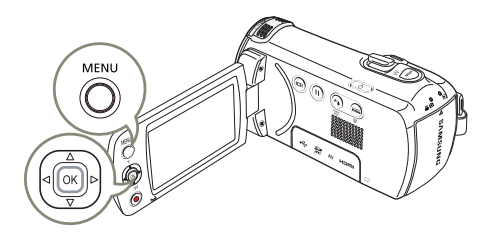

- 1 按 [MENU] 按钮。
	- • 屏幕上显示菜单。
- 2 按 [ 控制 ( 左 / 右 ) ] 按钮选择 视频分辨率。
	- • 此处使用"视频分辨率"功能作 为示例。

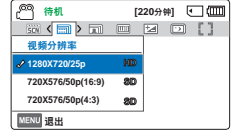

- 3 按 [ 控制 ( 上 / 下 ) ] 按钮, 选择所需的子菜单项, 然后按 [ 控制 (OK)] 按钮。
- 4 完成设置操作后, 按 [MENU] 按钮以退出。
	- • 使用菜单项时,某些菜单项无法同时使用,或者可能会变灰。 有关变灰的项目的更多信息,请参阅第 102 页上的"故障排除"。
		- • 为了简单易懂,在上述举例中用最简单的方法对菜单设置方法进行 了解释。菜单设置的方法根据您选择的菜单选项的不同而不同。
		- 您还可以通过 [ 控制 (OK) ] 按钮进入快捷菜单。 → 第 27 页

# 菜单项

- • 菜单中可访问的项目因操作模式而有所不同。
- • 有关操作详细信息,请参阅相应的页面。

# 录制菜单项

# 播放菜单项

J.

### ● :可能  $X: \overline{A}$ 可能

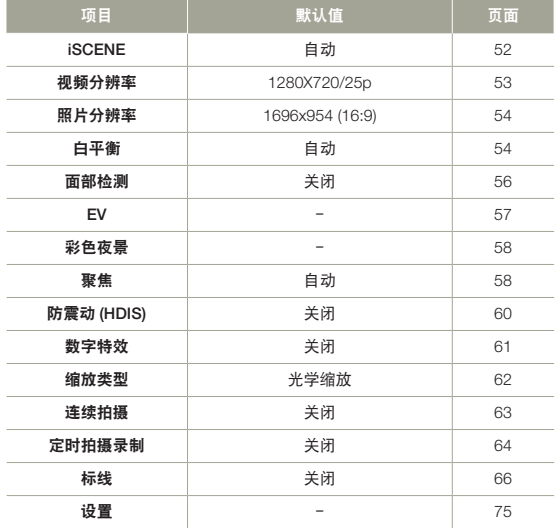

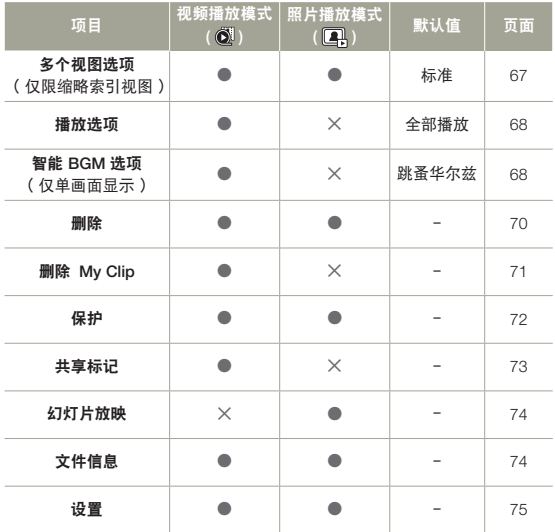

### ● :可能

 $\times$ : 不可能

# 设置菜单项

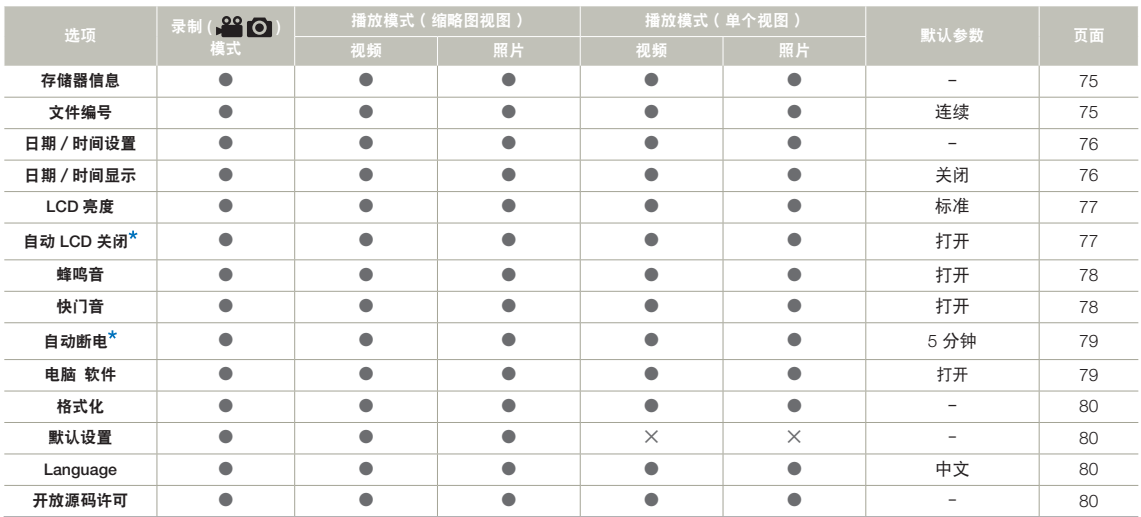

● 莱单项目和默认值如有更改,恕不提前通知。<br>● 莱单中的有些功能不能同时激活。不能选择灰色的菜单项。

• 一般而言,缩略视图和单个视图使用相同的功能设置方法,但具体选项可能会略有不同。

● 仅支持当摄像机使用电池组提供电量时, 选项被标记 \*。

高级录制

# iSCENE

本数码摄像机可以根据被摄物体周围的光线自动调节适宜拍摄的快 门速度和光圈。

**√** 按下 [MODE] 按钮选择录制 ( 3 ( ) 模式。→ 第 26 页

- 1 按下 [MENU] 按钮 → [ 控制 (左 / 右 )] 按钮 → iSCENE。
- 2 使用 [ 控制 ( 上 / 下 )] 按钮选择 所需的子菜单和菜单项,然后按下 U [ 控制 (OK)] 按钮。
- 3 按下 [MENU] 按钮, 退出菜单。

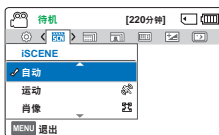

## 子菜单项

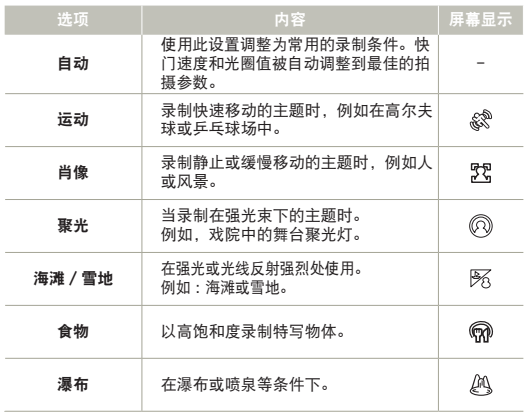

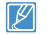

您还可以通过快捷菜单设置 iSCENE。 → 第 27 页

# 视频分辨率

您可以选择录制影音文件的分辨率。

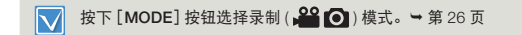

- 1 按下 [MENU] 按钮 → [ 控制 ( 左 / 右 )] 按钮 → 视频分辨率。
- 2 使用 [ 控制 ( 上 / 下 ) ] 按钮选择 所需的子菜单和菜单项,然后按下 [ 控制 (OK)] 按钮。

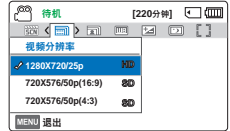

3 按下 [MENU] 按钮, 退出菜单。

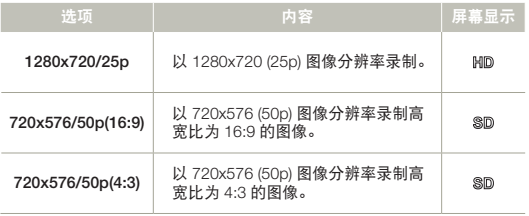

- $\left[\frac{V}{V}\right]$  50p 表示产品将以每秒 50 帧的逐行扫描模式录制。
	- • 25p 表示产品将以每秒 25 帧的逐行扫描模式录制。
	- • 将用可变比特率 (VBR) 对已录制的文件进行编码。 VBR 是一种编码系统,它根据录制的图像自动调整比特率。
	- • 高分辨率图像比低分辨率图像使用更多存储空间。如果选择较高的 分辨率,存储器中可用于录制视频图像的空间就较少。
	- 根据录制影音文件的分辨率决定可以进行录制的时间。 → 第 33 页

# 照片分辨率

可以选择要录制的照片图像的质量。

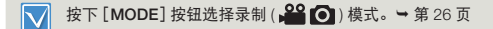

1 按下 [MENU] 按钮→ [ 控制 ( 左 / 右 )] 按钮 照片分辨率。

[ 控制 (OK)] 按钮。

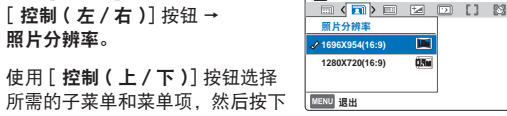

待机 **[220**分钟**]**

3 按下 [MENU] 按钮, 退出菜单。

2 使用 [ 控制 ( 上 / 下 ) ] 按钮选择

### 子菜单项

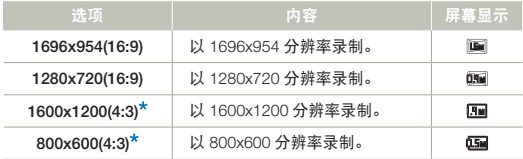

- • 如使用本数码摄像机拍摄的照片文件也许不能在其它设备上显示, 因为有些设备不支持高分辨率。
	- • 对于照片冲洗,分辨率越高,图像质量越好。
	- 可拍摄图像的数目因拍摄环境而异。 → 第 33 页
	- • 高分辨率图像比低分辨率图像使用更多存储空间。如果选择较高的 分辨率 , 存储器中可用于拍摄照片的空间就较少。
	- 当你设置视频分辨率 720X576/50p (4:3) 时, 将会拍摄标有分辨率 ★ 标记的照片。

# 白平衡

使用白平衡功能,您可以选择设置相匹配的光照亮度拍摄物体(日 光,荧光灯等),或让摄像机进行全自动调整。根据您的选择,摄 像机会自动调整主题的颜色,以便使录制的色彩显得更自然。

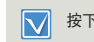

按下 [MODE] 按钮选择录制 (  $\Omega$  (  $\Omega$  ) 模式。→ 第 26 页

- 按下 [MENU] 按钮 → [ 控制 ( 左 / 右 ) ] 按钮 → 白平衡。
- 2 使用 [ 控制 ( 上 / 下 ) ] 按钮选择 所需的子菜单和菜单项,然后按下 [ 控制 (OK)] 按钮。

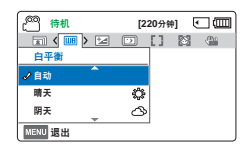

3 按下 [MENU] 按钮, 退出菜单。

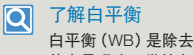

白平衡 (WB) 是除去无真实感的色偏的过程,使得白色的物体在照 片中呈现为正常的白色。正确的白平衡必须考虑光源的"色温",即 白光的相对冷暖程度。

54

子菜单项

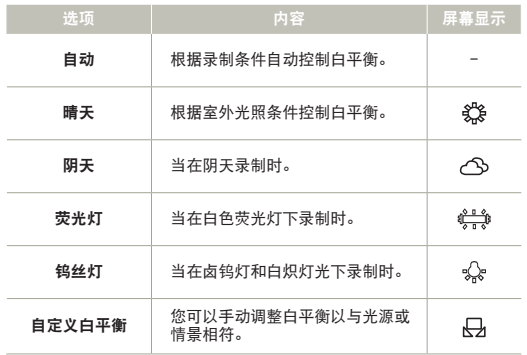

手动设置白平衡

- 1 选择自定义白平衡。
	- 显示指示图标 ( 只 ) 和提示消息 设置白平衡。
- 2 将数码摄像机对准一个白色的物 体 , 譬如白纸 , 使屏幕上全是白色。 对准的物体不可以是透明的。
	- • 如果不能聚焦该物体,请使用 聚焦: 手动。→ 第 58 页
- 3 按 [ 控制 (OK)] 按钮。
	- • 该摄像机存储的白平衡值适用 于下一次录制。
- 4 按下 [MENU] 按钮, 退出菜单。

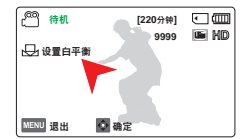

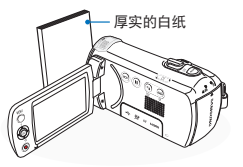

- $\left| \begin{matrix} \mathscr{L} \end{matrix} \right|$  录制一个主题可以在室内各种照明设备的环境下进行。( 自然光 , 荧光灯 , 钨丝灯 , 等。)。因为在不同光源下的色温有所不同,所以 白平衡设置后会有不同的色彩。使用本功能会得到更自然的效果。
	- • 手动设置白平衡时,用于填充屏幕的主体必须是白色的,否则摄像 机可能无法检测适当的设置值。
	- • 调整的设置将保留到再次设置白平衡为止。
	- • 在正常室外录制期间,设置为自动可提供更好的效果。
	- • 取消数字缩放功能可使设置更清楚更精确。
	- • 如果光照条件更改,请重置白平衡。

## 面部检测

它会检测并识别类似于面部的形状并自动调整焦点、颜色和曝光。 另外,它还会调整最适合检测到的面部的录制条件。

**√** 按下 [MODE] 按钮选择录制 ( 2 ( ) 模式。→ 第 26 页

 $1$  按下 [MFNU] 按钮 → [ 控制 ( 左 / 右 )] 按钮 面部检测。

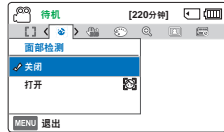

- 2 使用 [ 控制 ( 上 / 下 ) ] 按钮选择 **所需的子菜单和菜单项,然后按下** [ 控制 (OK)] 按钮。
- 3 按下 [MENU] 按钮, 退出菜单。

### $\overline{a}$ 例如面部检测功能

当本产品面部检测模式打开时,如下图所示录制人脸时面部检测框 将会出现。本产品最多能检测到三张人脸。

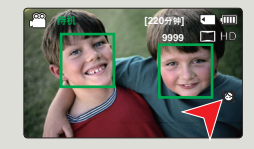

- $\sqrt{\frac{1}{2}}$  不会录制面部检测 ( ) 和面部检测框 (  $\Box$  ) 的指示符。
	- • 当正在录制的过程中不能进行面部检测操作。例如,即使被摄主题 并不是人脸,当设置为"肖像"形态时,显示屏上仍然会出现面部 检测框。
	- • 当将人的侧面调整在方框中时,或者在光照不足的环境中操作时, 面部检测功能将不起作用。 必须正面面对主题,或者采用足够的光照。
	- 您还可以通过快捷菜单设置人脸检测功能。 → 第 27 页

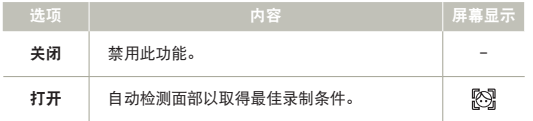

# EV ( 曝光值 )

本数码摄像机通常会自动调节曝光。根据录制的条件,您还可以手 动调节曝光。

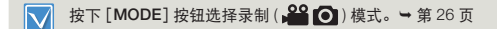

- $1$  按下 [MFNU] 按钮 → [ 控制 ( 左 / 右 )] 按钮 EV。
- 2 按下 [ 控制 (OK)] 按钮。
- 3 在 LCD 屏幕上查看图像时, 拨动 [控制 (左 /右 )]按钮以调整曝光。
	- EV 值  $(EA)$ : -2.0, -1.6, -1.3,  $-1.0, -0.6, -0.3, 0, +0.3, +0.6,$  $+1.0, +1.3, +1.6, +2.0$
- 待机 **[220**分钟**] 9999**  $\odot$ **0.0 EV**

。<br>- <del>[2]</del><br>- 回(<mark>24</mark>) 回【】 問 催 ①

**EV** 调整

- 4 按下 [ 控制 (OK)] 按钮确认选择。
	- 将应用曝光值设置,并且将显示 ( ) 指示符和设置值。
	- 要取消手动调整的曝光值,请在步骤 3 中选择 0。

# **MENU** Exit

### $|\mathsf{Q}|$ 了解 EV(曝光值)

曝光值是在拍摄照片或视频的过程中,允许落到照片图形媒介(图 像感应器)的光线。数值越高,曝光度越大。例如,+0.3 允许的光 线比 -0.3 允许的光线多。

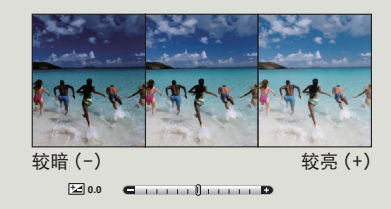

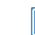

■ 您还可以通过快捷菜单设置曝光值。→ 第 27 页

# 彩色夜景

通过控制快门速度,可以使录制的主题出现为慢动作,或者在黑暗 的地方录制较亮的图像而无需补偿颜色。

**√** 按下 [MODE] 按钮选择录制 ( 2 ( ) 模式。→ 第 26 页

- $1$  按下 [MFNU] 按钮 → [ 控制 ( 左 / 右 )] 按钮 彩色夜景。
- 2 使用 [ 控制 ( 上 / 下 ) ] 按钮选择 **所需的子菜单和菜单项,然后按下** [ 控制 (OK)] 按钮。

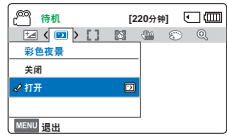

3 按下 [MENU] 按钮, 退出菜单。

## 聚焦

摄像机打开后,一般会设置自动对焦。您也可以根据录制条件手动 使主题对焦。

- 按下 [MODE] 按钮选择录制 (  $\frac{22}{\sqrt{2}}$  ) 模式。→ 第 26 页  $\overline{\mathsf{M}}$
- $1$  按下 [MFNU] 按钮 → [ 控制 ( 左 / 右 ) ] 按钮 → 聚焦。
- 2 使用 [ 控制 ( 上 / 下 ) ] 按钮选择 **所需的子菜单和菜单项,然后按下** [ 控制 (OK)] 按钮。

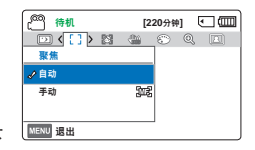

3 按下 [MENU] 按钮, 退出菜单。

### 子菜单项

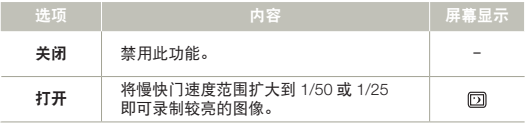

 $\left[\begin{matrix}\mathscr{L}\end{matrix}\right]$  • 当使用彩色夜景时,拍摄的图像会有慢动作效果。另外,焦点调整 变慢,屏幕上可能会出现白点,这不是缺陷。

• 当视频分辨率设置为 1280x720/25p 时,彩色夜景功能无法使用。

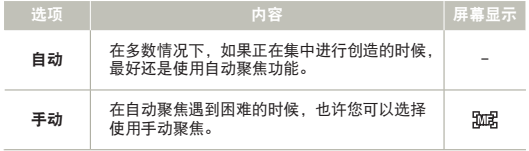

# 手动调节对焦

标。

本数码摄像机自动聚焦特写至无限大的被摄主题。然而,根据录制 的情况也许不能够正确地聚焦,在这种情况下,请使用手动对焦。

- 1 拨动 [ 控制 ( 上 / 下 ) ] 按钮选择 手动。 • 屏幕上显示手动聚焦调节指示图
- **pcd** 待机 [220分钟] 行画 **9999 DECT MARK** နေ  $\tilde{\mathbf{u}}$ 手动 $\left| 68 \right|$
- 2 拨动 [ 控制 (左 / 右 ) ] 按钮选择 适当的指示图标调节聚焦,然后按 下 [ 控制 (OK)] 按钮。
	- 执行手动聚焦设置并且屏幕上显示指示图标 ( 2008 )。

### $|\mathbf{Q}|$ 聚焦在近或远的主题

要聚焦在较近的物体,请拨动 [ 控制 ( 左 )] 按钮。 要聚焦在较远的物体 , 请拨动 [ 控制 ( 右 )] 按钮。

- • 调节后,屏幕上显示表示较近的主题或较远主题的指示图标  $(\sqrt{3}/\sqrt{2})$ .
- 拨动 [ 控制 ( 左 / 右 )] 按钮调整焦点后, 即会应用调整后的值。

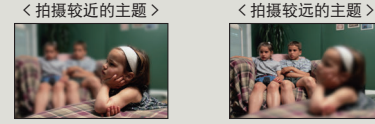

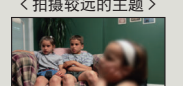

### $\overline{a}$ 手动对焦模式示例

- • 物体是黑暗的。
	- • 当背景光太亮时。
	- • 透过有污点或者有水汽的窗户进行拍摄时。
	- 紧贴水平线或倾斜的山坡进行拍摄时。
	- • 紧邻金属栅栏的后面拍摄远处主题时。
	- 拍摄墙壁, 雾气以及其它较低反差的主题时。
	- • 拍摄发出强光或反射出强光的主题时。
	- • 聚焦一个拍摄框架边缘的主题时。
- $\mathbb{Z}$ ● 您也可以用快捷菜单调整聚焦。 → 第 27 页
	- • 手动调焦可以将焦点调整在框中场景上的某个点,而自动调焦会自 动将焦点调整在中心区域。
	- • 在操作变焦功能时,AF 功能非常有用,因为在更改变焦率后,您可 能无法保持准确的焦点。
	- • 当缩放类型被设置为 :数字缩放时,手动对焦将不能准确聚焦。在 进行手动调焦之前,请检查数字缩放是否已关闭。 → 第 62 页

# 防震动 (HDIS)

使用防震动(HDIS)功能可以对摄像机抖动造成的不稳定图像进行 补偿。

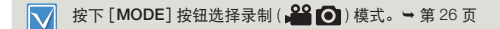

1 按下 [MFNU] 按钮→ [ 控制 ( 左 / 右 )] 按钮 防震动 (HDIS)。

[ 控制 (OK)] 按钮。

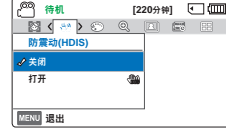

3 按下 [MENU] 按钮, 退出菜单。

2 使用 [ 控制 ( 上 / 下 ) ] 按钮选择 所需的子菜单和菜单项,然后按下

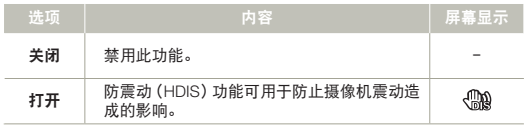

### 在下列情况下,请使用防震动功能  $\overline{a}$

- • 使用大比例缩放时录制。
- • 录制细小物件的特写图片时。
- • 边走动或移动边录制时。

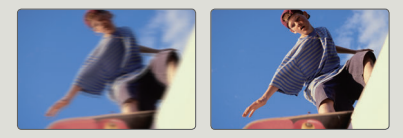

- 智能全自动模式会自动将**防震动 (HDIS)** 设置为打开。<br>• 即使设置了**防雷动 (HDIS),打开,可能也不能**拉正士
- 即使设置了防震动 (HDIS) : 打开, 可能也不能校正大幅度的摄像机 抖动。请用双手握紧摄像机。
- • 将此功能设置为打开时,实际移动与屏幕上的移动之间有轻微的时 间差。
- • 当此功能设置为打开时,如果以高放大率在黑暗的地方录制,背景 图像可能会突出。在这种情况下,建议使用三脚架(未提供)并将 子菜单项 防震动 (HDIS) 调到关闭。

# 数字特效

使用数字特效功能可为录制内容提供有创意的外观。

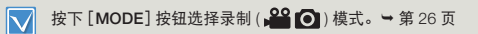

- 1 按下 [MENU] 按钮→ [ 控制 ( 左 / 右 )] 按钮 → 数字特效。
- 2 使用 [ 控制 ( 上 / 下 ) ] 按钮选择 **所需的子菜单和菜单项,然后按下** [ 控制 (OK)] 按钮。
- **[220分钟] ロート**<br>- 全く多) ©、四 尿 田 ① 数字特效 关闭黑白  $\overline{\mathbb{S}}$ 仿旧 O MENU 退出
- 3 按下 [MENU] 按钮, 退出菜单。

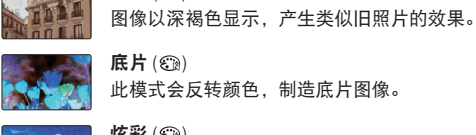

7 个数字特效选项的示例

关闭 不使用此功能。 黑白 ( )

### 底片 $(\epsilon)$ 此模式会反转颜色,制造底片图像。

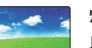

# **炫彩 ( )**

图像转换为黑白两色。

此模式可通过增加饱和度产生更亮的图像。

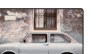

### 深黑 ( @ )

 $f$ 仿旧 $f$   $\odot$ 

此模式可通过增加对比度产生视觉效果更强烈的 图像。

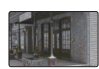

## 仿古 $(\widehat{\epsilon_{m}})$

此模式可生产褪色和经典影片的怀旧外观。

# 缩放类型

本摄像机为您提供三种缩放方式:光学缩放, Intelli-Zoom, 及数字 缩放。

■ 按下 [MODE] 按钮选择录制 ( 3 ( ) 模式。→ 第 26 页

- 1 按下 [MFNU] 按钮→ [控制 (左/右)] 按钮→缩放类型。
- 2 使用 [ 控制 ( 上 / 下 ) ] 按钮选择 **所需的子菜单和菜单项,然后按下** [ 控制 (OK)] 按钮。

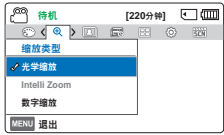

3 按下 [MENU] 按钮, 退出菜单。

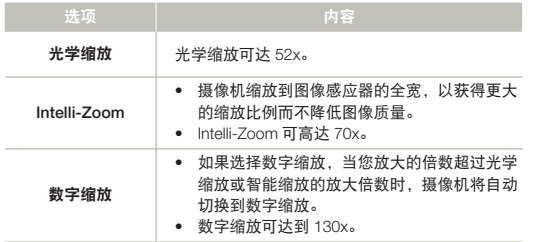

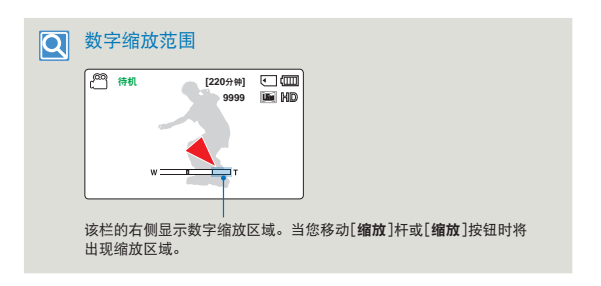

- $\boxed{\not\infty}$  如果使用数字缩放,则会以高于 Intelli-Zoom 或光学缩放率的比率对 图像进行数字处理,因此图像分辨率可能会降低。根据您对被摄主 题的放大倍数,图像的质量也会有所下降。
	- • 缩放范围将根据视频的画面比例有所变化。

# 连续拍摄

当您拍摄移动的主题时,连续拍摄功能可以快速连续拍摄照片,将 给你带来更多的拍照机会。

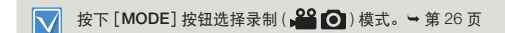

- 1 按下 [MENU] 按钮 → [ 控制 ( 左 / 右 ) ] 按钮 → 连续拍摄。
- 2 使用 [ 控制 ( 上 / 下 )] 按钮选择 所需的子菜单和菜单项,然后按下 [ 控制 (OK)] 按钮。
- 3 按下 [MENU] 按钮, 退出菜单。

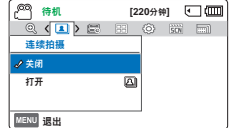

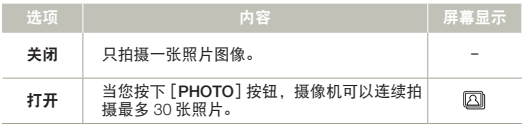

- ◎◎ 可以拍摄的照片数量取决于照片的分辨率和内存空间。
	- • 如果在连续拍摄时发生错误(卡已满,等),拍摄将停止并显示一条 错误消息。

# 定时拍摄录制

通过使用定时拍摄功能,可以设定摄像机以制作定时拍摄视频,方 法是在设置的时间段内录制一系列帧,每个帧之间采用设置的时间 间隔。定时拍摄录制功能可让您制作慢慢开放的花朵和相似主题的 定时拍摄录制的视频。

- 按下 [MODE] 按钮选择录制 (  $\Omega$  ) 模式。 → 第 26 页  $\boldsymbol{\nabla}$ 
	- 要以定时拍摄录制模式录制, 您必须使用菜单设置帧 (间隔) 之 间录制时间间隔。
- 1 按下 [MENU] 按钮→ [ 控制 ( 左 / 右 )] 按钮 → 定时拍摄录制。
- 2 使用 [ 控制 ( 上 / 下 ) ] 按钮选择 打开,然后按 [ 控制 (OK)] 按钮。
	- • 将显示录制间隔时间和总录制时 间项目。
- 3 使用 [ 控制 ( 上 / 下 ) ] 按钮设置 定时拍摄录制 ( 秒 )。

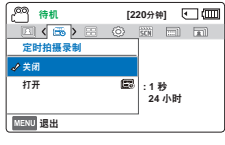

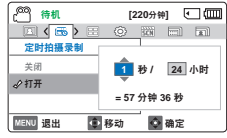

- 4 通过 [ 控制 ( 左 / 右 ) ] 按钮移至下一设置 ( 小时 ), 然后用相 同的方法设置想要的总录制时间。
- 5 按下 [ 控制 (OK)] 按钮完成设置然后按下 [MENU] 按钮退出 菜单。
- 6 在设置定时拍摄录制模式后, 按下 [ 录制开始 / 停止 ] 按钮。
	- • 将开始定时拍摄录制。

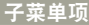

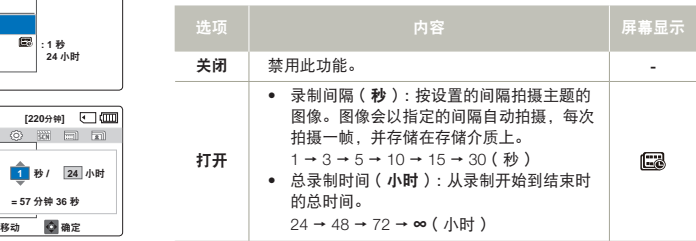

在定时拍摄录制时,彩色夜景功能自动关闭,录制结束后,恢复彩色夜 景功能。

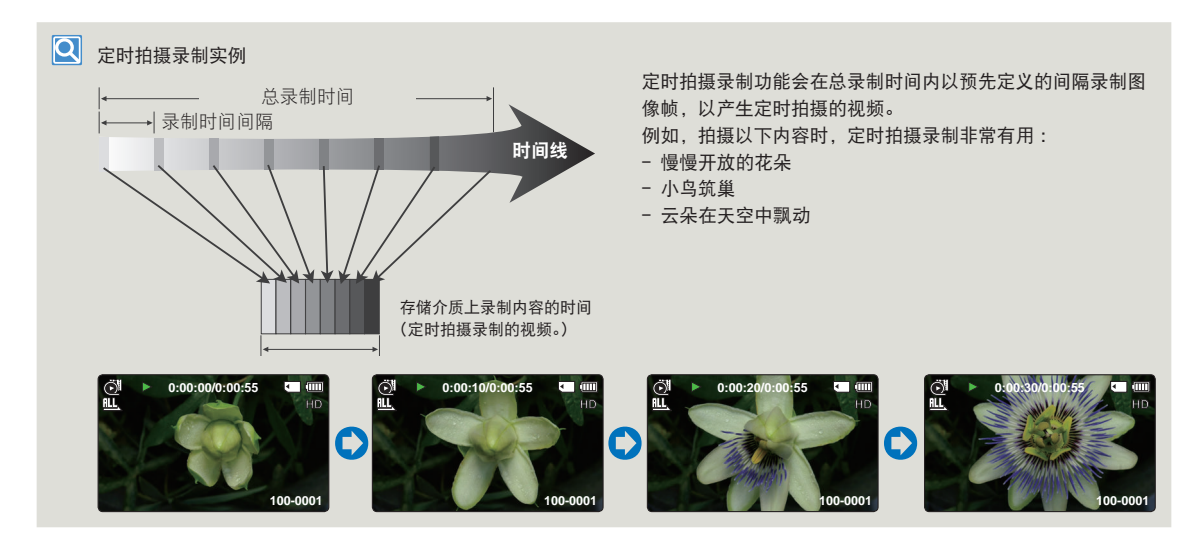

- **•**  在录制完成后,就会退出定时拍摄录制模式。要开始另一次定时拍摄录制,请重复步骤 1~6。
- **根据视频分辨率, 50 或 25 拍摄的图像构成一个长度为 1 秒的视频。由于摄像机存储的最短视频长度为一秒,时间间隔会定义定时拍摄录制应拍摄的时间长度。** 例如,如果将时间间隔设置为 30 秒,则定时拍摄录制至少应拍摄 25 或 13 分钟才能录制长度至少为 1 秒的视频 (50 或 25 幅图像)。
- **•**  如果要停止定时拍摄录制,请按下 [ 录制开始 / 停止 ] 按钮。
- **•**  在定时拍摄录制期间,不会录制音频。
- 最长连续录制时间少于 20 分钟,最大视频文件大小是 1.8 GB, 当视频录制时间超过 20 分钟或文件大小超过 1.8GB, 将会自动创建新的视频文件。
- **•**  如果在定时拍摄录制时电池耗尽,它会存储录制到这一刻的录制内容,并切换到待机模式。不久后,即会显示电池耗尽的消息,然后自动关机。
- **•**  在定时拍摄录制过程中如果存储介质的存储空间不足,就会存储至其最大值,然后切换到待机模式。
- **•**  使用定时拍摄录制功能时,建议您使用电源适配器代替电池组。
- **•**  当定时拍摄录制开始录制时,定时拍摄录制的信息将闪烁即使您切换信息显示模式以最小的模式显示。 这是一个正常操作,请不要从摄像机上移除电源或存储卡。

# 标线

本摄像机提供 3 种类型的标线,以帮助您在屏幕上设置平衡的图像 组合。

**√** 按下 [MODE] 按钮选择录制 ( 3 ( ) 模式。→ 第 26 页

- 1 按下 [MENU] 按钮 → [ 控制 ( 左 / 右 )] 按钮 → 标线。
- 2 使用 [ 控制 ( 上 / 下 ) ] 按钮选择 **所需的子菜单和菜单项,然后按下** [ 控制 (OK)] 按钮。
- 3 按下 [MENU] 按钮,退出菜单。

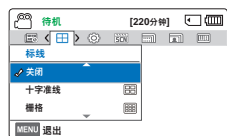

# 子菜单项

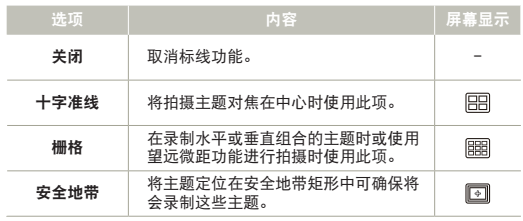

• 将拍摄主题定位在标线的交叉点以平衡图像组合。  ${\mathbb Z}$ 

• 屏幕上的标线不会出现在实际录制的图像上。

高级播放

# 多个视图选项

"多个视图选项"提供了按不同显示选项对已录制视频和照片的缩 略图进行排序的功能。

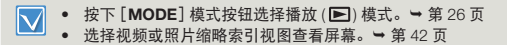

- 1 按下 [MENU] 按钮 → [ 控制 ( 左 / 右 ) ] 按钮 → 多个视图选项。
- 2 使用 [ 控制 ( 上 / 下 ) ] 按钮选择 所需的子菜单和菜单项, 然后按下 [ 控制 (OK)] 按钮。

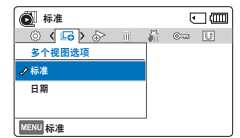

## 子菜单项

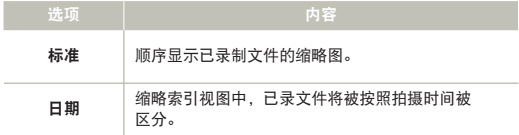

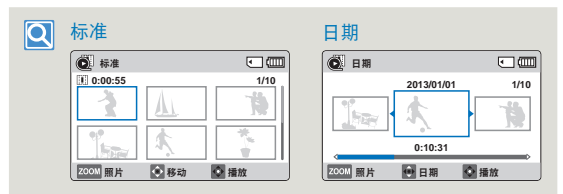

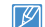

 $\sqrt{\mathscr{G}}$  本功能仅支持在缩略索引视图下使用。

# 播放选项

可以根据个人喜好设置特殊的播放风格。

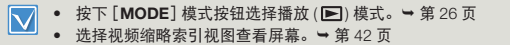

1 按下 [MENU] 按钮→ [ 控制 ( 左 / 右 )] 按钮 播放选项。

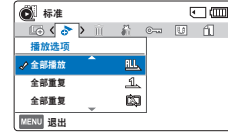

[ 控制 (OK)] 按钮。 3 按下 [MENU] 按钮, 退出菜单。

2 使用 [ 控制 ( 上 / 下 ) ] 按钮选择 所需的子菜单和菜单项,然后按下

# 子菜单项

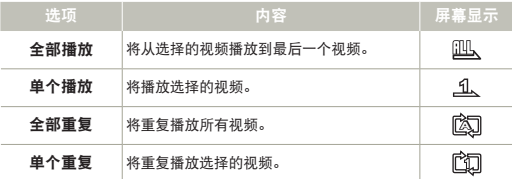

## 智能 BGM 选项

您可以在背景音乐中欣赏视频。请选择喜欢的背景音乐进行播放。

- 按下 [MODE] 模式按钮选择播放 ( **)** I 模式。 → 第 26 页 M
	- • 此功能只适用于视频单画面显示。
- 按下 [MENU] 按钮 → [ 控制 ( 左 / 右 )] 按钮 → 智能 **BGM** 选项。
- 2 使用 [ 控制 ( 上 / 下 ) ] 按钮选择 **所需的子菜单和菜单项,然后按下** [ 控制 (OK)] 按钮。

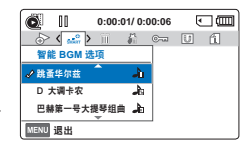

- 3 按下 [MENU] 按钮, 退出菜单。
	- **•**  要在一个视频中播放选择的背景音乐,当视频播放时按 下 [**SMART BGM**] 按钮。要停止背景音乐,再次按下 [**SMART BGM**] 按钮。

### 子菜单项

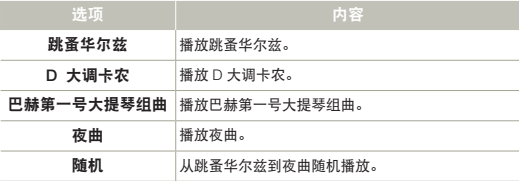

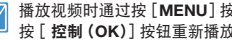

播放视频时通过按 [**MENU**] 按钮变更背景音乐,视频将暂停。 按 [ 控制 (**OK**)] 按钮重新播放暂停的视频和变更后的背景音乐。

# 使用外部歌曲作为背景音乐(Smart BGM II)

您可以欣赏保存在存储卡里的歌曲,以及摄像机的智能 BGM 选项 里的歌曲。

- • 插入存储卡。
	- • 准备外部歌曲作为背景音乐。

### 设置外部歌曲作为背景音乐

您务必使用摄像机内置的 Intelli-studio 程序将歌曲转换为可被摄像 机识别的兼容格式。

- 1 使用 USB 线缆将摄像机与计算机连接运行 Intelli-studio 程序。 第 86 页
- 2 点击 Intelli-studio 屏幕上的 工具 发送 Smart BGM 的歌曲。
- 3 点击智能 BGM 屏幕上的浏览,选 择所需的歌曲。
- 4 更改为摄像机可识别的歌曲的名字, 然后点击发送 → 是。
	- **•**  歌曲转换为 m4a 文件,发送到 摄像机内的存储卡。
- 5 当传输完成后,单击确定。
	- **•**  您最多可以在摄像机的存储卡 内保存 5 首歌曲。

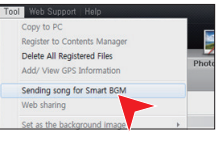

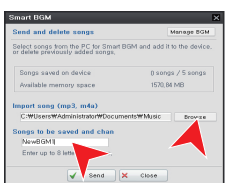

6 在视频播放模式中保存在存储卡的<br> 歌曲显示在**智能 BGM 选项**菜单上。  $-$  第 68  $\overline{\pi}$ 

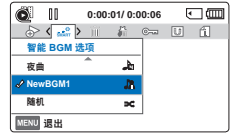

### 要删除存储卡中的外部歌曲

您可以从 Smart BGM 屏幕上的管理 BGM 或从存储卡中的 BGM 文件夹中删除 外部歌曲。

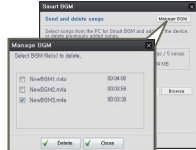

- • 本摄像机仅可以识别经 Intelli-studio 程序转换的外部歌曲。  $\not\!\!{E}$ 
	- • 经 Intelli-studio 程序转换的歌曲的文件格式为 mp3 和 m4a。
	- • 外部歌曲已被存储在存储卡上的 BGM 文件夹中。
	- 如果您发送转换后的 m4a 文件到存储卡内的 BGM 文件夹, 您可以 将它们作为智能 BGM 使用。

## 删除

您可以逐一地清除录制的内容,或者立刻删除全部录制的内 容。

**√** 按下 [MODE] 模式按钮选择播放 (■) 模式。→第 26页 ● 选择视频或照片缩略索引视图查看屏幕。 → 第 42 页

标准

删除 所有文件 选择文件

**MENU** 提出

- $1$  按下 [MFNU] 按钮 → [ 控制 ( 左 / 右 )] 按钮 → 删除。
- 2 按下 [ 控制 ( 上 / 下 )] 按钮进行 选择,然后按下 [ 控制 (OK)] 按 钮确认。
- 3 如果选择了选择文件,缩略图将会 出现。
	- ⓐ 使用 [ 控制 ( 上 / 下 / 左 / 右 )] 按钮选择您想要删除的视 频或照片。
- 删除  $\Box$  (m) **0:00:55 1/10** Ϊĩ  $\Lambda$ Ⅲ取消 图称动 ◎取消

 $\rightarrow$  (ii)  $\land$   $\rightarrow$  U fi  $\circ$ 商 商

 $\overline{\epsilon}$  and

- ⓑ 按 [ 控制 (OK)] 按钮,标记要 删除的图像。删除的图标 ( ) 将显示在此视频或照片上。
- ⓒ 重复ⓐ和ⓑ步骤标记每一个想要删除的视频或照片。
- ⓓ 按下 [**MENU**] 按钮删除您选择的视频或照片。
- ⓔ 与选择的选项相应的消息将会出现。用 [ 控制 ( 左 / 右 )] 按钮选择是,之后按下 [ 控制 (OK)] 按钮。

4 如果选择所有文件,相应的消息选项将出现。 用 [ 控制 ( 左 / 右 ) ] 按钮选择是, 之后按下 [ 控制 (OK) ] 按钮。

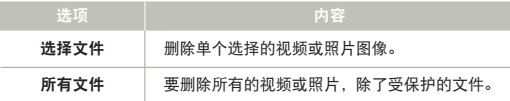

- • 无法恢复已删除的文件。  $|\wedge|$ 
	- • 删除文件时切勿拔下电源适配器或取出存储卡,否则会导致存储介 质损坏。
- 您也可以在单画面显示中删除您的视频文件。  $\mathbb{Z}$ 
	- • 若要防止重要的图像被意外删除,必须激活图像保护功能。 → 第 72 页
	- • 不能删除受保护的图像。 要删除受保护的图像,请先取消保护 功能。 第 72 页
	- • 如果将存储卡上的写入保护导航键设置为锁定,则无法删除。
	- • 您还可以格式化存储介质以一次删除所有图像。请注意,将会删除 所有的文件和数据,包括受保护的文件。→第 80页
	- • 如果电池电量不足,删除功能可能无法进行。建议您在删除时使用 电源适配器,以避免摄像机电量损耗。

# **删除 My Clip**

您可以删除视频上的'My Clip'标签。

- 按下 [ **MODE** ] 模式按钮选择播放 ( **I⊑**) 模式。 <del>></del> 第 26 页<br>● 选择视频缩略索引视图查看屏幕。 <del>></del> 第 42 页
- 
- 1 按下 [MENU] 按钮 → [ 控制 ( 左 / 右 )] 按钮 → 删除 My Clip。
- 2 按下 [ 控制 ( 上 / 下 )] 按钮进行 选择,然后按下 [ 控制 (OK)] 按 钮确认。
- 3 如果选择了选择文件,缩略图将会 出现。
	- ⓐ 使用 [ 控制 ( 上 / 下 / 左 / 右 )] 按钮移动到标记为  $Mv$  Clip  $($  $S_{P}$  ) 的视频。
	- ⓑ 按 [ 控制 (OK)] 按钮。
	- 删除的图标 ( 3) ) 将显示在视频上。
	- ⓒ 重复步骤ⓐⓐ 和 ⓑ 选择标记为 My Clip ( ) 的视频。
	- ⓓ 按 [MENU] 按钮删除您选择的视频的所有标签。
	- ⓔ 与选择的选项相应的消息将会出现。用 [ 控制 ( 左 / 右 )] 按钮选择是,之后按下 [ 控制 (OK)] 按钮。

**©** 删除 My Clip

**0:00:55**

**MENU** 退出

标准

**W<sub>I</sub>** My Clip 所有文件 选择文件

删除 图 移动 ◎取消

 $\ddot{\bullet}$ 

 $\overline{\mathbb{R}}$  of  $\overline{\mathbb{R}}$  ) on  $\overline{\mathbb{R}}$  ) on  $\overline{\mathbb{R}}$  $\frac{m}{2}$  $\frac{1}{\sqrt{2}}$ 

**1/10**

ű

 $\overline{C}$ 

同画

4 如果选择所有文件,相应的消息选项将出现。 用 [ 控制 ( 左 / 右 )] 按钮选择是, 之后按下 [ 控制 (OK)] 按钮。

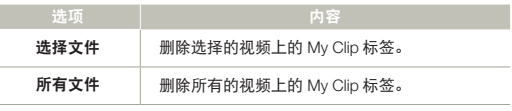

- 删除 My Clip 标签后将不能恢复。 ΙA
- 在单一视图下您也可以删除 My Clip 标签。  $\sqrt{2}$

# 保护

可以保护已保存的重要视频或照片图像,避免意外删除。被保护的 文件将不会被删除,除非您撤销保护或者格式化存储卡。

●标准

 $R<sub>10</sub>$ 全部设置 全部取消 选择文件

**MENU** HEHL

 $Q$ 

 $rac{1}{2}$ 

**0:00:55**

**1/10**

 $\Box$ 

 $F \cap dm$ 

 $\sim$  60 60 60  $\sim$  $\frac{1}{\sqrt{2}}$ ę∯

**√** 按下 [MODE] 模式按钮选择播放 (■) 模式。→第 26页 ● 选择视频或照片缩略索引视图查看屏幕。 → 第 42 页

- $1$  按下 [MFNU] 按钮 → [ 控制 ( 左 / 右 )] 按钮 → 保护。
- 2 按下 [ 控制 ( 上 / 下 )] 按钮讲行 选择,然后按下 [ 控制 (OK)] 按 钮确认。
- 3 如果选择了选择文件,缩略图将会 出现。
	- ⓐ 使用 [ 控制 ( 上 / 下 / 左 / 右 )] 按钮选择您想要保护的视 频或照片。
	- ⓑ 按下 [ 控制 (**OK**)] 按钮标记要 保护的视频或照片。保护的图标 ( © ) 将显示在此视频或照片上。 MENU 保护 ● 移动 ● 取消
	- ⓒ 重复ⓐ和ⓑ步骤标记每一个想要保护的视频或照片。
	- ⓓ 按下 [MENU] 按钮保护您选择的视频或照片。
	- ⓔ 与选择的选项相应的消息将会出现。用 [ 控制 ( 左 / 右 )] 按钮选择是,之后按下 [ 控制 (OK)] 按钮。
- 4 如果选择全部设置,相应的消息选项将出现。 用 [ 控制 ( 左 / 右 ) ] 按钮选择是, 之后按下 [ 控制 (OK) ] 按钮。

5 如果选择全部取消,相应的消息选项将出现。 用 [ 控制 ( 左 / 右 ) ] 按钮选择是, 之后按下 [ 控制 (OK) ] 按钮。

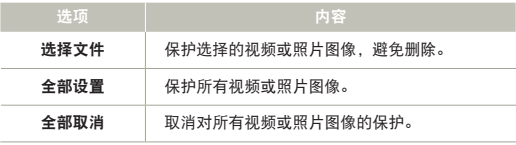

- $\mathbb{Z}$  您还可以在单画面显示下保护你的视频文件。
	- • 当存储卡的写保护片被锁上时,则不能设置图像保护功能。 ■ 第 31 币
## 共享标记

ſ

可以在视频图像上设置共享标记。

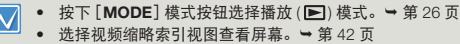

标准

共享标记 全部设置 全部取消 选择文件

**NENU** 银出

- 1 按下 [MENU] 按钮 → [ 控制 ( 左 / 右 )] 按钮 共享标记。
- 2 按下 [ 控制 ( 上 / 下 )] 按钮进行 选择,然后按下 [ 控制 (OK)] 按 钮确认。
- 3 如果选择了选择文件,缩略图将会 出现。
	- ⓐ 使用 [ 控制(上/下/左/ 右)] 按钮移至要设置共享标记 的视频。

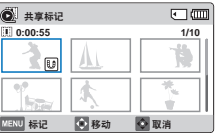

 $\circ$  (FD) fl  $\circ$  (Fa  $\circ$  ) ii  $\overline{16}$ 區 凾

同画

- ⓑ 按 [ 控制 (OK)] 按钮选择要设置共享标记的每个视频。 共享标记图标 ( ) 会出现在视频上。
- ⓒ 对设置共享标记的每个视频,重复步骤 ⓐ 和 ⓑ。
- ⓓ 按 [MENU] 按钮标记要共享的视频。
- ◎ 与选择的选项相应的消息将会出现。用 [ 控制 ( 左 / 右 ) ] 按钮选择是,之后按下 [ 控制 (OK)] 按钮。
- 4 如果选择全部设置,相应的消息选项将出现。 用 [ 控制 ( 左 / 右 ) ] 按钮选择是, 之后按下 [ 控制 (OK) ] 按钮。

5 如果选择全部取消,相应的消息选项将出现。 用 [ 控制 ( 左 / 右 )] 按钮选择是, 之后按下 [ 控制 (OK)] 按钮。

子菜单项

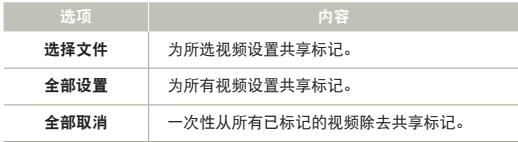

- • 也可以在全屏、单一图像显示模式下操作此功能。
- • 使用本产品的内置 Intelli-studio 软件,您可以轻松地上传标有共享标 记的视频文件。 → 第 90 页

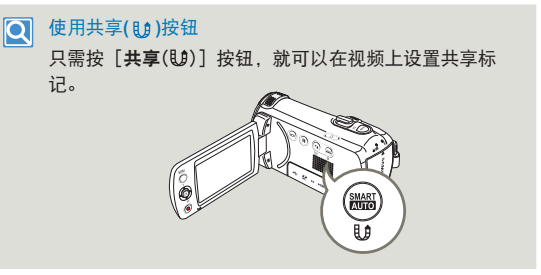

## 幻灯片放映

您可以欣赏到多种效果的幻灯片。

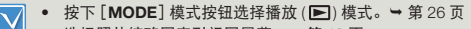

- 洗择昭片缩略图索引视图屏幕。 ➡ 第 42 而
- 1 按下 [MENU] 按钮→ [ 控制 ( 左 / 右 )] 按钮 幻灯片 放映。
- 2 按下 [ 控制 ( 上 / 下 ) ] 按钮进行 选择,然后按下 [ 控制 (OK)] 按 钮确认。
- 3 按下 [MENU] 按钮, 退出菜单。

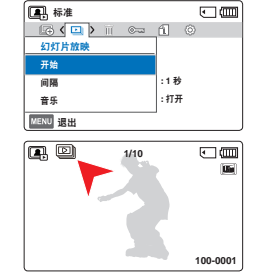

子菜单项

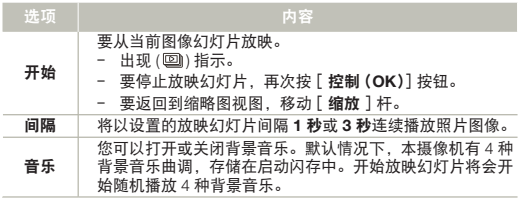

## 文件信息

本摄像机将会显示有关录制的图像的信息。

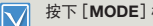

模式按钮选择播放 ( **I > 1**) 模式。 → 第 26 页

- 按下 [MENU] 按钮→ [ 控制 ( 左 / 右 )] 按钮 → 文件信息 [ 控制 (**OK**)] 按钮。 **•**  文件选择画面将显示。
- 2 按 [ 控制 ( 上 / 下 / 左 / 右 )] 按 钮选择所需的视频或照片,然后按 [ 控制 (**OK**)] 按钮。
	- **•**  屏幕上显示所选文件的信息 如下 :
		- - 日期
		- 持续时间(仅视频)
		- - 大小
		- - 分辨率

3 按下 [MENU] 按钮, 退出菜单。

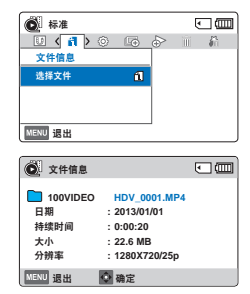

其他设置

## 存储器信息

它显示存储信息。您可以查看存储介质、已使用存储空间和可用存 储空间。

- 1 按下 [MENU] 按钮 → [ 控制 ( 左 / 右 )] 按钮 → 设置 →[ 控制 (上 / 下 )] 按钮 → 存储器信息 [ 控制 (**OK**)] 按钮。
	- **•**  移动 [ 控制 ( 上 / 下 )] 按钮以 查看所需的信息。
	- **•**  您可以检查已使用的内存,可用 内存,和每个视频分辨率可录制 的时间。

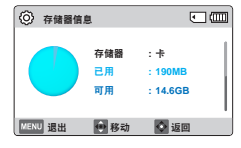

## 文件编号

将按录制照片图像的顺序为它们分配文件编号。

1 按下 [MENU] 按钮 → [ 控制 ( 左 / 右 ) ] 按钮 → 设置 →[ 控制 ( 上 / 下 )] 按钮 → 文件编号 [ 控制 (**OK**)] 按钮。

2 使用 [ 控制 ( 上 / 下 ) ] 按钮选择 **所需的子菜单和菜单项,然后按下** 

[ 控制 (OK)] 按钮。 3 按下 [MENU] 按钮, 退出菜单。

- **(<sup>23</sup>)制 【220分钟】 【】 【图】**<br>图(6) 简 图 **MENU 退出** 设置 文件编号 日期 / 时间设置 存储器信息 :
- $\frac{60}{60}$  待机 [220分钟] □ □□  $\left\langle \bullet\right\rangle$  comes in the contract of  $\left\langle \bullet\right\rangle$ 设置 存储器信息 2 连续  $\blacksquare$ 文件编号  $\overline{\mathbb{D}}$ 初始化 日期 / 时间设置 **MENU 误出**
- 2 按下 [MENU] 按钮,退出菜单。
- • 如果没有插入存储介质,将不能进行选择。并且选项在菜单中显示  $\mathbb{Z}$ 灰暗。
	- • 实际容量可能会比在 LCD 屏幕上显示的容量少,因为摄像机的系统 文件占据一部分的容量。

#### 子菜单项

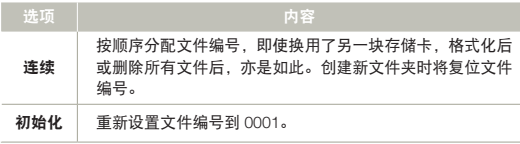

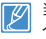

当您设置文件编号为连续时,新的影音文件将会区别于其他文件拥有一 个不同的编号。以便于在电脑上管理您的文件。

## 日期 / 时间设置

通过设置日期和时间,您可以在播放期间显示录制内容的日期和 时间。

- 1 按下 [MENU] 按钮 → [ 控制 ( 左 / 右 )] 按钮 → 设置 →[ 控制 ( 上 / 下 )] 按钮 → 日期 / 时间设置 [ 控制 (**OK**)] 按钮。
- 2 选择日期和时间信息,并使用 [ 控制 ( 上 / 下 / 左 / 右 )] 按钮 更改参数值。
- 3 确认日期和时间设置正确后,按下 [ 控制 (**OK**)] 按钮。

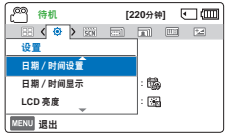

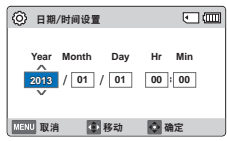

## 日期 / 时间显示

可以根据选择的选项设置要在 LCD 屏幕上显示的日期和时间。

- 1 按下 [MENU] 按钮 → [ 控制 ( 左 / 右 ) ] 按钮 → 设置 →[ 控制 ( 上 / 下 )] 按钮 → 日期 / 时间显示 → [ 控制 (OK)] 按钮。
- 2 使用 [ 控制 ( 上 / 下 ) ] 按钮选择 所需的子菜单和菜单项,然后按下 [ 控制 (OK)] 按钮。
- 3 按下 [MENU] 按钮, 退出菜单。 **•**  根据选择的选项,在 LCD 屏幕 上显示日期 / 时间。

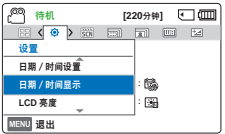

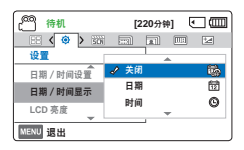

#### 子菜单项

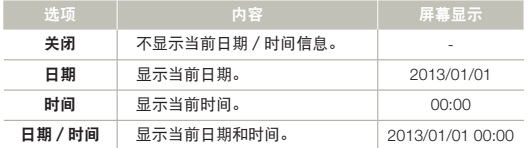

当内部蓄电池耗尽时,日期 / 时间将显示 **2013/01/01 00:00**。

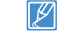

年份最远可设置为 2037 年。

## LCD 亮度

您可以调节 LCD 显示屏的亮度来弥补拍摄环境周围的亮度。

- 1 按下 [MENU] 按钮 → [ 控制 ( 左 / 右 )] 按钮 → 设置 →[ 控制 ( 上 / 下 )] 按钮 → **LCD 亮度 → [ 控制 (OK)] 按钮。**
- 2 使用 [ 控制 ( 上 / 下 ) ] 按钮选择 **所需的子菜单和菜单项,然后按下** [ 控制 (OK)] 按钮。
- 3 按下 [MENU] 按钮, 退出菜单。

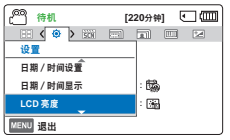

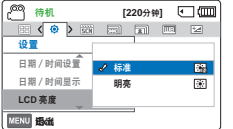

## 自动 LCD 关闭

为了降低电源消耗,如果摄像机闲置超过 2 分钟, 将会自动调暗 LCD 屏幕的亮度。

- 1 按下 [MENU] 按钮 → [ 控制 ( 左 / 右 ) ] 按钮 → 设置 →[ 控制 ( 上 / 下 )] 按钮 → 自动 **LCD** 关闭 [ 控制 (**OK**)] 按钮。
- 2 使用 [ 控制 ( 上 / 下 ) ] 按钮选择 **所需的子菜单和菜单项,然后按下** [ 控制 (OK)] 按钮。
- 3 按下 [MENU] 按钮, 退出菜单。

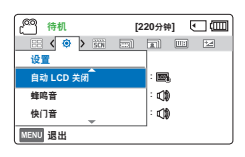

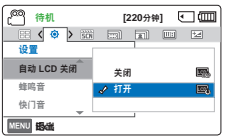

#### 子菜单项

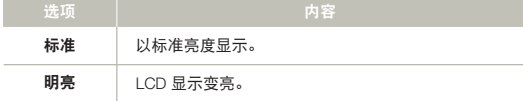

- • 如果环境太亮,请调整 LCD 屏幕的亮度。
	- • 调整 LCD 屏幕不影响录制的图像。
	- • LCD 屏幕越亮,消耗的电能就越多。

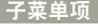

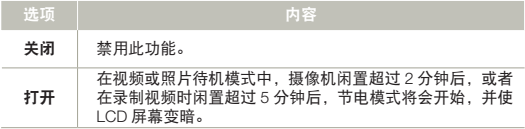

- $\left|\begin{array}{ccc} \mathscr{L} & \bullet & \downarrow \end{array} \right.$  如果启用此**自动 LCD 关闭**功能, 则可以按摄像机上的任何按钮以使 LCD 亮度恢复正常。
	- • 在下列情况下,自动 **LCD** 关闭不起作用 : - 电源线(电源适配器,USB 线)连接。

## 蜂鸣音

您可以设置此功能开启 / 关闭, 如果设置此功能为开启, 则当操作 按钮时会发出蜂鸣声。

- 1 按下 [MENU] 按钮 → [ 控制 ( 左 / 右 )] 按钮 → 设置  $\rightarrow$  [ 控制 ( 上 / 下 )] 按钮 → 蜂鸣 音→ [ 控制 (OK)] 按钮。
- 2 使用 [ 控制 ( 上 / 下 ) ] 按钮选择 **所需的子菜单和菜单项、然后按下** [ 控制 (OK)] 按钮。
- 3 按下 [MENU] 按钮, 退出菜单。

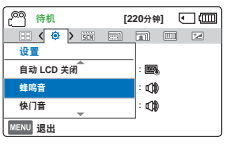

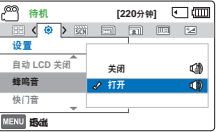

#### 子菜单项

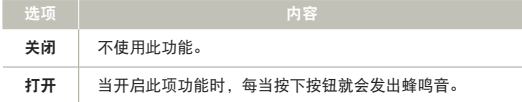

#### 在下列情况下,将会取消蜂鸣音模式 :

- - 在录制、播放过程中。
- - 录制时暂停。
- - 摄像机连接了电缆时。(AV 电缆、微型 HDMI 电缆等等)

### 快门音

您可以打开或关闭 按 [PHOTO] 按钮的快门声音。

1 按下 [MENU] 按钮 → [ 控制 ( 左 / 右 )] 按钮 设置 →[ 控制 ( 上 / 下 )] 按钮 → 快门 音→ [ 控制 (OK)] 按钮。

2 使用 [ 控制 ( 上 / 下 ) ] 按钮选择

[ 控制 (OK)] 按钮。 3 按下 [MENU] 按钮, 退出菜单。

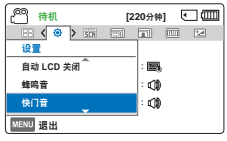

**所需的子菜单和菜单项,然后按下** 待机 **[220**分钟**]** 设置 自动 LCD 关闭<br>
<sub>举闭</sub>  $\mathbf{d}$ 蜂鸣音 CD. 打开 快门音 **Exit** 退出

#### 子菜单项

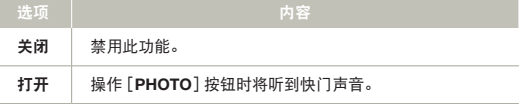

## 自动断电

可以将摄像机设置为如果有 5 分钟处于闲置状态,没有任何操作, 则自动关闭。此功能可防止不必要的电源消耗。

- 1 按下 [MENU] 按钮 → [ 控制 ( 左 / 右 )] 按钮 → 设置 →[ 控制 ( 上 / 下 )] 按钮 → 自动断电 [ 控制 (**OK**)] 按钮。
- 2 使用 [ 控制 ( 上 / 下 ) ] 按钮选择 **所需的子菜单和菜单项、然后按下** [ 控制 (OK)] 按钮。
- 3 按下 [MENU] 按钮, 退出菜单。

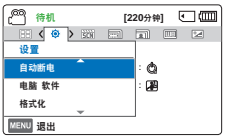

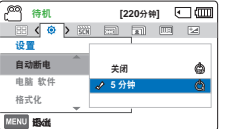

#### 子菜单项

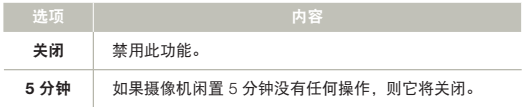

- • 在下列情况下,自动断电不起作用 :
	- - 电源线(电源适配器,USB 线)连接。
	- 当下列功能正在工作时:删除:所有文件,保护:全部设置。
	- - 录制时,播放(暂停除外),或播放照片放映幻灯片时。
	- 要再次操作摄像机, 请按下 [ 电源 (①) ] 按钮。

## 电脑 软件

如果将电脑软件设置为打开,只要在摄像机和电脑之间连接 USB 数据线就可以使用电脑软件。可以将存储在摄像机中的视频和照片 图像下载到电脑的硬盘中。还可以使用电脑软件编辑视频 / 照片文 件。

- 1 按下 [MENU] 按钮→ [ 控制 ( 左 / 右 )] 按钮 → 设置  $\rightarrow$  [ 控制 ( 上 / 下 )] 按钮 → 电脑 软件 [ 控制 (**OK**)] 按钮。
- 2 使用 [ 控制 ( 上 / 下 ) ] 按钮选择 **所需的子菜单和菜单项,然后按下** [ 控制 (OK)] 按钮。
- 3 按下 [MENU] 按钮, 退出菜单。

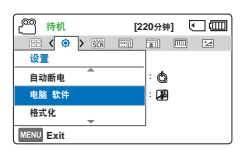

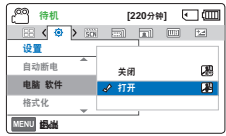

#### 子菜单项

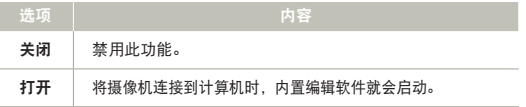

#### **[7] 电脑软件仅与 Windows 操作系统兼容。**

待机 **[220**分钟**]**

MENU HR H

设置 默认设置 **Language** 格式化

## 格式化

如果您要全部删除所有文件或者纠正存储介质的问题,请使用此 功能。

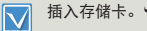

插入存储卡。→ 第 30 页

- 1 按下 [MENU] 按钮 → [ 控制 ( 左 / 右 )] 按钮 → 设置  $\rightarrow$  [ 控制 ( 上 / 下 )] 按钮 → 格式 化 [ 控制 (**OK**)] 按钮。
- **@ 待机** [220分钟] ローロ<br>- 国 (の ) 圏 国 国 国 国 「一価 设置 自动断电 : Ó (期) 电脑 软件 格式化 **MENU** 退出
- 2 通过按 [ **控制 ( 左 / 右 )** ] 按钮选<br> 择**是**,然后按 [ **控制 (OK)** ] 按钮。
- • 在格式化期间,不要取出存储介质或执行任何其他操作 ( 例如关闭  $|\mathbb{A}|$ 电源 )。另外,请使用提供的电源适配器,因为在格式化期间电池 耗尽,存储介质可能会损坏。
	- • 如果存储介质损坏,请再次将其格式化。
- • 不要在电脑或其他设备上格式化存储介质。  $\mathbb{Z}$ 务必要在本摄像机上格式化存储介质。
	- • 在下列情况下,请格式化存储卡 ;
		- 在使用新的存储卡之前。
		- 如果在其他设备上格式化存储卡
		- 如果在其他设备上使用存储卡
		- - 当本摄像机无法读取存储卡时。
	- • 不能格式化保护卡舌设置为锁定的存储卡。
	- • 如果未插入任何存储介质,就无法选中存储介质。于是它在菜单上 显示变暗。
	- • 当电池电量不足时,不能进行格式化。在格式化时,我们建议您使 用电源适配器以避免电源中断。

#### 默认设置

您可以将所有菜单设置还原为默认情况。

- 按下 [MENU] 按钮 → [ 控制 ( 左 / 右 )] 按钮 设置 →[ 控制 ( 上 / 下 )] 按钮 → 默认设置 → 「控制 (OK)] 按钮。
- 2 如果希望所有设置恢复为默认值, 则选择是。
- • 使用此功能时不要关闭电源。  ${\mathbb Z}$ 
	- 摄像机重新设置后, 重新设置日期 / 时间设置。 → 第 25 页
	- • 使用出厂设置功能,并不会影响存储介质上的已录文件。

#### Language

您可以选择显示菜单和提示信息的语言。 ➡ 第 29 页

## 开放源码许可

显示开放源代码许可证信息。

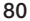

## 连接到电视

## 连接到高清电视

您可以使用高清电视欣赏以高清晰分辨率录制的高清晰 (HD) 质 量视频。本摄像机支持 HDMI 输出以提供高清晰的视频传输。

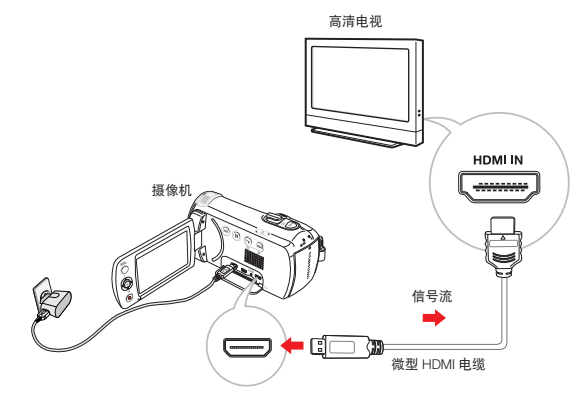

#### 使用微型 HDMI 电缆

- 1 开启摄像机。
	- 如果您没有首先开启摄像机,摄像机可能无法识别所连接的 电视。
- 2 使用微型 HDMI 电缆将本摄像机与电视连接。
- 3 设置电视的输入选择器以使电视能够识别所连接的摄像机。 **•**  请参阅电视的说明手册,以了解如何选择电视输入。
- 4 开始播放视频。 → 第 42 页

 $\overline{a}$ 了解 **HDMI** HDMI(高清晰度多媒体接口)是一个紧凑型音频 / 视频 接口,用于传输未经压缩的数字数据。

- • 在本摄像机上仅可以使用 D 到 A 类型的微型 HDMI 电缆。
	- • 摄像机上的 HDMI 插孔仅用于输出。
	- • 连接至本摄像机的 HDMI 插孔时,仅使用 HDMI 1.3 电缆。如果 使用其他 HDMI 电缆,屏幕显示可能无法正常工作。

## 连接到普通电视

可以在支持标准清晰的普通电视上欣赏用摄像机录制的图像。本摄 像机支持复合视频输出以提供高清晰的视频传输。

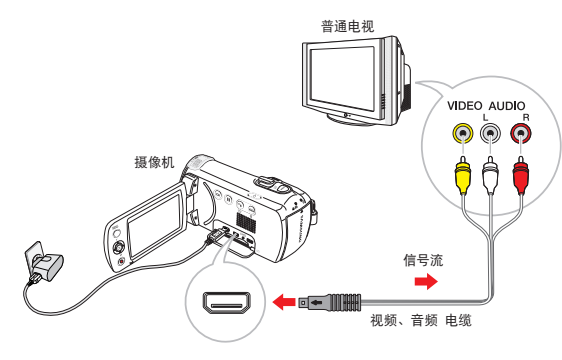

#### 连接一个复合输出音频 / 视频电缆

- 1 使用音频 / 视频电缆将摄像机连接到电视。
	- **•**  开启摄像机。如果您没有首先开启摄像机,摄像机可能无法 识别所连接的电视。
- 2 设置电视的输入选择器以使电视能够识别所连接的摄像机。
	- **•**  请参阅电视的说明手册,以了解如何选择电视输入。
- $3$  开始播放视频。 → 第 42 页

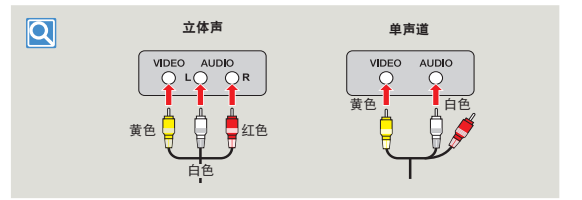

- 当您将摄像机连接到电视机时,摄像机的 LCD 屏墓会自动关闭。
	- • 检查摄像机与电视之间的连接状态,如果连接方式错误,电视屏幕 可能无法显示正确的视频信息。
	- 连续插入 / 拔出电缆时, 切勿过度用力。
	- • 我们建议您使用电源适配器为数码摄像机提供电量。
	- • 使用音频 / 视频电缆连接到电视时,请使电缆与对应的插孔的颜色 相符。
	- • 视频输入可能是绿色的,具体视电视而定。在这种情况下,请将音 频 / 视频电缆的黄色插头连接到电视的绿色插孔。
	- • 如果电视只有一个音频插孔(单声道输入),请将音频 / 视频电缆 的黄色插头连接到视频插孔,将白色插头连接到音频插孔,不连接 红色的插头。
	- • 连接电缆时,请勿过度用力。用高清晰图像质量 1280x720/25p 录 制的图像可以用标准清晰图像质量播放。
	- • 使用多条电缆连接摄像机和电视时,输出信号的优先级顺序如下所 示。
		- HDMI → 音频 / 视频 (复合) 输出

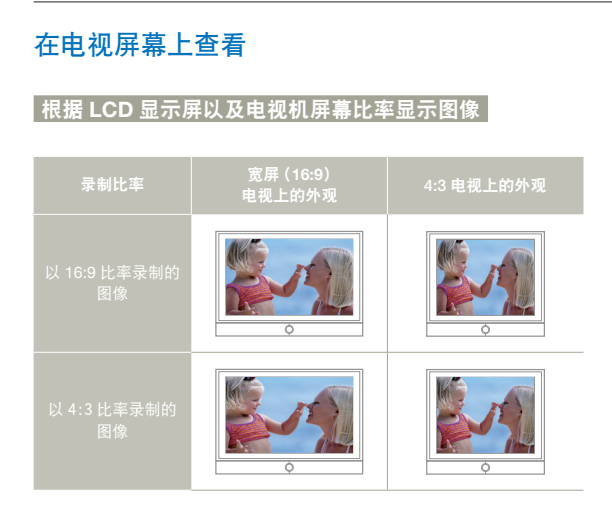

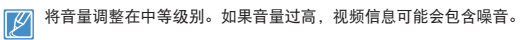

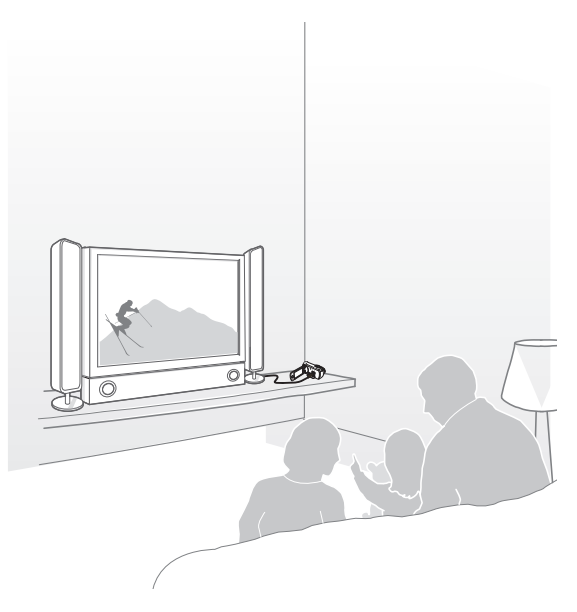

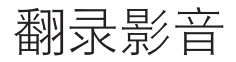

## 通过 VCR 或 DVD/HDD 刻录机复制影音

可将在摄像机上录制的图像复制到其他录制设备,例如 VCR 或 DVD/HDD 刻录机。

- • 将通过模拟数据传输将视频复制到其他录制设备。(复合连接)  $\boldsymbol{\nabla}$ 使用提供的音频 / 视频电缆。
	- 当您通过 VCR 或 DVD/HDD 刻录机复制影音时, 使用电源话配 器为数码摄像机提供电量。

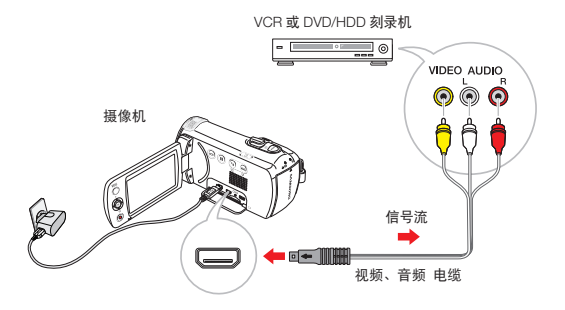

- 1 将录制介质插入到录制设备。
- 2 使用音频 / 视频电缆将您的数码摄像机连接到录制设备 (VCR 或者 DVD/HDD 刻录机)。
- 3 开始在摄像机上播放,并在录制设备上进行录制。
	- **•**  有关详细信息,请参阅录制设备附带提供的说明书。
- 4 复制完成后,停止录制设备,然后关闭摄像机。
- • 通过使用音频 / 视频电缆连接,可以复制在本摄像机上录制的视频。  $\mathbb{Z}$ 所有录制的视频均将以 SD(标准清晰)图像质量复制,不管其录制 分辨率 (HD/SD) 为何。
	- • 要复制采用 HD(高清晰)图像质量录制的视频,请使用摄像机的内 置软件, 并将图像复制到计算机。 → 第 86 页
	- • 由于要通过模拟数据传输进行翻录,所以图像质量可能会降低。
	- 要录制日期 / 时间, 请在屏幕上显示它。 → 第 76 页

# 与 Windows 计算机配合使用

## 使用 WINDOWS 计算机可以执行的操作

使用 USB 数据线和摄像机内置的 Intelli - Studio 编辑软件,将摄像 机连接到您的 Windows 计算机,您可以执行以下功能。

## 主要功能

- • 通过使用摄像机上的内置编辑软件"Intelli-Studio",可以执行下 列操作
	- 播放已录制的视频或照片。
	- 编辑已录制的视频或照片。
- • 您可以将保存在存储介质上的文件(视频和照片)传输或复制到 计算机。

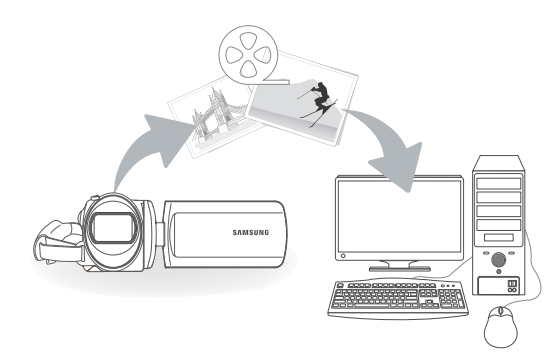

## 系统要求

必须满足下列要求才能使用内置编辑软件 (Intelli-Studio) :

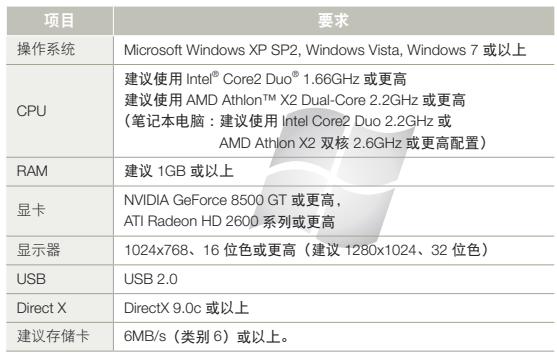

- 上述系统要求只是建议。即使在满足要求的系统上,也可能无法保 证操作能够正常进行,具体视系统而定。
	- • 在比建议慢的计算机上,视频播放可能会跳帧或例外操作。
	- • 如果计算机上的 DirectX 版本低于 9.0c,请安装 9.0c 或更高版本的 程序。
	- • 建议您在播放或编辑视频文件之前将已录制的视频文件保存到电 脑上。
	- • 若要使用笔记本电脑进行此操作,笔记本电脑的系统需求会高于台 式电脑。
	- • Intelli-studio 与 Mac OS 不兼容。
	- • 在 64 位的 Windows XP,Windows Vista 和 Windows 7 的环境下, Intelli-studio 可能安装和运行 32 位的程序。

## 与 Windows 计算机配合使用

## 使用 Intelli-studio 程序

Intelli-studio 是一个内置程序,用来播放和编辑文件。

#### 步骤 **1.** 连接 **USB** 电缆

#### 将电脑 软件设置为打开。

- **•**  您将发现默认菜单设置按上面所述设置。
- 2 使用 USB 数据线连接摄像机和计算机。 以下弹出窗口将会出现。
	- **•**  Intelli-studio 主窗口中将出现新文件保存屏幕。如果您的摄录 机没有新文件,用来保存文件的弹出窗口将不会出现。
	- **•**  根据计算机类型,相应的可移动磁盘窗口将会出现。

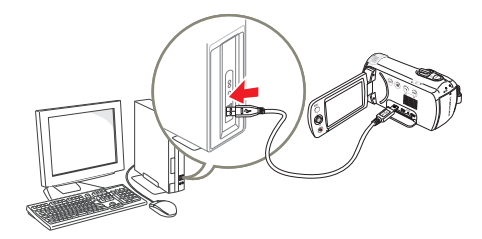

- 3 单击**是**,将会完成上传过程,并且以下弹出窗口将会出现。<br> 单击**是**以确认。
	- **•**  如果不想保存新文件,请选择否。

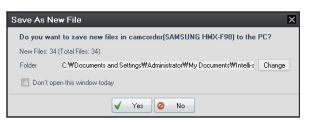

#### $|\mathsf{Q}|$ 拔下USB 电缆

完成数据传输后,请务必按照以下方式拔下电缆:

K 2 3:05 PM

- **1.** 单击任务栏上的安全删除硬件图标。
- **2.** 择**USB Mass Storage Device**,然后单击停止。
- **3.** 如果出现停用硬件设备窗口,单击确定。
- **4.** 从摄像机和计算机上拔下USB 电缆。
- • 使用提供的 USB 电缆。(由 Samsung 提供)
	- • 检查插入方向正确后再插入 USB。
	- • 摄像机与 USB 或交流适配器连接时,打开或关闭摄像机可能会导致 计算机发生故障。
	- • 如果正在传输时从计算机或摄像机拔下 USB 电缆,数据传输将会停 止,并且数据可能会被损坏。
	- • 若您通过 USB 集线器将 USB 电缆连接到计算机,或同时与其他 USB 设备连接 USB 电缆, 摄像机可能无法正确操作。若发生这种 情况,请从计算机上卸下所有 USB 设备并重新连接摄像机。
	- • 根据计算机类型,Intelli-studio 程序可能无法自动运行。在这种情 况下,请在"我的电脑"中打开含有 Intelli-studio 程序的所需 CD-ROM 驱动器, 然后运行 iStudio.exe。

## 与 Windows 计算机配合使用

#### 步骤 **2.** 关于 **Intelli-studio** 主窗口

当 Intelli-studio 启动时,将会在主窗口中显示视频和照片的缩略图。

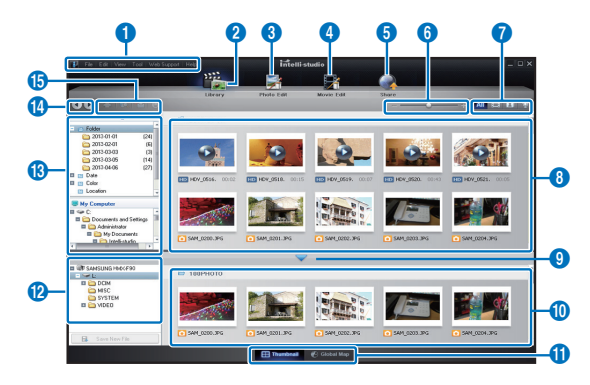

- $\left[\frac{V}{V}\right]$  如果在您的计算机上安装 Intelli-studio,该程序将更快速地启动。 要安装程序,请选择工具 在计算机上安装 **Intelli-studio**。
	- • 您可以通过单击**Web** 支持 更新 **Intelli-studio** 开始更新, 更新 至最新版本的 Intelli-studio 软件。
	- • 产品的内置软件 Intelli-studio 旨在供家庭使用。而非用于精密或工 业生产。对于这些应用,我们建议使用针对专业用途设计的编辑 软件。

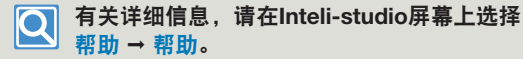

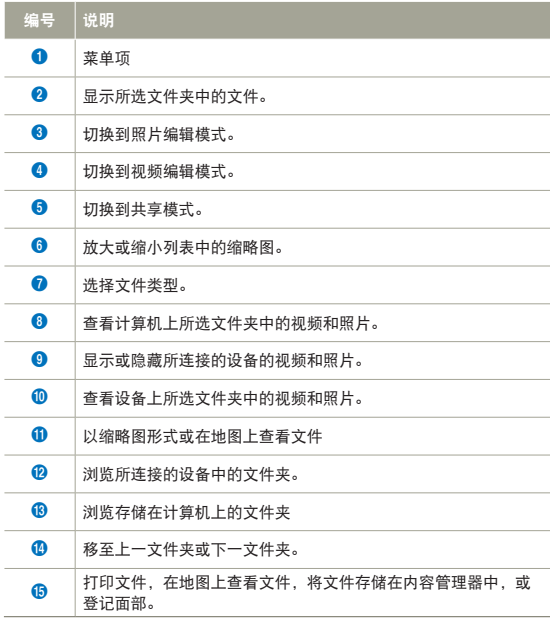

#### 步骤 **3.** 播放视频或照片

通过使用Intelli-Studio 应用程序,您可以方便地播放录制内容。

- 1 通过 Intelli-studio 单击所需的文件夹以显示您的录制内容。
	- **•**  根据选定的来源,会在屏幕上显示视频或照片缩略图。
- 2 选择您想播放的视频或照片。
	- **•**  将鼠标移到文件上,即可检查文件信息。
	- **•**  单击视频缩略图一次将在缩略图框架中显示视频播放,从而 允许您轻松地搜索所需的视频。
- 3 选择您想播放的视频或照片,然后双击以播放。
	- **•**  将开始播放,并出现播放控制。

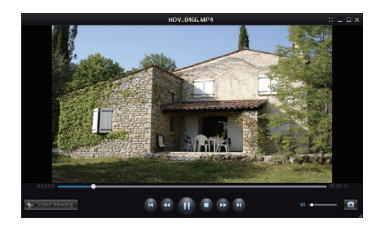

以下是在Intelli-studio 中可支持的文件格式: - 视频格式: MP4 (视频: H.264, 音频: AAC)、WMV(WMV 7/8/9) - 照片格式:JPG、GIF、BMP、PNG、TIFF

#### 步骤 **4.** 编辑视频或照片

使用Intelli-Studio,您可以采用多种方式编辑视频或照片。(更改 大小、细调、图像效果、插入框架等等) 在编辑视频或照片之前, 视频或照片文件进行备份,并妥善存储在您的电脑或Windows 资 源管理器。

- 1 选择您想编辑的视频或照片。
- 2 根据 Intelli-studio 浏览器中选择的文件单击影片编辑 (图) 或照片编辑 (3)。
	- **•**  选择的文件将出现在编辑窗口中。
- 3 使用各种编辑功能编辑视频或照片。

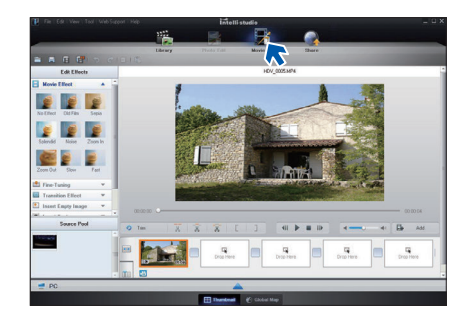

### 步骤 **5.** 在线共享视频 / 照片图像

点击之后直接上传照片和视频到网站,与全世界网友分享您拍摄 的内容。

- 1 选择要共享的所需视频和照片。
- 2 在浏览器上单击 **Share** ( )。
	- **•**  选择的文件将出现在共享窗口上。
- 3 单击要将文件上传到的网站。
- 4 单击 **Upload** 以开始上传。
	- **•**  弹出窗口显示打开所选网址的网页或弹出窗口显示输入您的 ID 和密码
- 5 输入ID 和密码以进行访问。
	- **•**  访问网站内容会有限制,取决于您的网络访问环境。

录制时间和上传视频的可用容量可能因每个网站的政策而异。 $\mathbb{Z}$ 

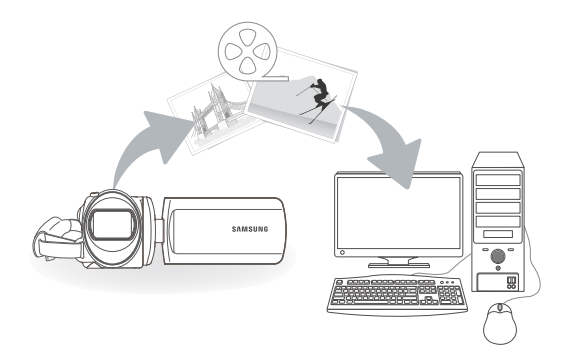

## 直接上传您的视频文件到网站

一触式按钮 [ 共享 ( 0) ] 让您可以往网站上直接上传然后分享您的视频文件。 在使用 USB 电缆将产品连接至 Windows 计算机时, 按 [ 共享 ( q g ) ] 按钮即可。

### 步骤 1

在本产品上,在视频缩略图索引视图中选择要上传的视频,然后 按 [ 共享 ( Ⅱ n) ] 按钮。 → 第 73 页 对要上传的每个视频重复上述 步骤。

• 所选视频文件上显示共享标记 ( 0)。

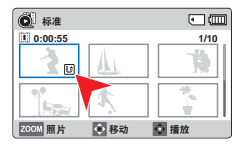

#### 步骤 3

将本产品连接至计算机时, 按 [ 共享 ( l g ) ] 按钮。

- • 在分享屏幕上显示有共享标记的视频 文件。
- • 单击是以开始上传。
- ——<br>如果您不想通过弹出的分享窗口直接 上传文件,请选择"在被连接设备内 Intelli-studio 不必弹出分享标记文件列 表"。
- 仅当 Intelli-studio 正在运行时, 您才 可以使用 [ 共享 (  $[]$  )] 按钮。

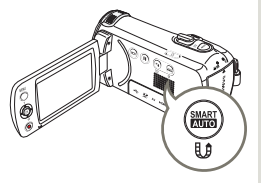

- 
- 依据 YouTube 网站的规定,您所在的国家 / 地区也许不能直接上传影音文件。

#### 步骤 2

使用 USB 数据线连接摄像机和计算机

• 一旦产品连接到 Windows 电脑, Intelli-studio 将自动运行 (当您指定电脑 软件 :打开)。

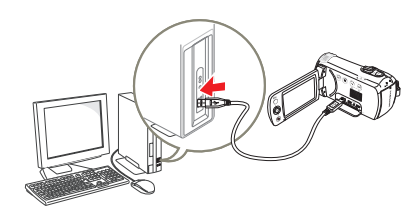

## 用作可移动存储设备

您可以将 USB 电缆与摄像机连接,将录制的数据传输至 Windows 计算机。

## 查看存储介质的内容

- 1 检查电脑 软件:关闭设置。 → 第 79 页
- 2 将存储卡插入到产品中。 第 30 页
- 3 使用 USB 数据线将摄像机连 接至计算机。 → 第 86 页
	- **•**  可移动磁盘或 **Samsung** 窗 口稍后会出现在计算机屏 幕上。
	- **•**  选择使用 **Windows** 资源管 理器打开文件夹以查看文 件,然后单击确定。

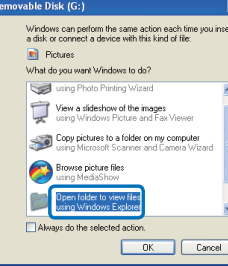

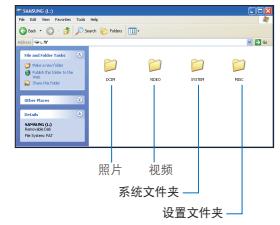

- 4 存储介质中的文件夹将会出现。
	- **•**  不同的文件类型将会存储在不同的文件夹中。
- 5 从存储媒体复制并粘贴或剪切文件到您的电脑。
- 如果可移动磁盘窗口没有出现, 请确认连接 ( → 第 86 页 ) 或再次  $\overline{\mathscr{P}}$ 执行步骤 1 和 3。如果可移动磁盘没有自动显示, 则从"我的电脑" 打开可移动磁盘文件夹。
	- 如果连接的摄像机磁盘驱动器无法打开或鼠标右击的背景菜单 ( 打开或浏览 ) 显示为断开,则怀疑您的计算机已感染 Autorun 病 毒。建议将防病毒软件更新到其最新版本。

## 存储介质上的文件夹和文件的结构

- • 存储介质的文件夹和文件结构如下所示。
- • 不要任意移动或更改文件夹或文件名称。这样做很可能导致文件 不能被正常播放。

#### 影音图像文件 **(H.264)** ①

- • HD 质量的视频的格式为 HDV\_####.MP4。
- • SD 质量的视频的格式为 SDV\_####.MP4。
- • 当录制了一个新的影音文件,将会自动增加一个文件编号。
- • 一个文件夹最多可以创建 9,999 个文件。当文件超过了创建了第 9,999 个文件后,将会创建新的文件夹。
- • 文件夹名称的命名顺序是 100VIDEO,101VIDEO。 最大文件夹数是 999。
- • 使用产品最多可以在存储介质中创建 9,999 个文件。

#### 照片图像文件 ②

- • 如视频图像文件一样,创建新的图像文件时,文件编号会自动增 加。
- • 照片具有 SAM\_####.JPG 格式。新的文件夹存储从 SAM\_0001. JPG 开始的文件。
- 文件夹名称将以 100PHOTO→101PHOTO 等顺序增加。

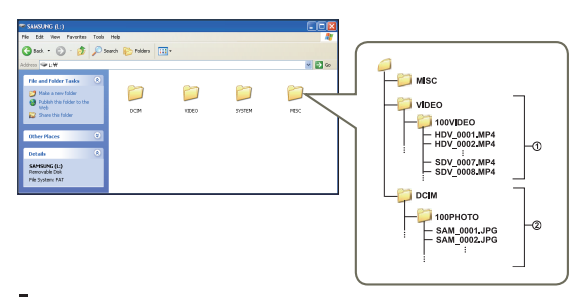

## 文件格式

影音图像

- • 影音文件的压缩格式为 H.264。文件的扩展名为".MP4"。
- 有关视频分辨率, 请参阅第 53 页。

#### 照片图像

- • 照片图像以 JPEG( 联合图像专家小组 ) 格式压缩。文件扩展名 为".JPG"。
- • 有关照片分辨率,请参阅第 54 页。

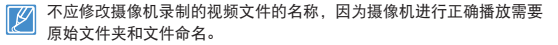

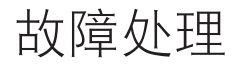

## 警告显示和提示信息

联系 Samsung 授权的维修中心之前,请执行下列简单的检查事项。它们既可节省您的时间,又可节省不必要的电话费用。

#### 电源

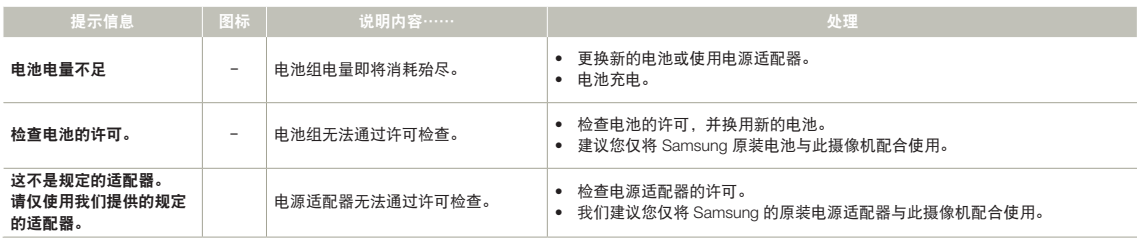

#### 存储介质

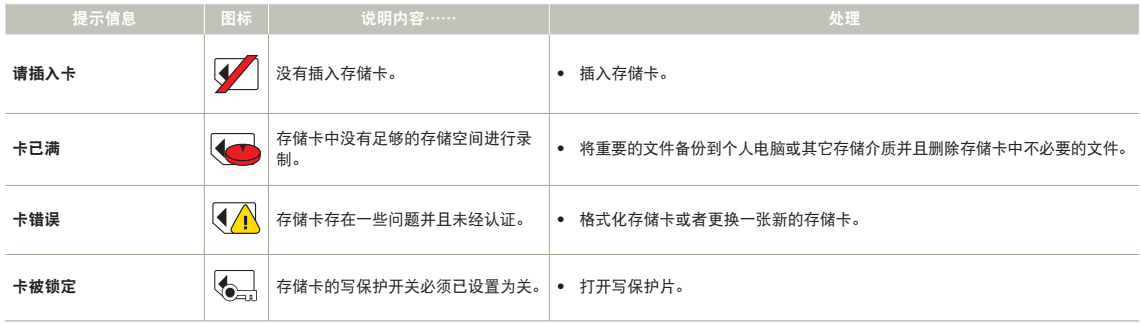

#### 存储介质

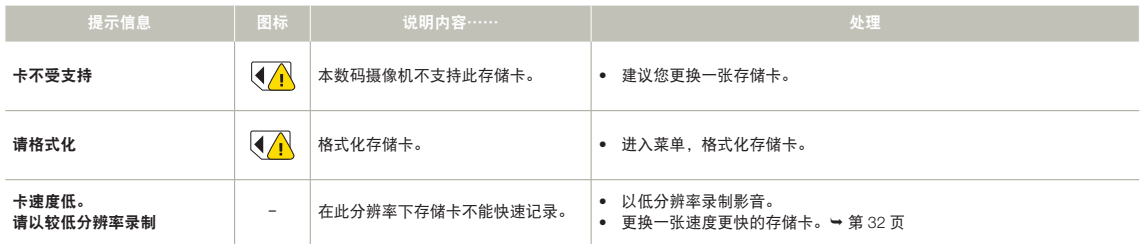

#### 录制

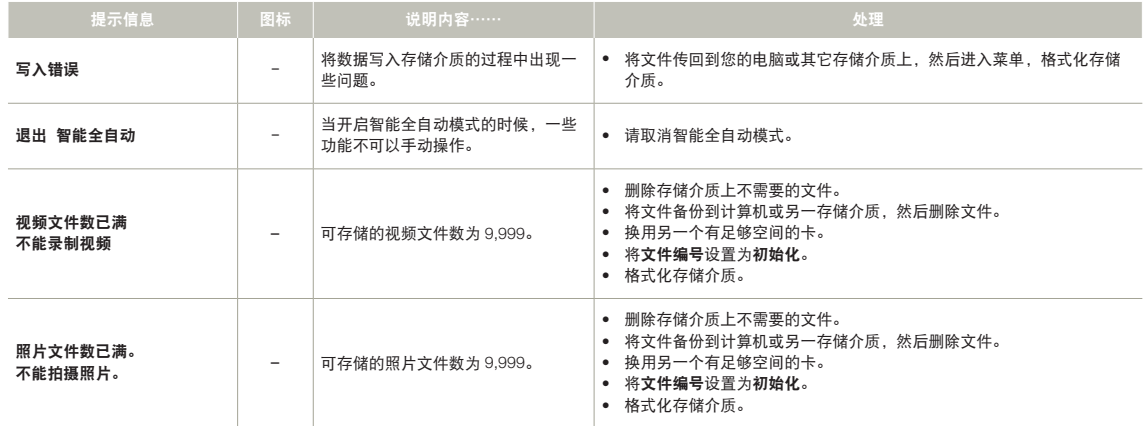

#### 录制

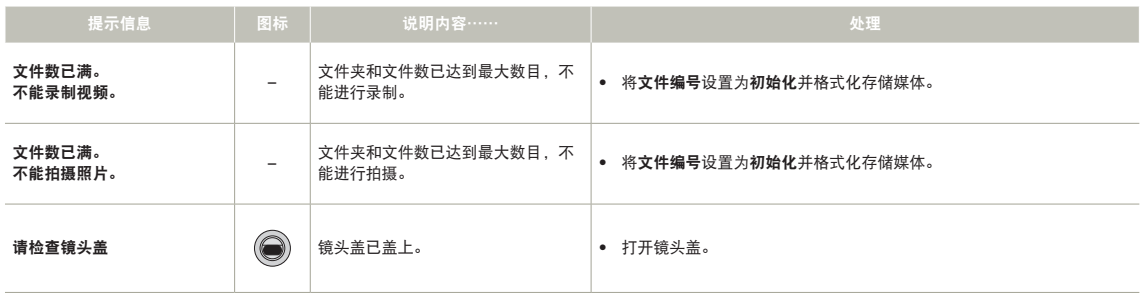

#### 播放

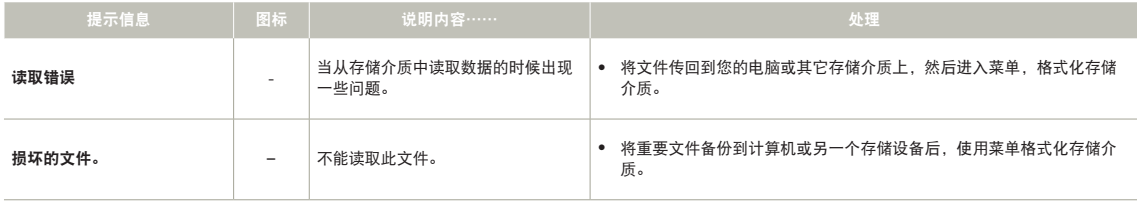

## 症状与解答

如果这些说明不能够解决问题,请与最近的三星授权服务中心联系。

电源

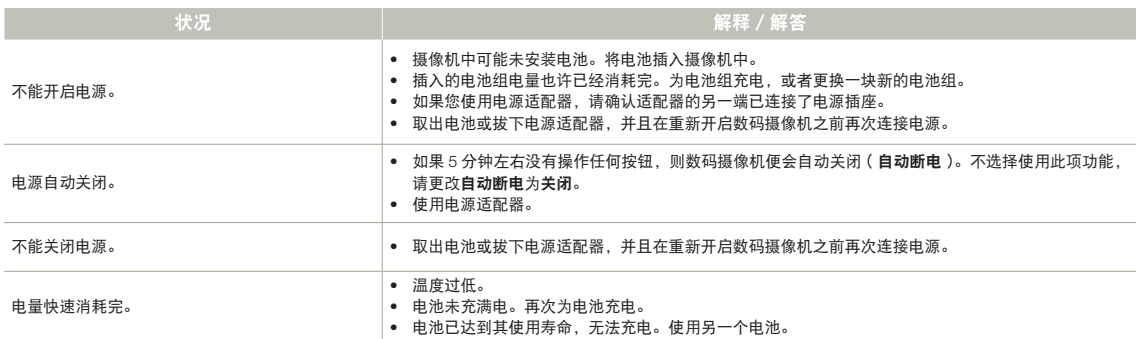

#### 显示

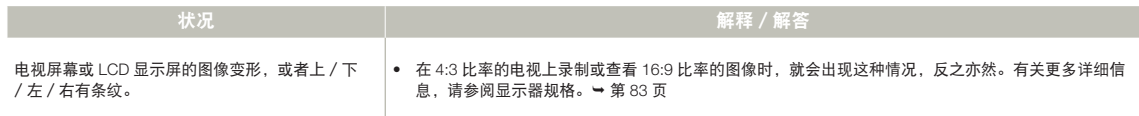

#### 显示

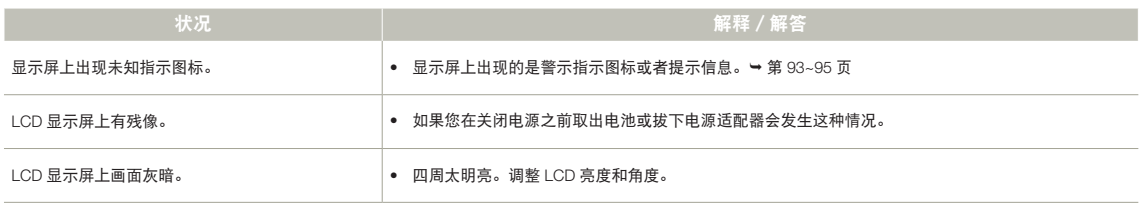

#### 存储介质

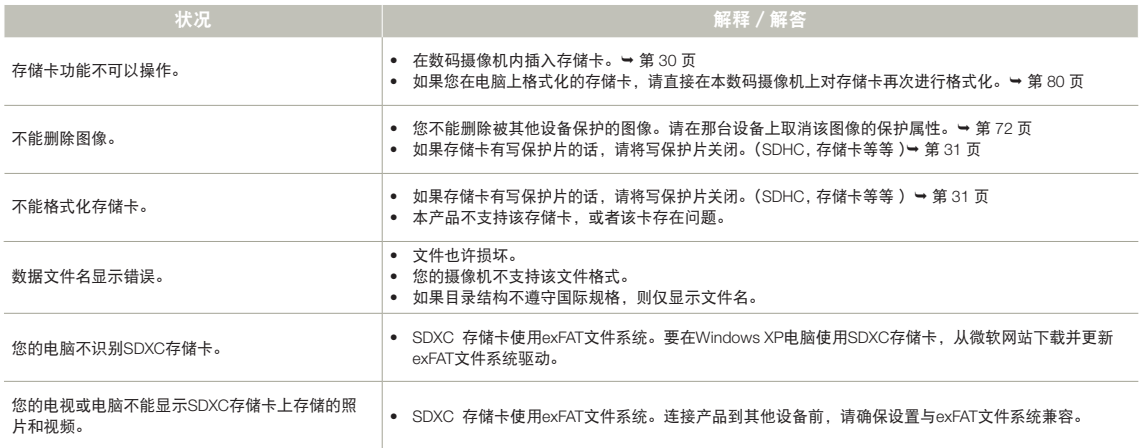

#### 录制

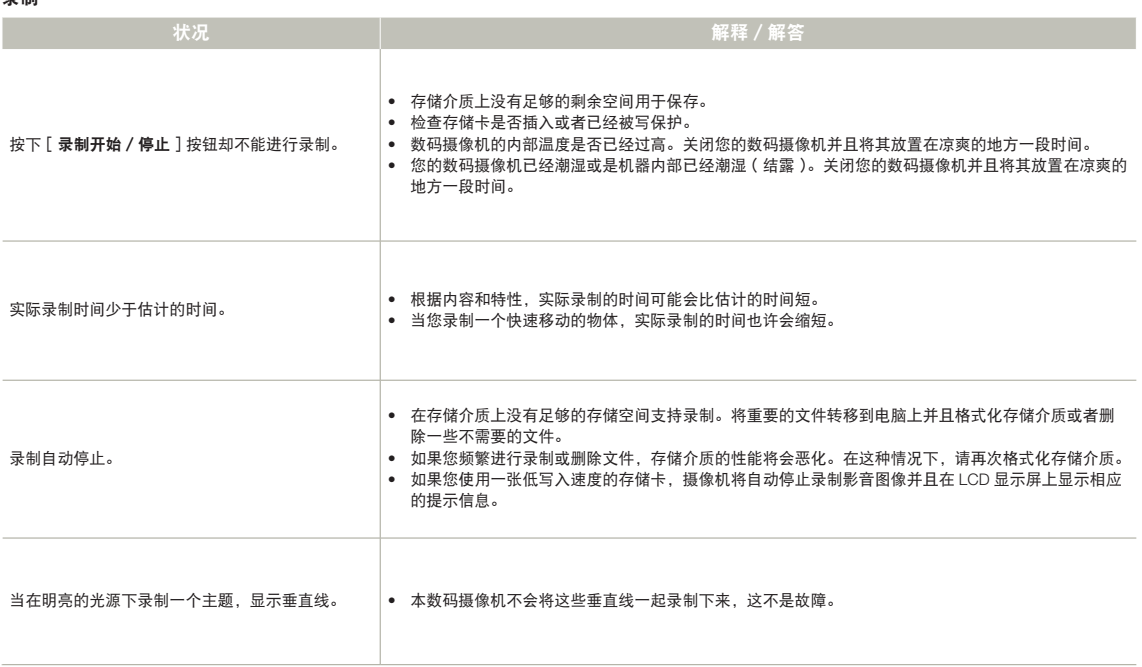

#### 录制

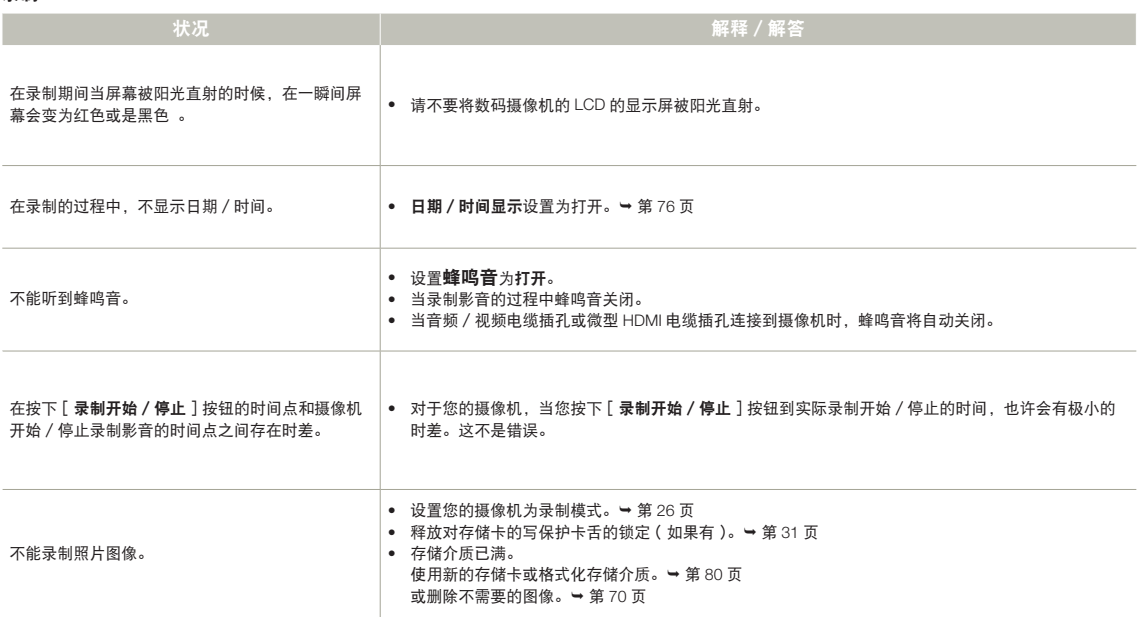

#### 录制的过程中调整图像

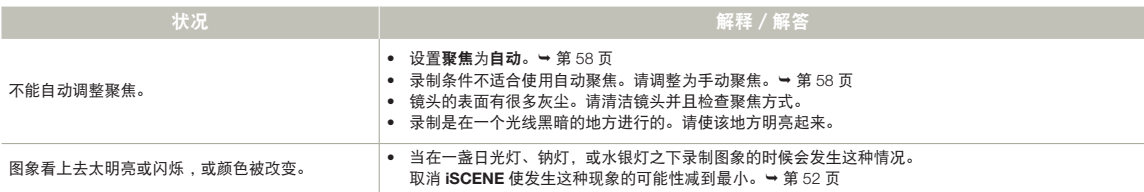

#### 使用数码摄像机上播放

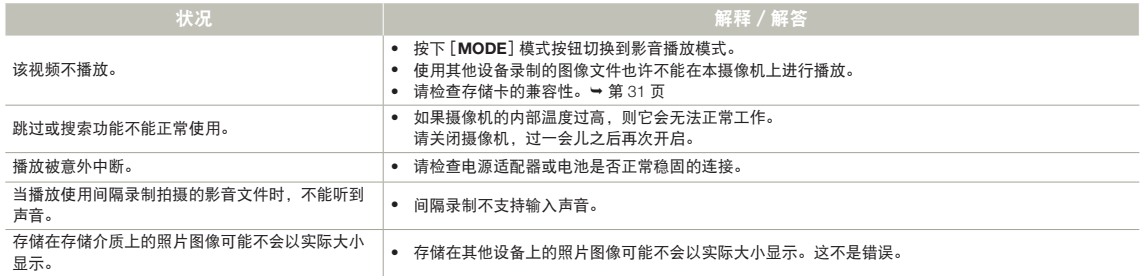

#### 在其他设备上播放 ( 电视机,等。)

100

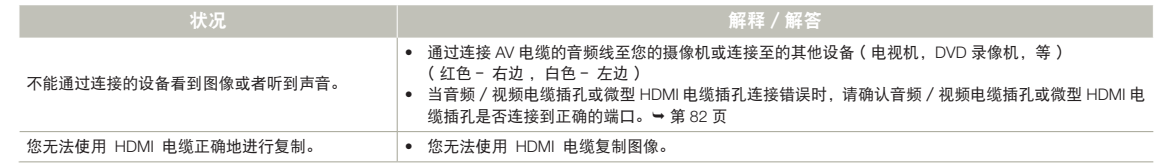

#### 连接至电脑

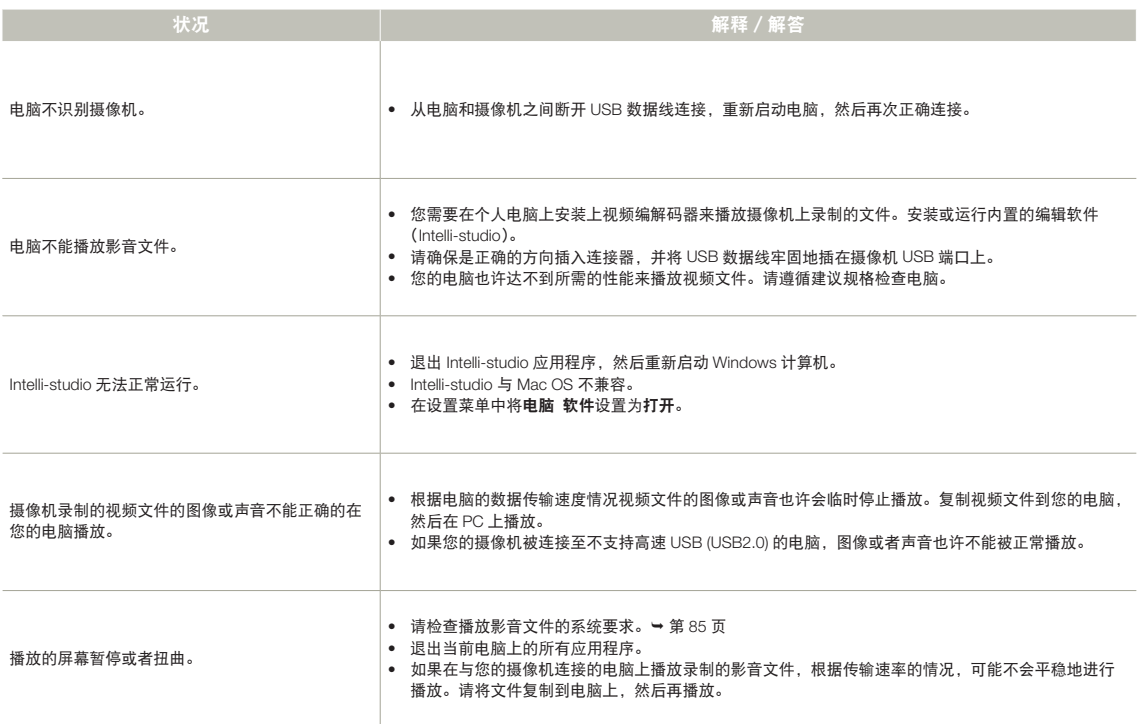

#### 复制到其他设备

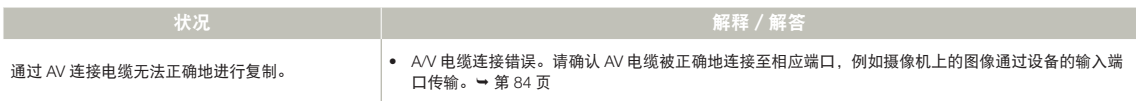

#### 全体操作

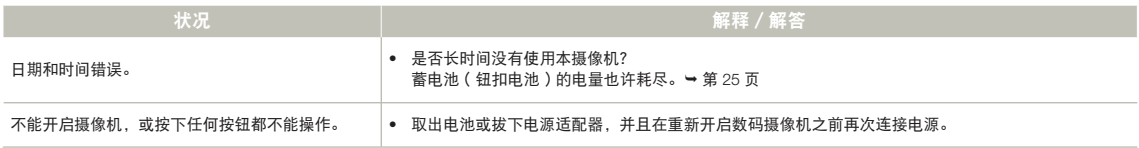

#### 不能同时使用的菜单项

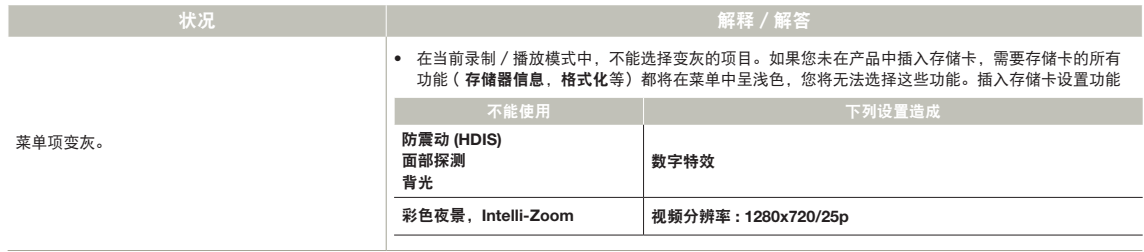

## 维护和其他信息

## 维护

#### 存放注意事项

- 为了安全保护摄像机, 请关闭摄像机。
	- 取出电池组和拔下电源适配器。
	- - 取出存储卡。

#### 清洁摄像机

#### 清洁之前,关闭数码摄像机并且取出电池组和拔下电源适配器。

- • 清洁机身
	- 用柔软的干布轻轻擦拭。清洁时请勿过度用力, 轻轻擦拭 表面。
	- 不要使用苯或稀释剂来清洁摄像机。机身的涂层会脱落或外 壳表面会被损坏。
- • 清洁 **LCD** 屏幕

用柔软的干布轻轻檫拭。请务必小心,不要损坏显示器。

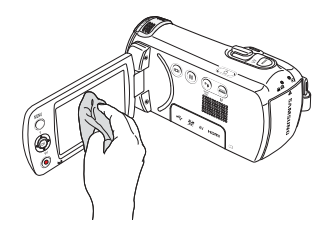

• 清洁镜头

请使用吹风机清除灰尘,并使用柔软的干布擦拭镜头。 如有必要,可使用镜头清洁纸轻轻檫拭。

- 如果镜头很湿,则可能会起雾。
- 如果镜头看起来比较暗,关闭摄像机然后让它保持关闭 约 1 小时。

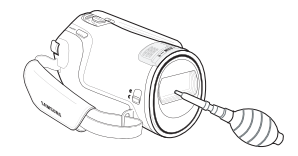

**LCD** 屏幕

- • 为了延长使用寿命,应避免用粗糙的布料擦拭它。
- 对于 LCD 屏幕使用, 应了解下列现象。它们不是功能异常。
	- - 使用摄像机时,LCD 屏幕周围的表面可能会发热。
	- 1999年前, The State State of The State of The State of The State of The State of The Theorem
	- 在寒冷的条件下使用摄录机时, LCD 荧幕上可能会出现背景 图像。
- • LCD 屏幕采用先进的精度技术制造,有效像素率超过 99.99%。 尽管如此,可能偶尔会有黑点或亮点(红色、蓝色、白色)出现 在一个点的中间或周围,但不会超过两个点。这些点通常在制造 工艺中出现,不会影响录制的图像。

#### 如果存在起雾现象,请将摄像机闲置一小会再行使用  $|\overline{\mathsf{Q}}|$ • 什么是起雾? 当将摄像机移至与先前位置温差很大的地方时,就会出现起雾现 象。起雾发生在摄像机零件的外面或里面,也会发生在反光镜 上。如果出现这种情况,在存在雾水的情况打开设备时,可能会 导致功能异常或损坏摄像机。 • 什么情况下会出现起雾现象? 当将设备重新放置在温度比先前位置高的地方时,或者突然在很 热的地方使用它时,都会导致起雾。 - 在冬季,先在室外冰冷的天气中录制,然后在室内使用 它时。 - 在使用空调的室内或汽车内一段时间后,在室外酷热的天气

- 中录制时。
- • 应该怎么办?
	- - 关闭电源并拆下电池,让它保留在干燥的地方 1~2 小时再 行使用。
- • 请在起雾现象完全消失后使用摄像机。
	- • 请务必使用摄像机随附的建议附件。若要进行维修,请与离您最近 的 Samsung 授权服务中心联系。

## 在国外使用摄像机

- • 每一个国家或地区都有其各自的电子和色彩系统。
- • 在国外使用摄像机之前,请检查以下各项。

#### 电源

提供的电源适配器具有在 100 V 到 240 V 的交流电范围内自由选择 电压的功能。通过使用摄像机附带的电源适配器您可以在交流电为 100 V 到 240 V, 50/60 Hz 范围内的许多国家 / 地区使用数码摄像 机。若有必要,您可以根据墙上插座设计,使用市场上销售的交流 电插头适配器。

#### 关于电视色彩系统

您的摄像机是 PAL 制式的摄像机。如果您要在电视上观看录制内 容,或者将录制内容复制到外部设备,您必须拥有 PAL 制式的电视 或外部设备,并具有相应的音频 / 视频插孔。否则,您可能需要使 用独立的视频格式代码转换机(PAL-NTSC 格式转换机)

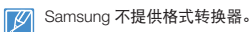

#### **PAL** 兼容国家 / 地区

澳大利亚、奥地利、比利时、保加利亚、中国、独联体、 捷克、丹麦、埃及、芬兰、法国、德国、希腊、英国、荷兰、 香港、匈牙利、印度、伊朗、伊拉克、科威特、利比亚、 马来西亚、毛里求斯、挪威、罗马尼亚、沙特阿拉伯、新加坡、 斯洛伐克、西班牙、瑞士、瑞典、叙利亚、泰国、突尼斯, 等等。

#### **NTSC** 兼容国家 / 地区

巴哈马群岛、加拿大、中美洲、日本、韩国、墨西哥、菲律宾、 台湾、美国,等等。

 $\left[\begin{matrix}\mathscr{L}\end{matrix}\right]$  在世界各地, 您都可以使用摄像机录制内容, 并在 LCD 屏幕上查 看图片。

## 术语表

#### AF(自动对焦)

自动将产品镜头焦点对准物体的系统。 您的产品使用对比度来自动对焦。

#### 光圈

光圈控制到达产品传感器的光量。

#### 摄录机抖动(模糊)

如果在快门打开时移动产品,整个图像可能会显得模糊。当快门速度很慢时, 更容易出现这种情况。通过使用更快的快门速度来提高灵敏度可以防止产品抖 动。此外,也可以使用三角架、DIS 或 OIS 功能来使产品稳定。

#### 构图

在摄影学中,构图是指安排照片中的物体。遵循三分构图法通常可以形成很好 的构图。

#### 互补式金属氧化物半导体 (CMOS)

CMOS 是一种图像传感器,能产生接近 CCD(电荷耦合器件)传感器质量的 图像。它消耗的电量更低,这意味着产品的电池寿命更长。

#### 数字变焦

人工增加变焦镜头(光学变焦)具有的变焦倍数的功能。使用数字变焦时, 图像质量会随着放大倍数增加而降低。

#### 有效像素数

与总像素数不同,这是用于捕捉图像的实际像素数。

#### EV(曝光值)

产生相同曝光的产品快门速度和镜头光圈的所有组合。

#### 曝光

允许到达产品传感器的光量。曝光由快门速度、光圈值和 ISO 灵敏度共同 控制。

#### 焦距 (f)

镜头中间至其焦点的距离(以毫米为单位)。焦距越长,则视角越窄,物体将 被放大。隹距越短,则视角越宽。

#### $F$  No  $(F$  值)

F 值定义镜头亮度。数值越小的镜头产生的图像通常越亮。F 值与焦距成正比, 与镜头直径成反比。 \* F.No= 焦距 / 镜头光圈直径

#### MPEG-4 AVC/H.264

MPEG-4 AVC/H.264 定义由 ISOIEC 和 ITU-T 于 2003 年标准化的最新视频编 码格式。与传统的 MPEG-2 格式相比,MPEG-4 AVC/H.264 的效率是其两倍 以上。您的产品采用 MPEG-4 AVC/H.264 来对高清晰视频进行编码。

#### 光学变焦

这是普通变焦,可通过镜头放大图像,且不会降低图像质量。

#### 质量

数字图像中使用的压缩率的表达。图像质量越高,其压缩率越低,从而通常产 生较大的文件。

#### 分辨率

数字图像中包含的像素数。高分辨率图像比低分辨率图像包含更多像素,通常 显示得更细微。

#### 快门速度

快门速度是指打开和关闭快门所花的时间,是照片亮度的重要因素,因为它控 制通过光圈光到达图像传感器的光量。快门速度越快,允许进入光的时间就越 短,从而使照片更暗,并且更容易捕捉运动中的物体的瞬间。

#### 白平衡(色彩平衡)

对图像中色彩(通常为主要色彩红色、绿色和蓝色)的强度进行调整。 调整白平衡(或称色彩平衡)的目的是正确地呈现图像中的色彩。

规格

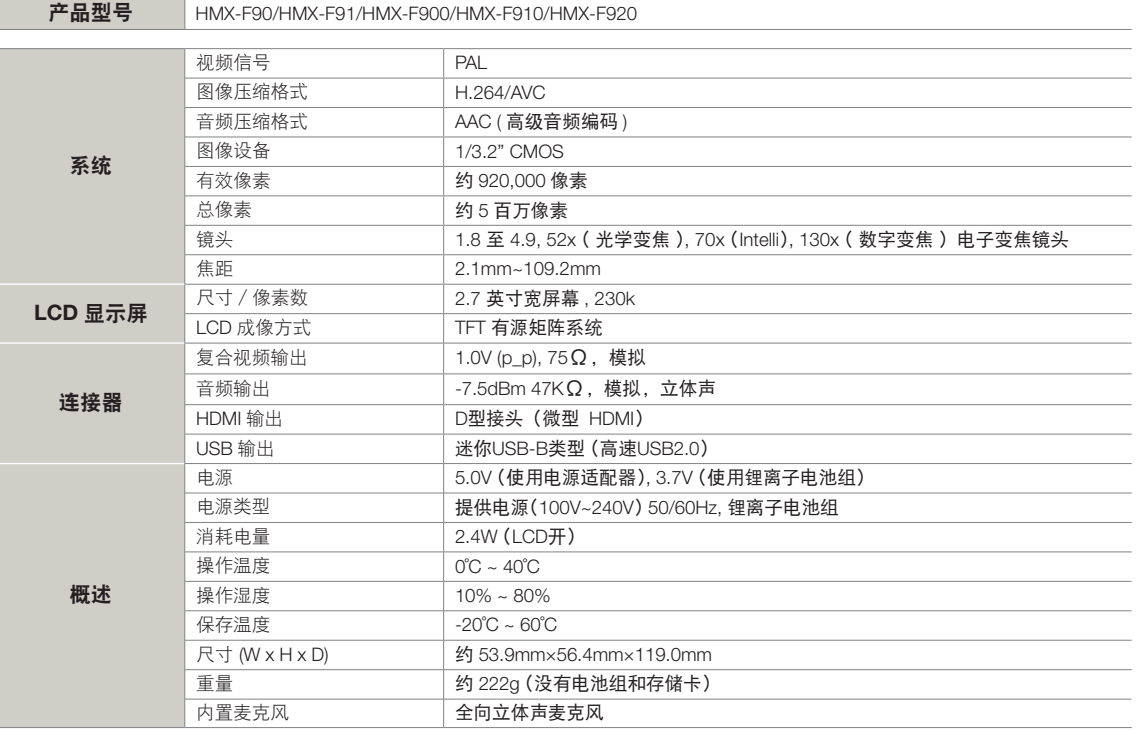

※技术规格可能有变化,恕不另行通知。

## 产品内有害物质信息

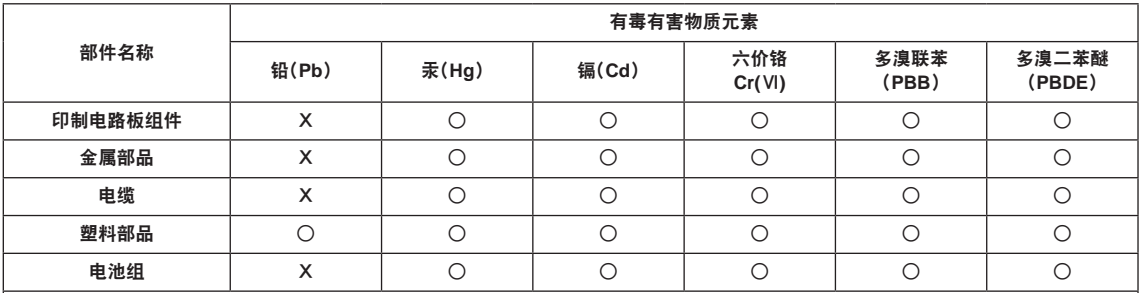

○:部品中有毒有害物质含量在<含量标准>的基准值内

X:部品中有毒有害物质含量超出<含量标准>的基准值

本表格表明机器内部含有有害物质,数据是按照部件类别,由部品制作商提供并在三星电子内部验证后做成的。 某些部品包含的有害物质,按照现在的技术基准不可能替代,三星电子一直在为改善此项而努力。

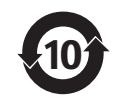

本产品的环保使用期限为**10**年,污染控制标签式样见右图。 像电池一类消费者可以更换的部品,环保使用期限有可能与制品不同。 制品使用期限是指用户按照制品说明书上面的正常使用条件使用才有效。 10

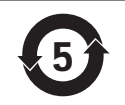

□ 产品名:电池(Battery)

□ 环保使用期限:5年

- 只有按照本产品的使用说明书中的方法正常使用时,环保使用期限才能有效。

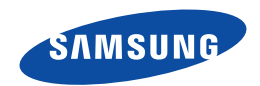

#### 中国制造 天津三星光电子有限公司 中国 天津津港公路微电子工业区张衡道 9 号

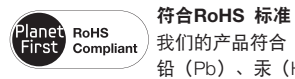

) 我们的产品符合"在电子电气设备禁用某些有害物质"指令规定, 产品中不含6种有害物质, 即镉(Cd)、 铅(Pb)、汞(Hg)、六价铬(Cr+6)、聚合溴化联苯(PBBs)、聚合溴化联苯乙醚(PBDEs)。